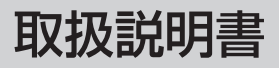

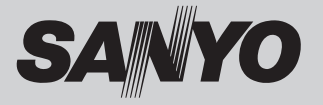

# 液晶プロジェクター 品番 LP-XP100L

お買い上げいただき、ありがとうございます。 ご使用の前にこの取扱説明書をよくお読みのうえ、正 しくお使い下さい。とくに 4 〜 16 ページの「安全上 のご注意| は必ずお読みください。 お読みになったあとは、保証書といっしょに、いつで も取り出せるところに必ず保管してください。わから ないことがあったときなどにお役に立ちます。 お買い上げ商品の品番は側面の表示でご確認ください。

保証書は必ずお受け取りください

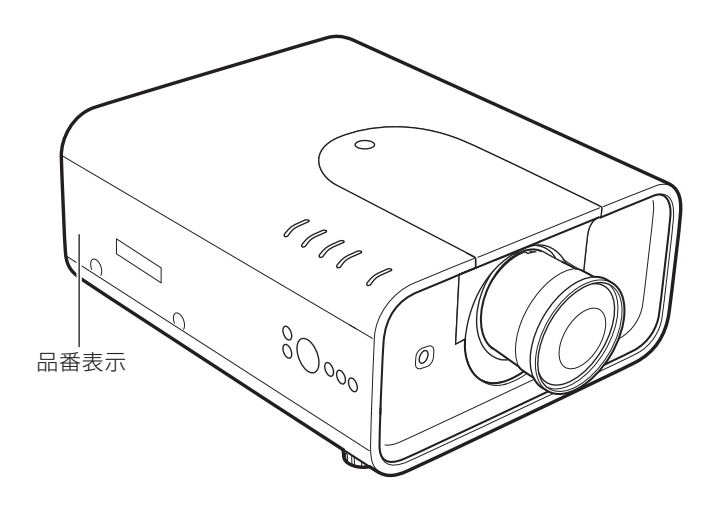

本機にはレンズは付いておりません。 別売のレンズをご使用ください。

取扱説明書、本体、定格板には色記号の表示を省略しています。 包装箱に表示している品番の ( ) 内の記号が色記号です。

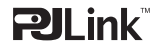

本機は日本国内用に設計されております。電源電圧の異なる外国ではご使用になれません。 This LCD Projector is designed for use in Japan only and cannot be used in any other country.

# **LP-XP100L の特長**

### **1024x768ドットの高解像度液晶パネル採用**

### **XGA画像をリアル表示**

#### **WXGA、SXGA、SXGA+、UXGAを圧縮表示(ア**

### **ナログ)**

**ランプの明るさが調整できるランプコントロール 機能**

### **電力の節約を助ける、パワーマネージメントモード**

### **快適なプレゼンテーションを支える豊富な機能**

❏ コンピュータの信号の判別と最適設定を自動 で行なう「マルチスキャン システム」と「自 動 PC 調整」機能。

- □見たい部分を瞬時に拡大または縮小して投映 できる「デジタルズーム」機能。(コンピュー タモード時)
- ❏ 投映画面の台形歪みをスクエアな画面に補正 する「デジタル キーストーン (台形補正)」機能。
- ❏ 画面を一時的に静止させる「FREEZE」機能。
- **□画面を一時的に消す「NO SHOW」機能。**
- **コ** 日曲と「ホテェハレテナップード?D ŏT:D ゙゙゙゙゙ル%!!!!<br>ロプレゼンテーション時に便利な「P-TIMER ( プレゼンテーション タイマー )」機能。

### **防犯対策に役立つ「セキュリティ」メニュー**

- □操作ボタンをロックして、プロジェクターの 誤操作を防ぐ「キーロック」。
- □ 暗証番号で第三者の不正使用や誤作動を防ぐ ことができる、「暗証番号ロック」。

#### **さまざまな設置方法に対応**

- ❏ 天吊り
- ❏ 据置
- ❏ リア投映
- ❏ 垂直方向全方位投映(13 ページ参照)

### **電動レンズシフト機能搭載**

□ ボタン操作でレンズを上下左右にスライドさ せ、画面の位置決めを容易にします。

### **レンズの交換が可能**

❏ 別売オプションレンズの交換により、ご使用 場所に合わせた投映が可能。

### **自動エアフィルター交換機能**

□ ヤンサーが検知したときエアフィルターをプ ロジェクターが自動で交換します。また、交換 用のエアフィルターがなくなったときには画面 とインジケータの表示でエアフィルターカート リッジの交換をお知らせします。

### **ランプの交換時期も画面表示でお知らせ**

#### **キャプチャー機能で好きな画像を取り込み、オリ**

#### **ジナルの起動画面を作ることが可能**

### **DVI-D(デジタル ビジュアル インターフェイス)搭載**

❏ デジタル ビジュアル インターフェイス(DV I-D)入力端子により、コンピュータの画像を より鮮明に再現。

❏HDCP 技術を用いてコピープロテクトされた デジタル映像を再生、投映できます。

### **海外の映像システムにも対応できる6カラーシス テム**

❏NTSC、NTSC4.43、PAL、SECAM、 PAL-M、PAL-N カラーシステムに対応。

### **遠隔操作でスマートなプレゼンテーションを可能**

#### **にするワイヤレス・ワイヤード兼用リモコンを付属**

❏ プロジェクターおよび接続したコンピュータ の両方の操作ができます。

❏ 別売のケーブルでワイヤードリモコンとして も使えます。

## **別売のPJ-Net Organizer (PJ-ネット・オーガ ナイザー)を装着することによりプロジェクター**

### **をネットワーク経由で操作・管理することが可能**

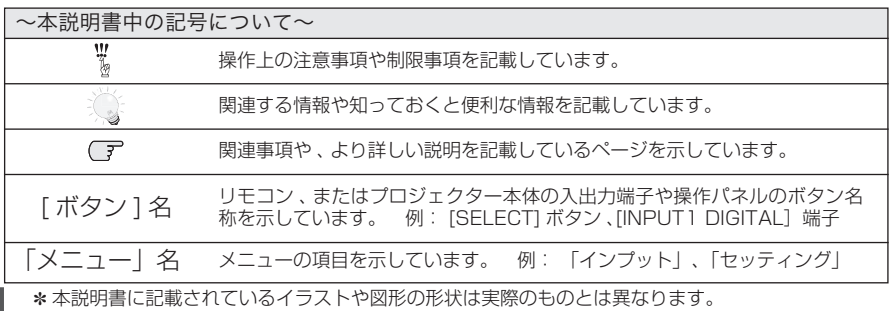

# も く じ

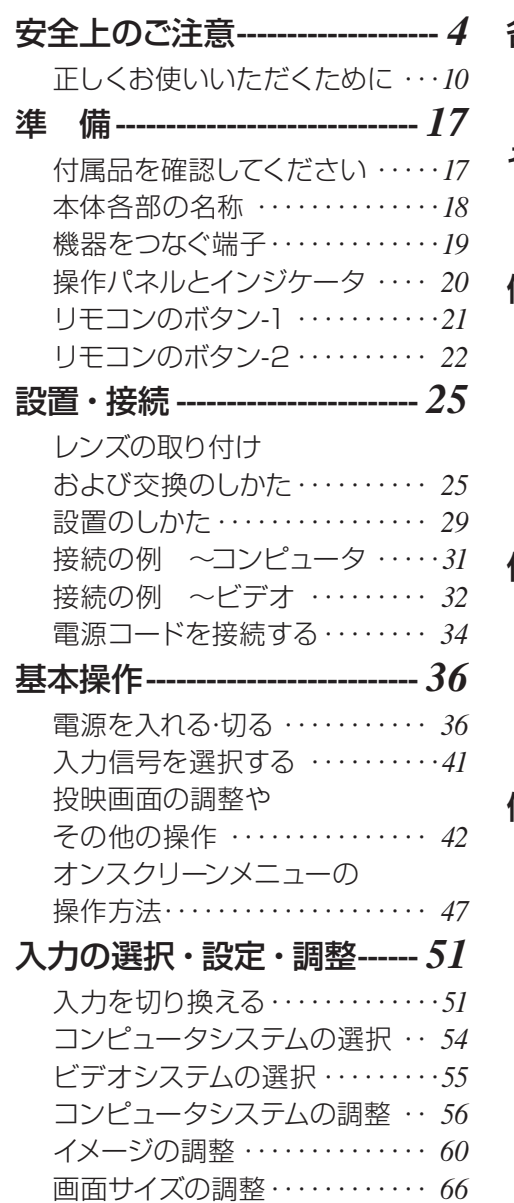

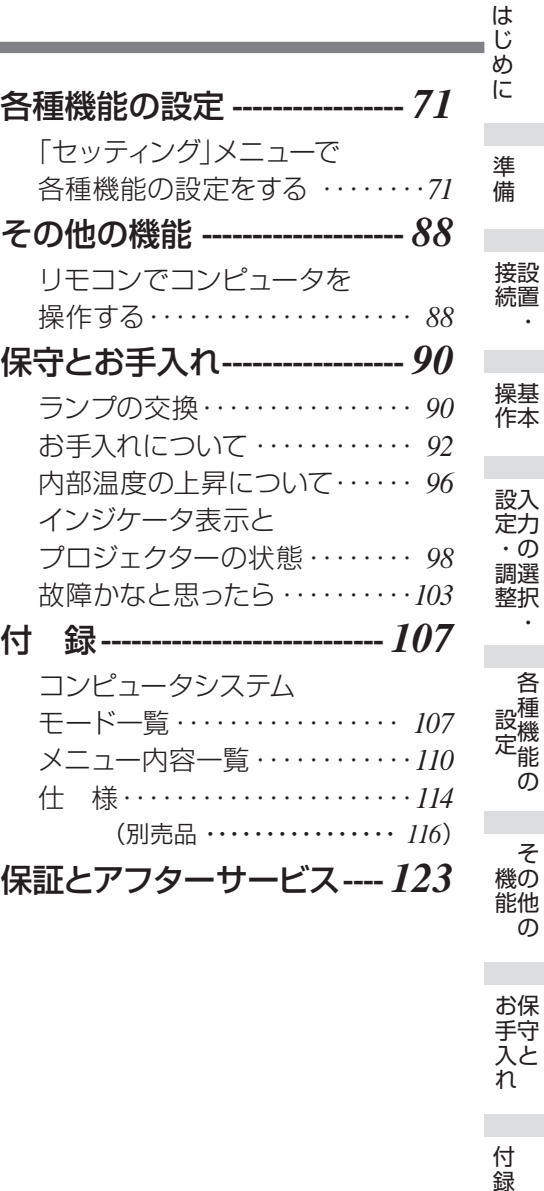

お保守<br>手入れ キャッシュ きんじょう しょうかん しゅうかん しゅうかん しゅうかん しゅうかん しゅうかん しゅうかん しゅうかん しゅうかん しゅうかん しゅうかん しゅうかん しゅうかん しゅうかん しゅうかん しゅうかん しゅうかん しゅうかん しゅうかん しゅうかん **アルティー** 

設置・

 $\ddot{\phantom{a}}$ 

基本

ー<br>-<br>-<br>-

そうしゃ こうしゃ アクセストラック

ー キャンプ キャッシュ しゅうしゅう しゅうしゅん しゅうしゅう しゅうしゅつ しゅうしゅうしゅつ しゅうしゅうしゅつ しゅうしゅうしゅうしゅつ しゅうしゅうしゅうしゅうしゅうしゅうしゅうしゅうしゅうしゅうしゅうしゃ

付録

保証とアフター 3 保証とアフター

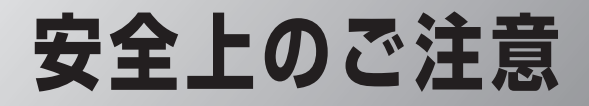

# **安全に正しくお使いいただくために**

**安全に関する重要な内容ですので、ご使用の前によくお読みの上、正しくお使いください。**

# **■絵表示について**

この取扱説明書および製品への表示では、製品を安全に正しくお使いいただき、あ なたや他の人々への危害や財産への損害を未然に防止するために、いろいろな絵表 示をしています。その表示と意味は次のようになっています。 内容をよく理解してから本文をお読みください。

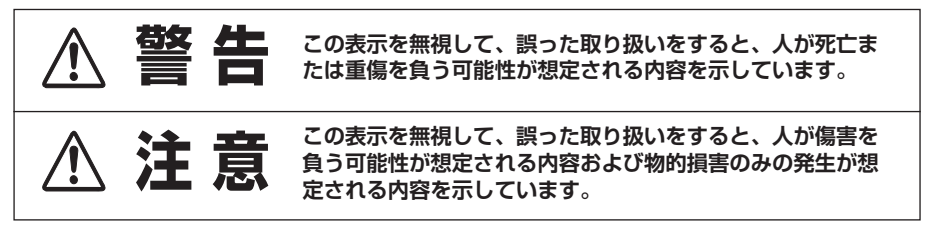

# **■絵表示の例** 注意(警告を含む)をうながす事項を示しています。 の中に具体的な注意内容が描かれています。 たとえばこの絵表示は「感電注意」を意味します。 しなければならない行為を示しています。 ●の中に具体的な指示内容が描かれています。 ■ たとえばこの絵表示は「電源プラグをコンセントから抜け」を意味します。 してはいけない行為(禁止事項)を示しています。 の中や、近くに、具体的な禁止内容が描かれています。 たとえばこの絵表示は「分解禁止」を意味します。

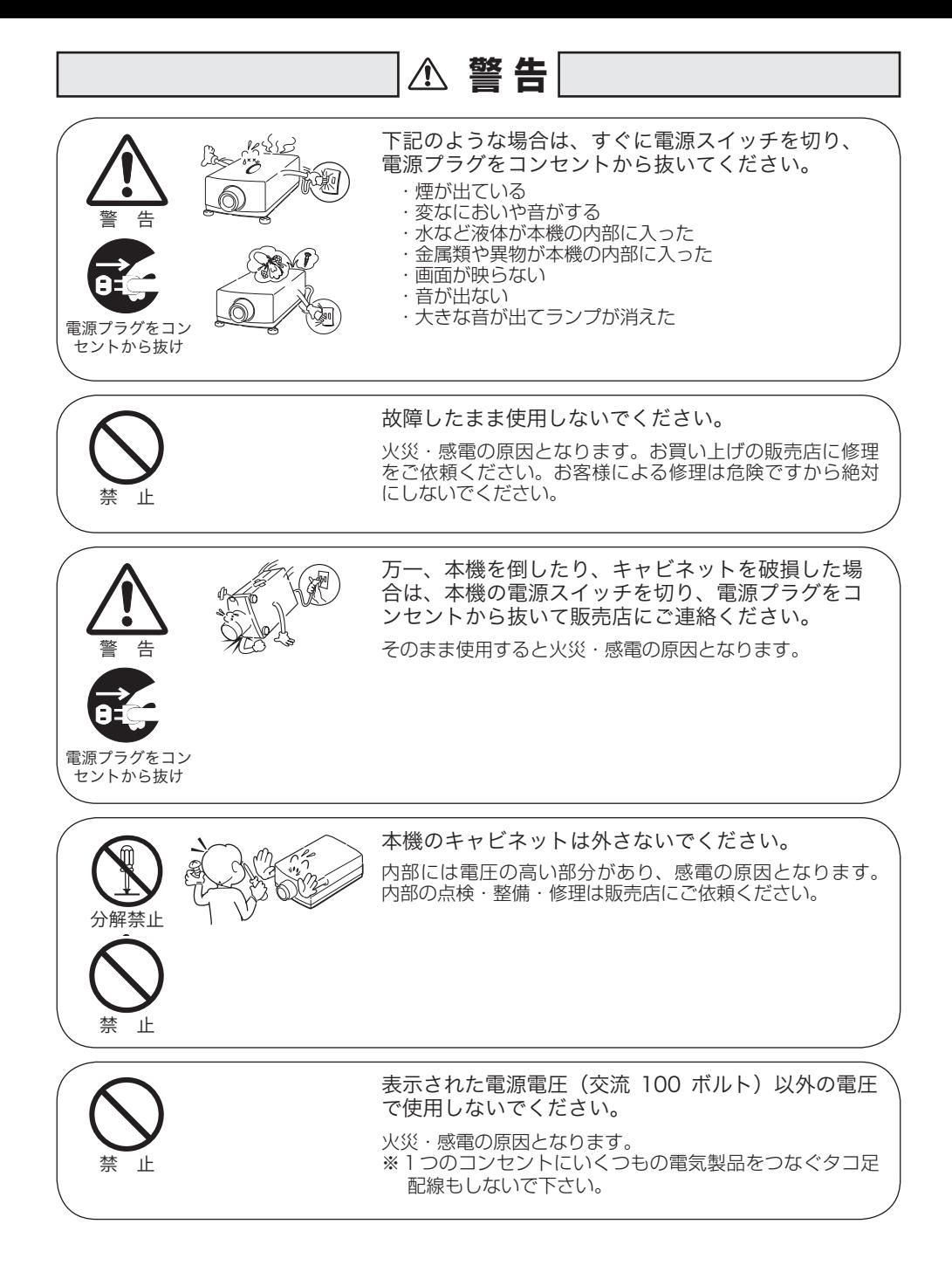

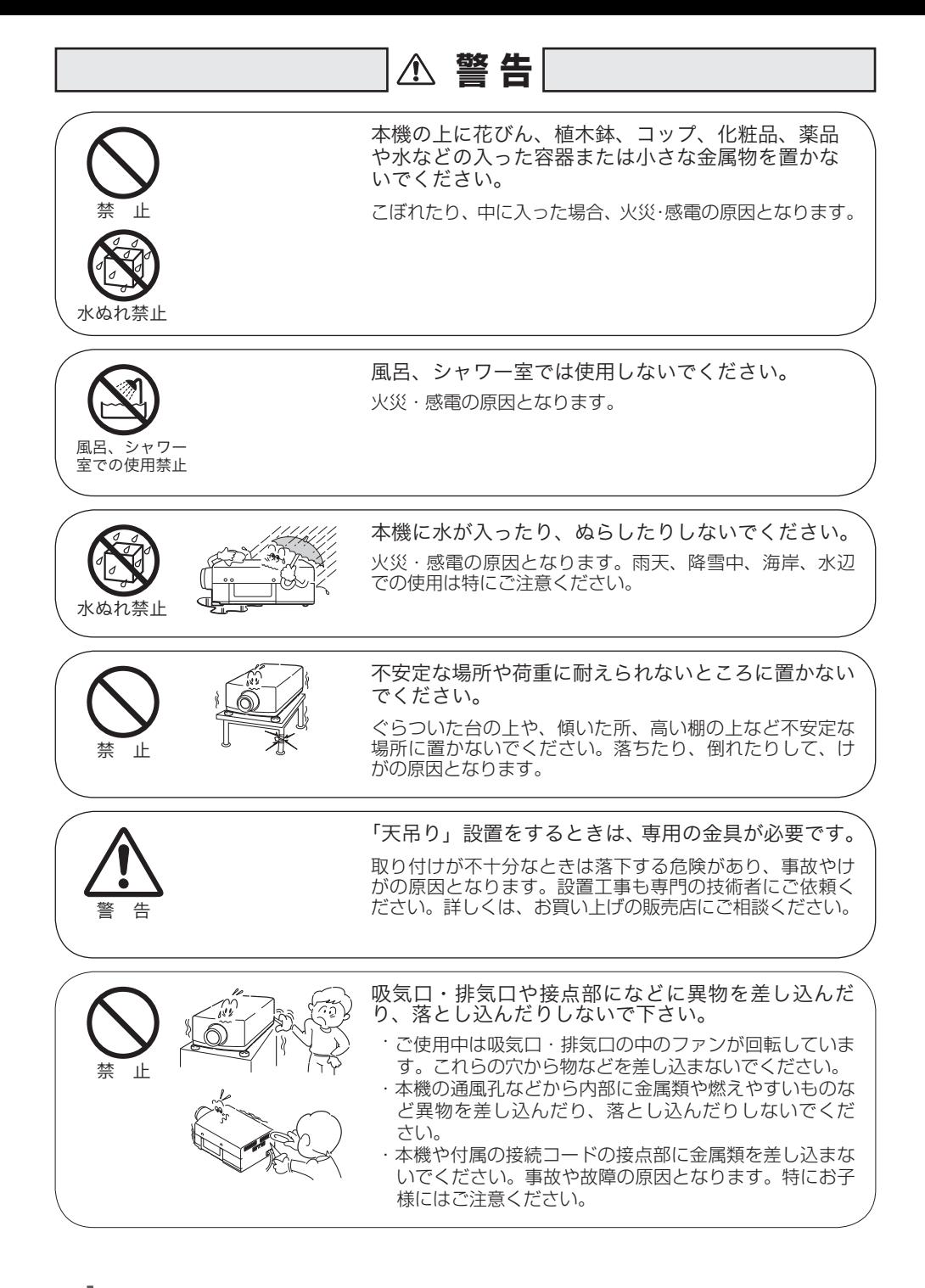

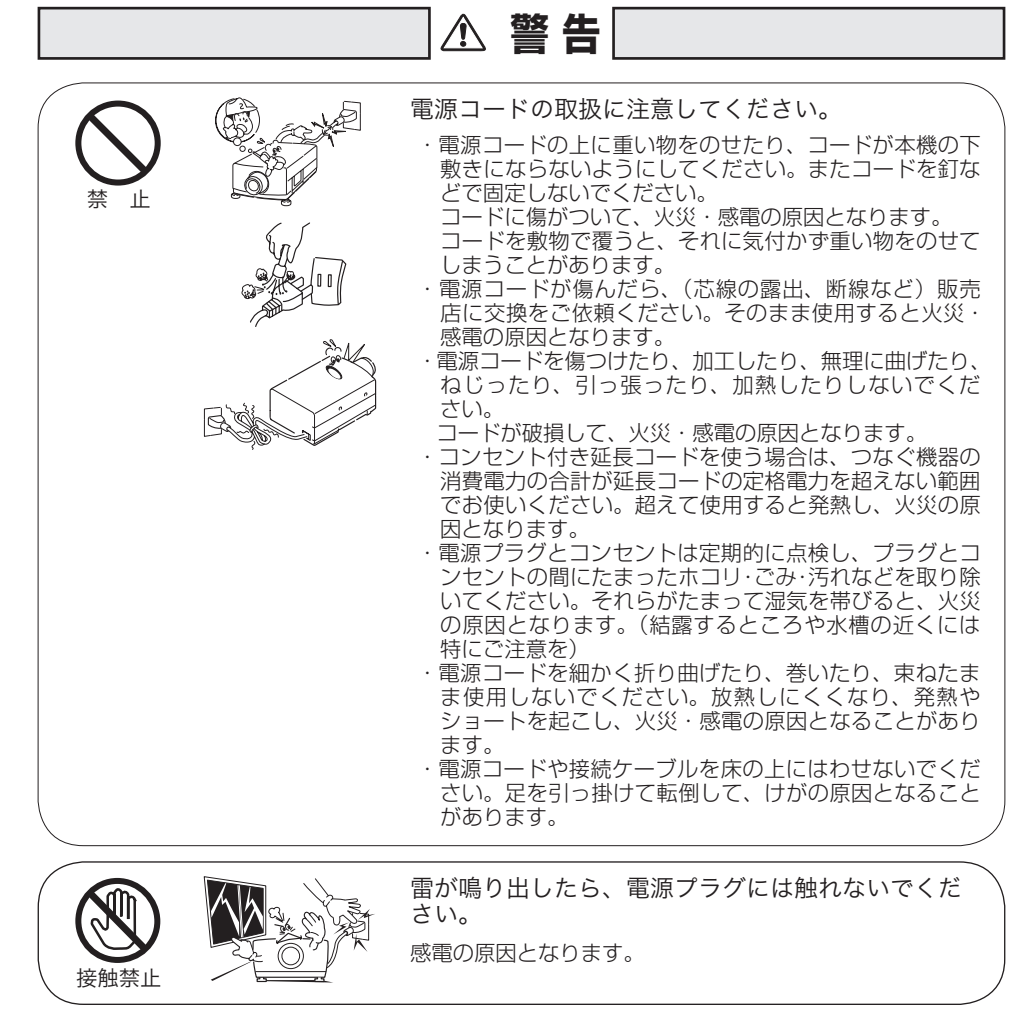

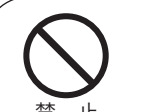

アース線を 接続せよ

本機やリモコンを改造しないでください。 火災・感電の原因となります。

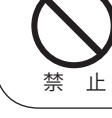

アース線を接地してください。

本機は接地端子の付いた 3 ピンの電源コードを使用してい ます。安全のため電源コードの接地端子を接地してくださ い。(詳しくは、34、35 ページをご覧ください。)

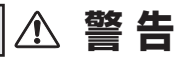

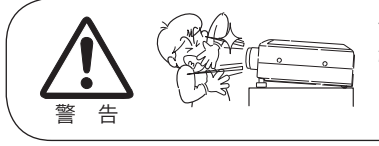

使用中はレンズをのぞかないでください。

強い光が出ていますので、目を傷めるおそれがあります。 とくに小さなお子様にはご注意ください。吸気口や排気口 ものぞかないでください。

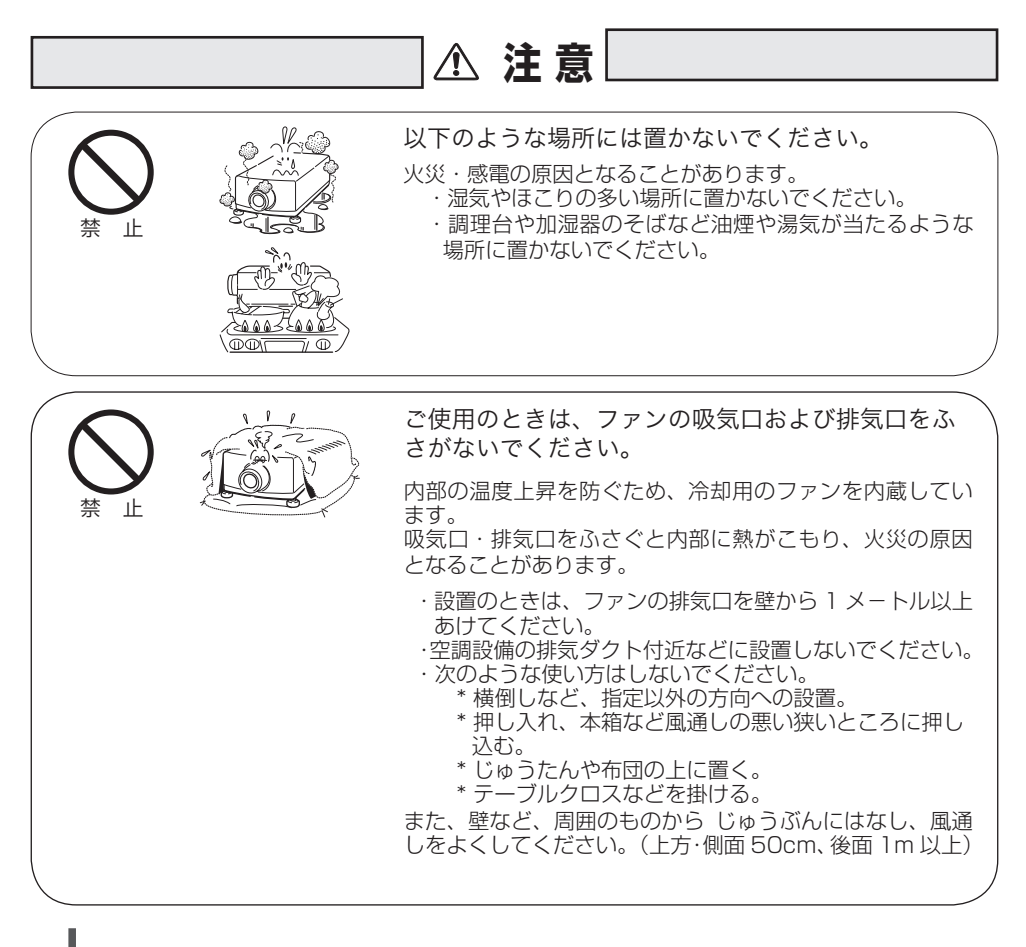

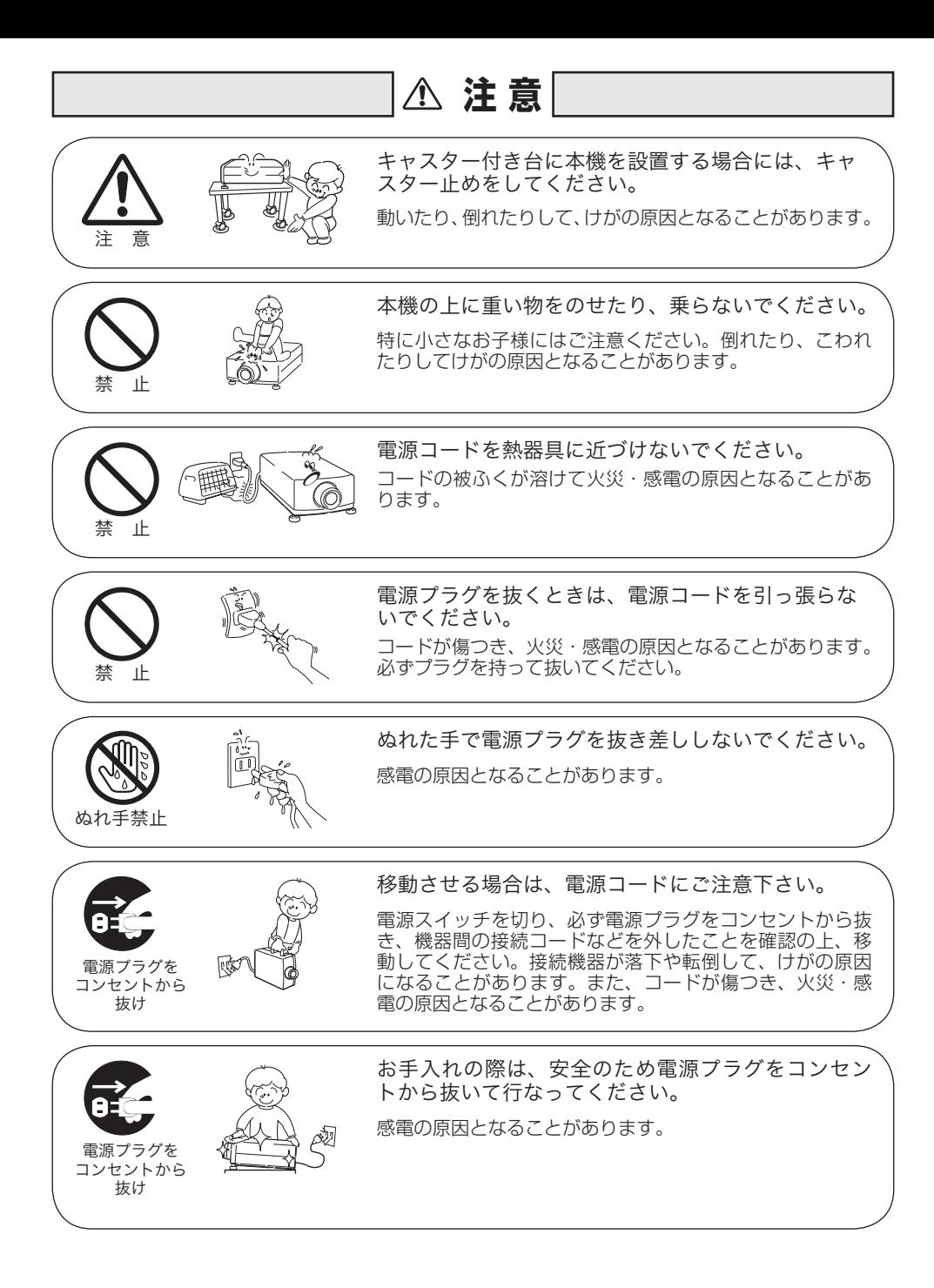

g

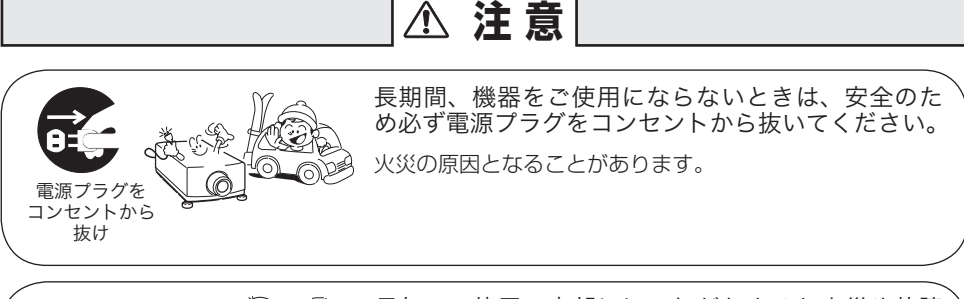

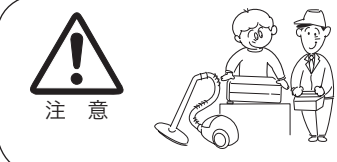

長年のご使用で内部にほこりがたまると火災や故障 の原因となることがあります。

掃除は梅雨の前が効果的です。費用などは販売店にご相談 ください。

# 正しくお使いいただくために

## 持ち運び・輸送上のご注意

液晶プロジェクターは精密機器です。衝撃を与えたり、倒したりしないでく ださい。故障の原因となります。

●持ち運ぶときは、必ずレンズを取り外し、レンズを取り外したあとのレンズ取付 穴部へカバープレートを取り付けてから、専用のケースに納めて運んでください。

レンズを取り付けたままで輸送すると、レンズの重みでプロジェクター本体を破損する原 因になります。

レンズの取り付け・取り外しは、安全のため専門の販売技術員または、サービス技術員に ご相談ください。

●車両・航空機などを利用し持ち運んだり、輸送したりする場合は、輸送用の専用 ケースをご使用ください。輸送用の専用ケースについてはお買い上げの販売店に ご相談ください。

● 電波障害自主規制について ●

この装置は、情報処理装置等電波障害自主規制協議会(VCCI)の基準に基づくクラ ス B 情報技術装置です。この装置は、家庭環境で使用することを目的としていますが、 この装置がラジオやテレビジョン受信機に近接して使用されると、受信障害を引き起こ すことがあります。取扱説明書に従って正しい取り扱いをしてください。

### **はじめに**

は ΰ **めに** 

# 設置するときは次のことに注意してください

● 排気口の温風にご注意ください ●

排気口からは温風が吹き出します。温風の当たる所に次のものを置 かないでください。

- ・スプレー缶を置かないでください。熱で缶内の圧力が上がり、爆 発の原因となります。
- ・金属を置かないでください。高温になり、事 故やけがの原因となります。
- ・観葉植物やペットを置かないでください。
- ・熱で変形したり、悪影響を受けるものを置か ないでください。
- ・排気口付近には視聴席を設けないでください。

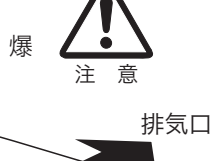

吸気口

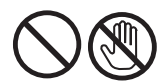

熱で変形や変色の恐れのあるものを上に置かないでください。また、動作中 排気口周辺ならびに排気口上部のキャビネットが高温になります。特に小さ いお子さまにはご注意ください。

### ● こんな場所には設置しないでください●

湿気やホコリ、油煙やタバコの煙が多い場所には設置しないでください。レンズや ミラーなどの光学部品に汚れが付着して、画質を損なう原因になります。また、高温、 低温になる場所に設置しないでください。故障の原因になります。

使用温度範囲 5℃〜 40℃ 保管温度範囲 - 10℃〜 60℃

● 壁などからじゅうぶんな距離をあけて設置してください ●

吸気口・排気口をふさぐと内部 に熱がこもり、火災の原因や、 プロジェクターの寿命を縮めた り、故障の原因となることがあ ります。押し入れ、本箱など風 通しの悪い狭いところに押し込 んだりしないで、風通しのよい 場所に設置してください。

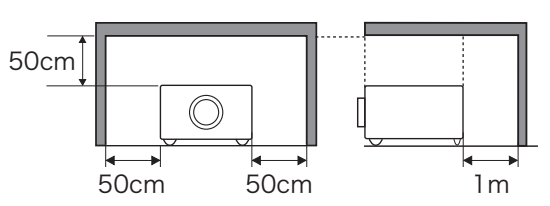

(上方・側面 50cm、後面 1m 以上)

### ● 結露にご注意●

低温の場所から高温の場所へ急に持ち込んだときや、部屋の温度を急に上げたとき、 空気中の水分が本機のレンズやミラーに結露して、画像がぼやけることがあります。 結露が消えて通常の画像が映るまでお待ちください。

## エアフィルターのお手入れ

吸気口のエアフィルターは、プロジェクター内部の光学部品(レンズやミラー)をホ コリや汚れから守っています。エアフィルターにホコリがたまるとプロジェクター を冷却する空気の流れが悪くなり、内部の温度が上がり故障の原因となります。本 機のエアフィルターは目詰まりを感知すると自動的にフィルター部分を巻き取り(交 換)、その状況をインジケータでお知らせします。エアフィルターは掃除がいりませ んが、エアフィルター周辺は定期的に掃除をすることをおすすめします。

エアフィルターの状態をお知らせする表示について 本機には、エアフィルターの状態をお知らせする「フィルター警告」機能があり ます。詳細については、93 〜 95 ページをご覧ください。 「セッティング」メニューの「フィルターカウンター」( 85 ページ)で設定 した時間に達すると表示されます。エアフィルターの巻き取り回数の残りが 「O」のときは いが表示されます。 エアフィルターの巻き取り回数の残りが「0」になったことをお知らせします。 エアフィルターの交換推奨時間になったことをお知らせします。この表示が出 たら、カートリッジを交換してください。 リモコンまたはメニューから強制巻き取りを行なったと しばらくお待ち下さい きに表示されます。 また、本体天面の [WARNING FILTER] インジケータでも同様にお知らせします。 [WARNING FILTER] インジケータ (橙色) は、上記の画面表示と同時期に点灯 または、点滅してお知らせします。詳細については、101 ページをご覧ください。 WARNING FILTER (WARNING ※ アが表示されたときは、インジケータの点灯・点滅はありません。

# 天井から吊り下げてご使用になるときに

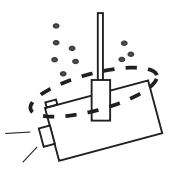

天井から吊り下げたり、高いところへ設置してご使用に なるときは、吸気口や排気口、エアフィルター周辺の掃 除を定期的に行なってください。吸気口や排気口にホコ リがたまると、冷却効果が悪くなり、内部の温度上昇を 招いて故障や火災の原因となります。吸気口や排気口に ついたホコリは掃除機などで取りのぞいてください。

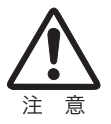

### **はじめに**

じじめに

は

# 正しい方向に設置してください

プロジェクターを安全にご使用頂くため、プロジェクターは必ず指定の方向でご使 用ください。指定以外の方向でご使用になると、プロジェクターの寿命を縮めるだ けでなく、故障や火災、事故の原因となります。

本機は、上・下・斜めの方向で投映可能です。ただし、水平方向に 180 度を超えて\*<br>設置するときけ、木体底面が上向きになる上うに設置してください 設置するときは、本体底面が上向きになるように設置してください。

\* レンズを水平方向から下に向けて設置した場合。 向きによっては投映画面の設定を「天吊り」にしてください。設定方法は 70 ページを参照してください。

## **以下の方向では使用しないでください**

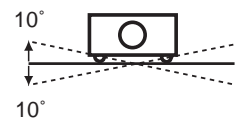

傾きは 10°以内に

プロジェクターの左 右 方 向 の 傾 き は 各 10 度以内としてく ださい。

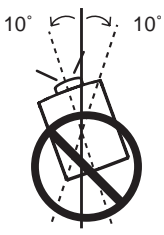

プロジェクターの水 平軸を 10 度以上傾 けて上方向に投映し ないでください。

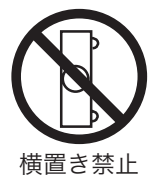

プロジェクターを横 に立てて使用しない でください。

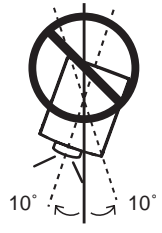

プロジェクターの水 平軸を 10 度以上傾 けて下方向に投映し ないでください。

# プロジェクター取り扱い上のご注意

プロジェクターを以下の状態にしてから持ち 運んでください。

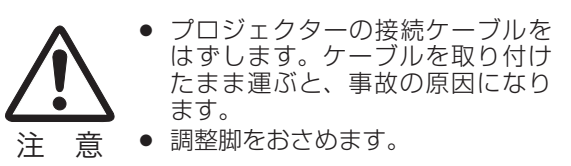

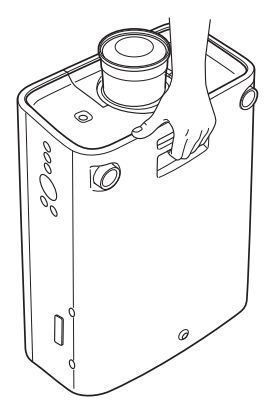

本体底面のグリップを持って 運びます。

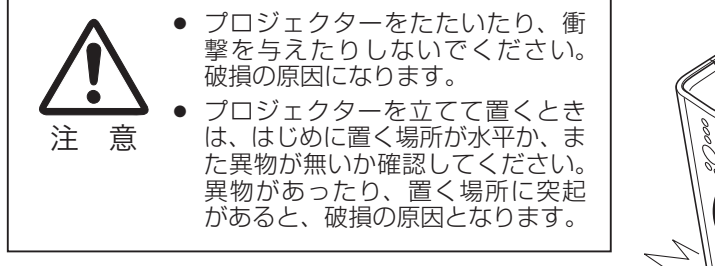

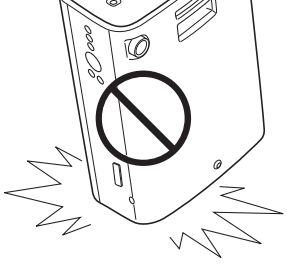

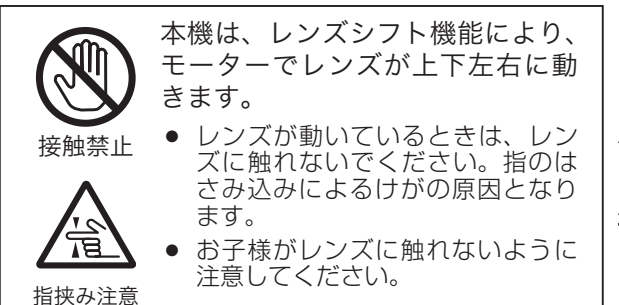

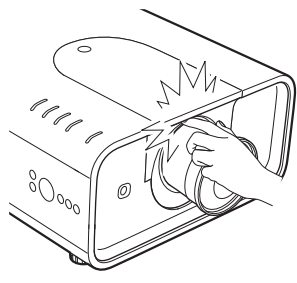

# **はじめに**

# プロジェクターを持ち抱えるときのご注意

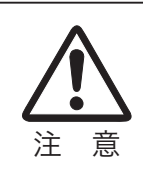

レンズ取り付け後、プロジェクター本 体を運んだり持ち上げたりするとき、 レンズ部は絶対に持たないでくださ い。プロジェクターを破損する原因に なります。

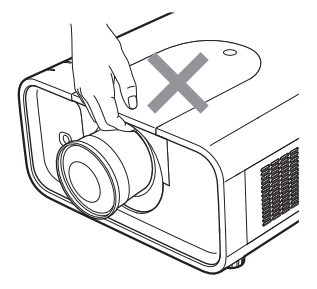

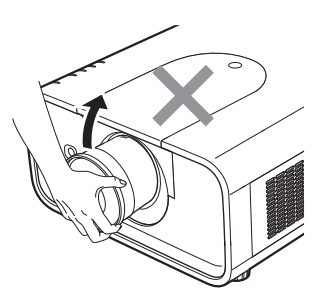

# ランプについての安全上のご注意

プロジェクターの光源には、内部圧力の高い水銀ランプを使用しています。この水 銀ランプはつぎのような性質を持っています。

- ●衝撃やキズ、使用時間の経過による劣化などで、大きな音をともなって破裂したり、 不点灯状態、画像が次第に暗くなる、色合いが不自然になるなどして寿命が尽き たりします。
- ランプの個体差や使用条件によって破裂や不点灯、寿命に至るまでの時間はそれ ぞれのランプで大きく異なります。使用開始後まもなく破裂したり、不点灯にな る場合もあります。
- 交換時期を超えてお使いになると、破裂の可能性が一段と高くなります。ランプ 交換の指示が出たら([LAMP REPLACE]インジケータが点灯したら)すみや かに新しいランプと交換してください。
- 万が一、ランプが破裂した場合に生じたガスを吸い込んだり、目や口に入らない ように、ご使用中は排気口に顔を近づけないでください。

# △ ランプが破裂した場合

プロジェクター内部にガラスの破片が飛び散ったり、ランプ内部のガスや粉じ んが排気口から出たりすることがあります。ランプ内部のガスには水銀が含ま れています。破裂した場合は窓や扉を開けるなど部屋の換気を行ってください。 万一吸い込んだり、目や口に入った場合はすみやかに医師にご相談ください。

ランプが破裂した場合、プロジェクター内部にガラス片が散乱している可能性 があります。お客様相談センターへプロジェクター内部の清掃とランプの交換、 プロジェクター内部の点検をご依頼ください。

## 个、使用済みランプの廃棄について ──

プロジェクターランプの廃棄は、蛍光灯と同じ取り扱いで、各自治体の条例に 従い行ってください。

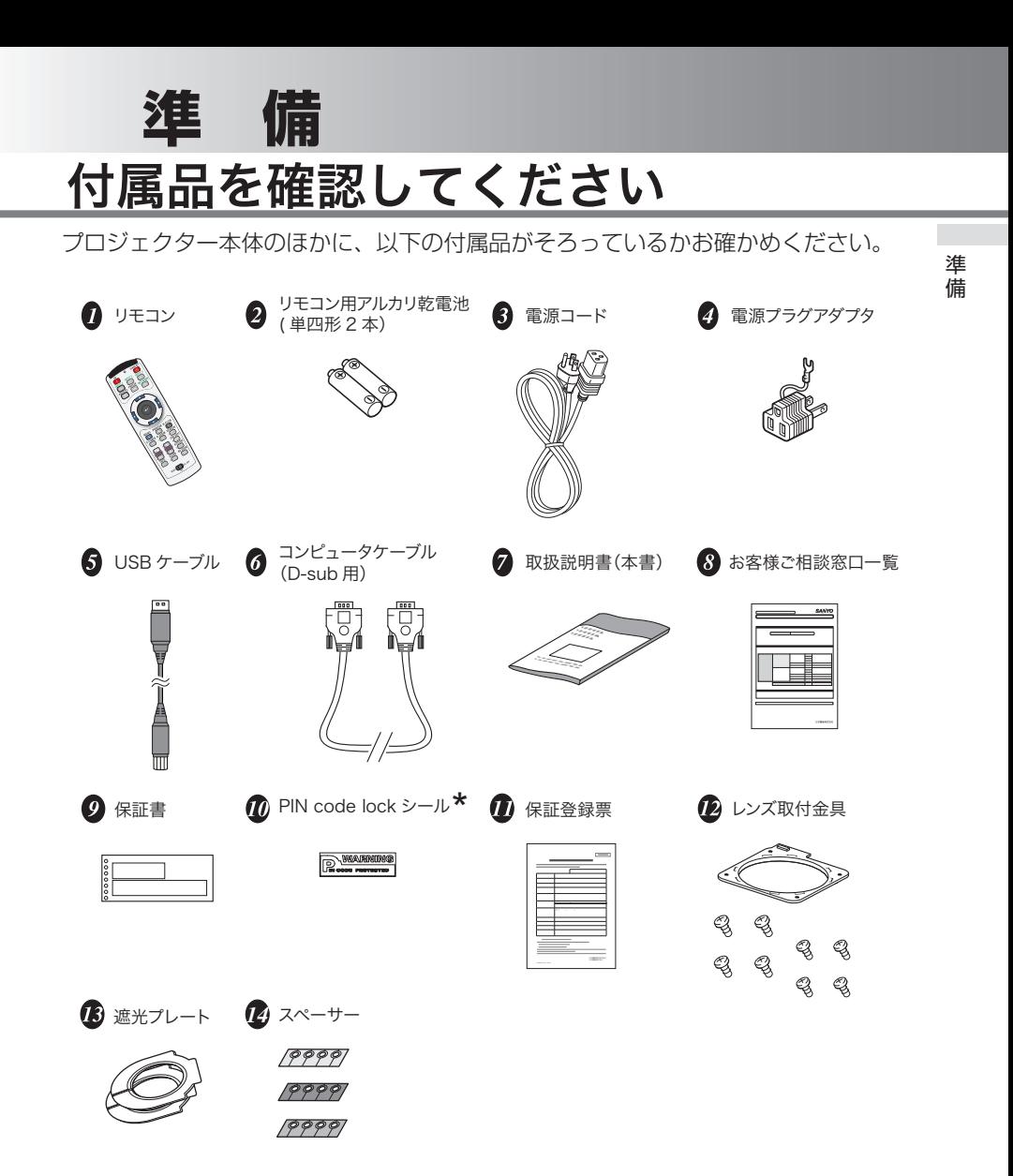

\* 暗証番号を登録し、プロジェクターをロックしたとき、プロジェクター本体の目立ちやすい箇所に貼り付け、 プロジェクターがロックされていることを表示するのにご使用ください。 119 ページ

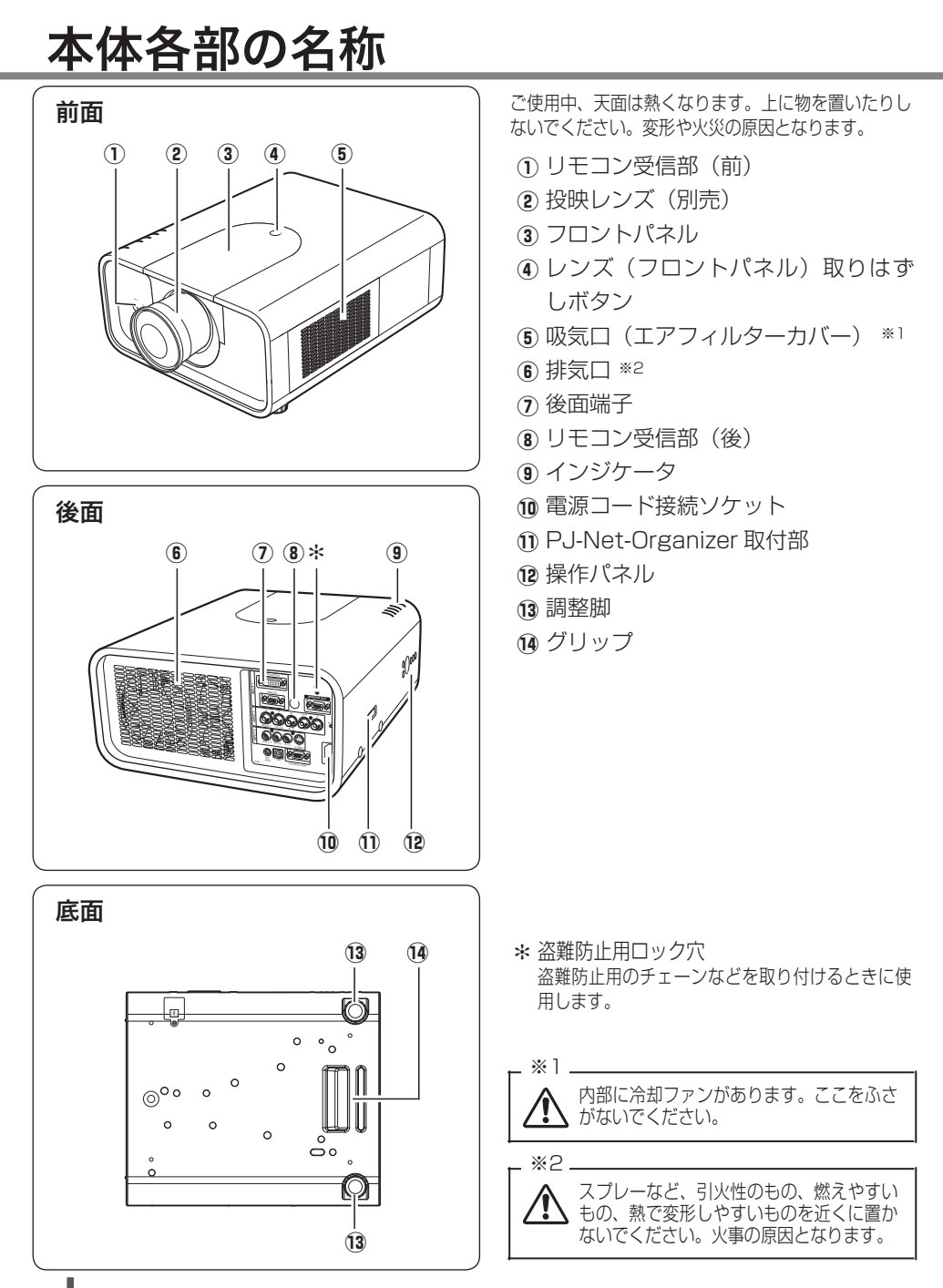

 **準 備** 

# 機器をつなぐ端子

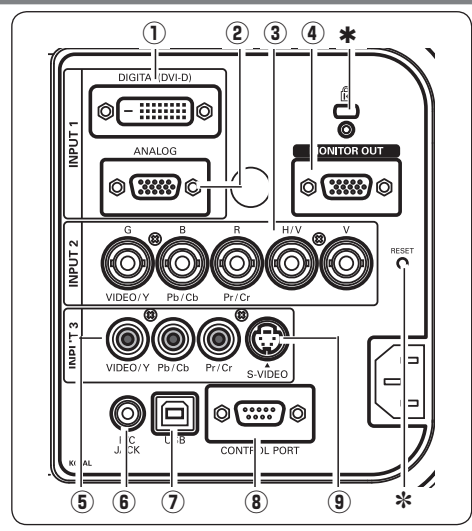

- q INPUT 1 DIGITAL (コンピュータ **DVI-D 入力端子)** 了 31、32 ページ DVI 規格対応の端子を持つコンピュータか らのデジタル信号を接続する DVI-D 端子で す。接続には市販のコンピュータケーブル (DVI-D 用)を使います。
- ※ 後面端子の幅にあったケーブルをご使用くだ さい。
- ② INPUT 1 ANALOG (コンピュータ **D-sub 入力端子)** (了31、32ページ コンピュータからの出力(D-sub15 ピン / アナログ)を接続します。接続には付属 のコンピュータケーブル(D-sub 用)を使 います。
- 3 INPUT 2 (コンピュータ / ビデオ / コンポーネント入力端子) 31、32 ページ

コンピュータからのアナログ信号 (G,B,R, H/V,V) またはビデオ機器からの映像信 号 (VIDEO) またはコンポーネント信号 (Y,Pb/Cb,Pr/Cr) を入力します。接続には 市販の BNC ケーブルを使います。

(4) MONITOR OUT (モニター出力端子) 31 〜 33 ページ

INPUT1 〜 3 に接続された、投映中の映像 を外部映像機器へ出力する端子です。

- 5 INPUT 3 (ビデオ / コンポーネント 入力端子) (ア32ページ 淮 準備 備 ビデオ機器からの映像信号 (VIDEO) または コンポーネント信号 (Y,Pb/Cb,Pr/Cr) を入 力します。接続には市販のビデオケーブル を使います。
- y R/C JACK(リモートコントロール 端子) (ア24ページ この端子とリモコンのワイヤードリモコン 端子を別売のワイヤードリモコンケーブル でつなぐと、ワイヤードリモコンとなり、 リモコンの向きに関係なくプロジェクター の操作ができます。
- (7) USB (USB 端子: シリーズ B) (子 88 ページ コンピュータのマウス操作を、プロジェク ターのリモコンで行なうときに、この端子 とコンピュータの USB 端子を付属の USB ケーブルで接続します。
- 8 CONTROL PORT (コントロール ポート端子) コンピュータからシリアルデータで、プロ ジェクターを操作するときに使用します。 また、サービスマンがサービス時に使用し ます。
- o INPUT 3 S-VIDEO (S 映像入力端 子) (ア32ページ ビデオ機器からの S 映像出力をこの端子に 接続します。
- ★ 盗難防止用ロック穴 盗難防止用のチェーンなどを取り付けるときに使用 します。
- ✽ リセットボタン 本機の制御は内蔵のマイクロコンピュータによって 行なわれていますが、まれにマイクロコンピュータ の誤動作により、本機が正しく操作できないことが あります。そのような場合、リセットボタンを先の 細い棒等で押して本機の再起動を行なってください。 それ以外の場合は、リセットボタンを押さないでく ださい。

# 操作パネルとインジケータ

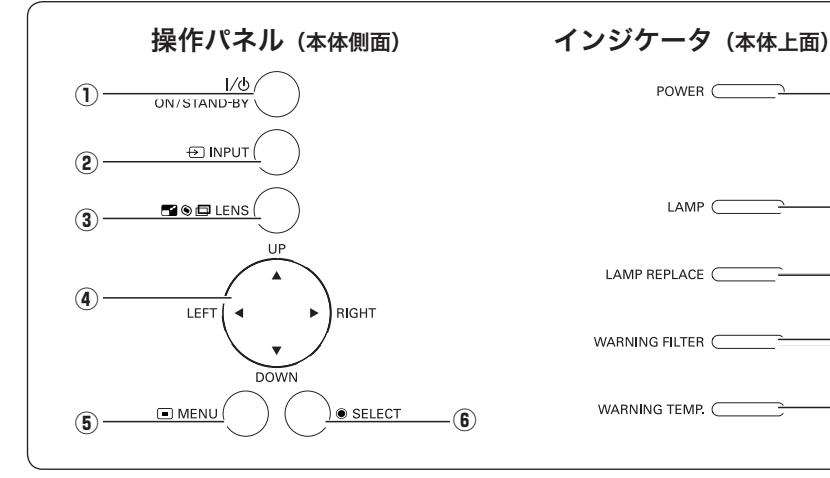

- ① ON / STAND-BY ボタン オ ン ス タ ン バ イ 36、39 ページ 電源を入り・切りします。 インプット
- ② INPUT ボタン (了 41 ページ インプット(入力)を切り換えます。
- ③ LENS ボタン *(了 42 ペー*ジ このボタンを押すごとに、ズーム調整、 フォーカス調整、レンズシフト調整の各 調整モードに入ります。
- 4) ポイント ボタン 47 ページ オンスクリーンメニューのポインタの移 動や各種メニューの調整に使用します。
- ⑤ MENU ボタン Cデ 47 ページ メ ニ ュ ー メニューバーを表示します。
- **⑥ SELECT ボタン (デ** 47 ページ セ レ ク ト ポインタの指す項目を選択します。また、 デジタルズームモードで画像を拡大また は縮小するのに使用します。

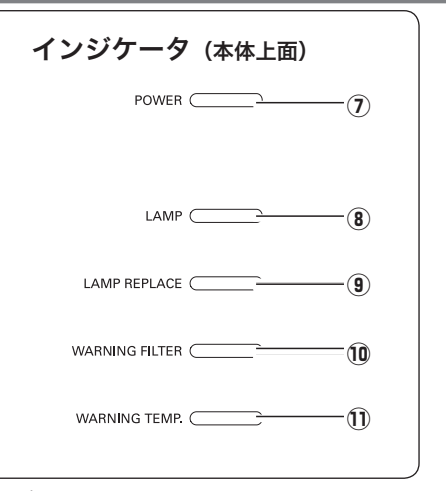

- ⑦ POWER インジケータ  $\mathbb{R}^n$   $\Box$ 96、98 〜 102 ページ プロジェクターの状態を示します。
- 点灯:動作中、またはスタンバイ状態です。 点滅:ランプの冷却中、またはパワーマ ネージメントモードがはたらいて います。 ⑧ LAMP インジケータ ラ ン プ 98 〜 102 ページ ランプが正常に点灯しているときに点灯 します。
- **9 LAMP REPLACE インジケータ** 102 ページ ランプの交換時期を知らせます。
- ⑩ WARNING FILTER インジケータ 94、101 ページ 橙色に点滅して、エアフィルターの目詰 まりによる清掃時期が近いことを知らせ ます。また、橙色に点灯して、エアフィ ルターの交換時期に達していることを知 らせます。
- $\hspace{0.1 cm}$  WARNING TEMP. インジケータ ワ ー ニ ン グ テ ン プ 96、99、100 ページ 赤く点滅して、内部の温度が異常に高く なっていることを知らせます。

準備

進 借

# リモコンのボタン -1

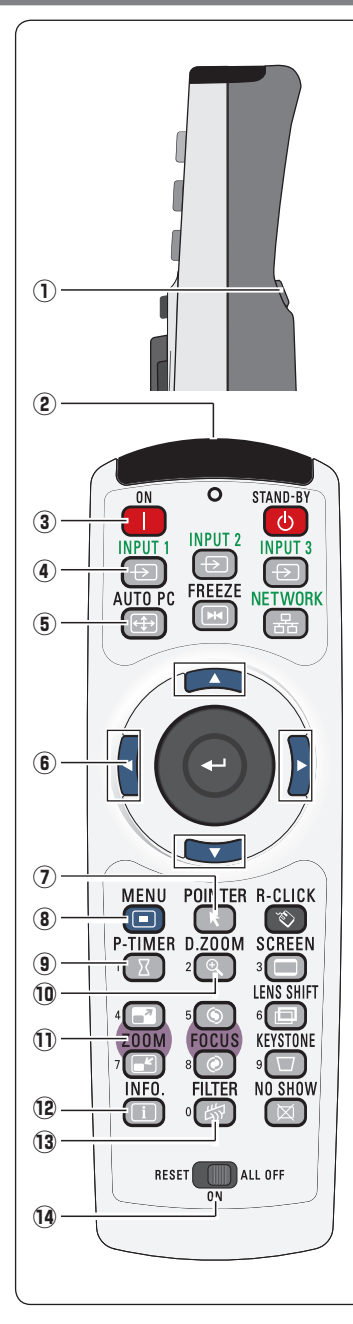

- 1 左クリックボタン 89ページ コンピュータマウスの左クリックのはたらきをします。
- ② ワイヤードリモコン端子 (ア24ページ ワイヤードリモコンとして使用するときは、別売のワイ ヤードリモコンケーブルでこの端子とプロジェクターのリ モコン端子 (R/C JACK) を接続します。 ✽ リモコンに電池は必要です。
- ③ ON ボタン C〒36ページ 電源を入れます。
- ④ INPUT1 ボタン Cデ41、52ページ 入力を INPUT1 に切り換え、入力信号を選択できます。 オートピーシー
- **⑤ AUTO PC ボタン ◯ 56 ページ** トラッキング・総ドット数・水平位置・垂直位置を自動調 整します。
- ⑥ POINT ボタン Cデ 47 ページ ポイン オンスクリーンメニューのポインタの移動や各種メニュー の調整に使用します。
- ⑦ POINTER ボタン CF 46、80ページ ポインタ機能の入り・切りをします。
- ⑧ MENU ボタン Cデ 47 ページ メニューバーを出します。 ピー タイマー
- **⑨ P-TIMER ボタン 46ページ** プレゼンテーション(ボタンを押してから)の経過時間を 表示させます。
- **⑩ D.ZOOM ボタン ◯** 67 ページ デジタルズーム デジタルズームモードに入ります。
- ① **ZOOM ボタン** *了 42* ページ レンズのズームを調整します。
- 1>フォメーション<br>⑫ **INFO. ボタン** CF 50 ページ 投映中の信号状況やセッティングの状況を表示します。
- ① FILTER ボタン エアフィルターの強制巻き取りに使用します。ボタンを 5 秒以上押すとエアフィルターを 1 回巻き取ります。
- **@ RESET/ON/ALL-OFF スイッチ CF** 24 ページ リモコンを使用するときは「ON」側にしてください。また、 長時間使用しないときは、「ALL OFF」側にしてください。 リモコンコードを初期設定に戻すときは、「RESET」側に 切り換えます。

# リモコンのボタン -2

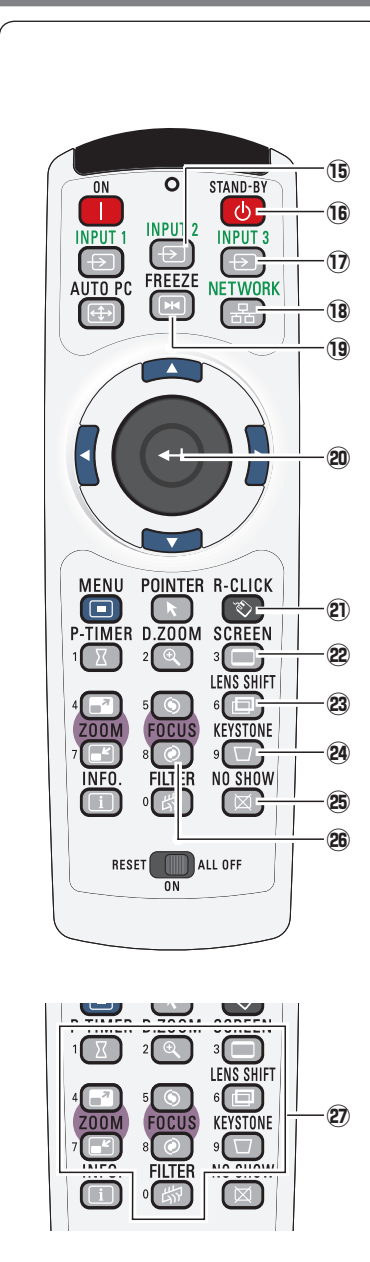

- **⑮ INPUT2 ボタン 41、52 ページ** 入力を INPUT2 に切り換え、入力信号を選択できます。
- ® SີTAND<sup>ົ</sup>BY ボタン ⊆ 39ページ 電源を切り、待機状態にします。
- $\bm{\mathsf{10}}$  INPUT3 ボタン (了 41、53 ページ インプット 入力を INPUT3 に切り換え、入力信号を選択できます。 ネ ッ ト ワ ー ク
- **⑱ NETWORK ボタン** ネットワーク機能に切り換えます。
- 19 FREEZE ボタン Cデ 45 ページ 画面を一時的に静止させます。
- **@ SELECT/ プレゼンテーション / ポインタ /** マウス操作用ボタン (了47.67.89ページ)
	- ・ポインタの指す項目を選択します。
	- ・デジタルズームモードで画像を拡大または縮小するのに 使用します。
	- ・ポインタ機能または、コンピュータの マウスとして使 用します。
- **② R-CLICK(右クリック)ボタン ◯**〒89ペ−ジ R - ク リ ッ ク コンピュータマウスの右クリックのはたらきをします。
- **② るCREEN ボタン** G 43ページ 画面サイズを選択します。ボタンを 5 秒以上押すと「ス クリーン」メニュー内の設定が工場出荷時に戻ります。
- @ LENS SHIFT ボタン  $\mathbb{F}^{43 \times 100}$ レンズを上下左右にスライドさせて、画面の位置を 上下左右に移動させます。
- **❷ KEYSTONE ボタン ○**子 44 ページ キ ー ス ト ー ン 画面の台形ひずみ (あおり) を補正します。
- **25 NO SHOW ボタン 45 ページ** ノ ー シ ョ ー 画面を一時的に消します。
- **⑧ FOCUS ボタン ⊂**テ42 ページ フォーカスを調整します。
- 27 数字ボタン (ア 24、38、75、82 ページ 暗証番号またはリモコンコード設定のため、数字を 入力するときに使用します。

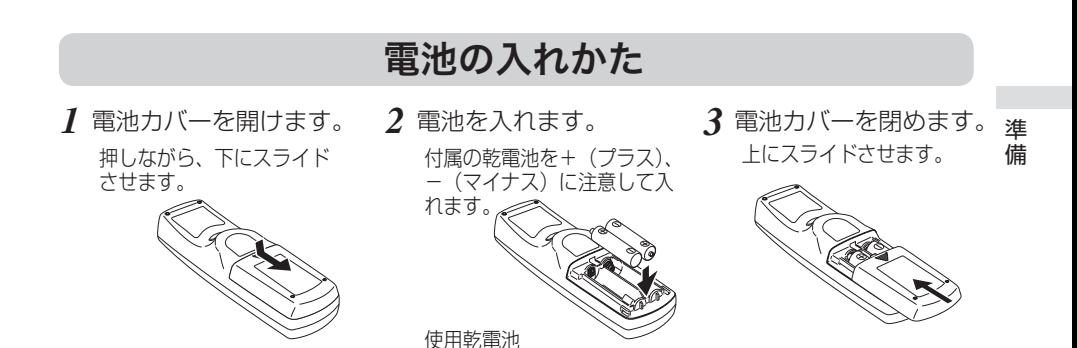

単四形アルカリ乾電池 2 本

電池を使用するときのご注意

電池の破裂や液もれを防ぐために、次のことにじゅうぶんご 注意ください。

- ・種類のちがうものや新・旧を混ぜて使わない。
- ・乾電池は充電しない。分解しない。
- +極と一極の向きを正しく入れる。+極と一極をショートさせない。
- ・可燃ごみに混ぜたり、燃やしたりしない。
- ・電池を廃棄するときは、各自治体の指示および電池製造者の指示に従って廃 棄する。
- また、正しくお使いいただくために次のことをお守りください。
	- ・長い間使わないときは乾電池をとりだす。
	- ・液もれが起こったときは、電池入れについた液をよくふきとってから新しい 乾電池を入れる。

## リモコンで操作できる範囲

リモコンで離れて操作できる範囲は、本体前面と後面 のリモコン受信部から約 5m 以内、上下左右 30 度以 内です。

※ 天吊りなどで蛍光灯の近くに設置したときは、「セッティ ング」の「リモコン受光部」で蛍光灯から離れている方 にあるリモコン受光部を選択することをおすすめします。 78 ページ

### ※ リモコンを使用するときのご注意

- 本体のリモコン受信部に、直射日光や照明器具 の強い光が当らないようにする。
- 液状のものをかけない。
- 落としたり衝撃を与えない。
- 熱や湿気をさける。

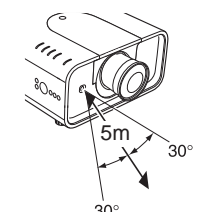

注 意 禁 止

 **準 備** 

上下左右各 30° 以内の操作範囲

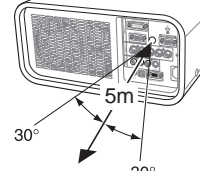

※ 間に障害物があると操作の妨げ になります。

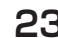

準備

淮 借

## ワイヤードリモコンで操作

別売のワイヤードリモコンケーブル((了115ページ)で、 後面の [R/C JACK] 端子と、リモコンのワイヤード リモコン端子を接続します。 ※ リモコンに電池は必要です。 ※ リモコンをワイヤレスでご使用になるときは、リモコン

ケーブルをプロジェクターおよびリモコンからはずして ください。リモコンケーブルがプロジェクターに接続され ていると、リモコンはワイヤレスとして動作しません。

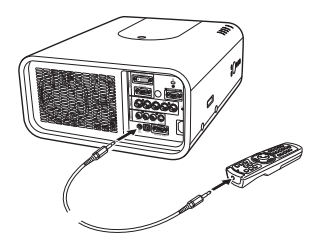

## リモコンコードの設定

本機は 8 種類のリモコンコード(「コード 1」〜「コード 8」)の設定が可能です。 複数のプロジェクターを使用するときにリモコンコードを使い分けて使用すること ができます。リモコンコードを他のコード(「コード 2」〜「コード 8」)に変更す る場合、プロジェクター本体とリモコンの両方をあわせて切り換える必要がありま す。プロジェクターのリモコンコードを切り換えるにはセッティングメニュー内で 行ないます。 (ア 78 ページ

<手順>

[MENU]ボタンと合わせたいリモコンコードに相当する数字ボタンを同時に5秒以 上押します。手を離すと、コードが切り換わります。

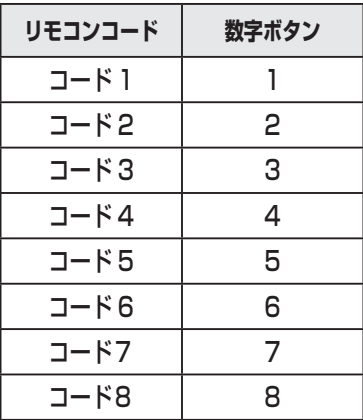

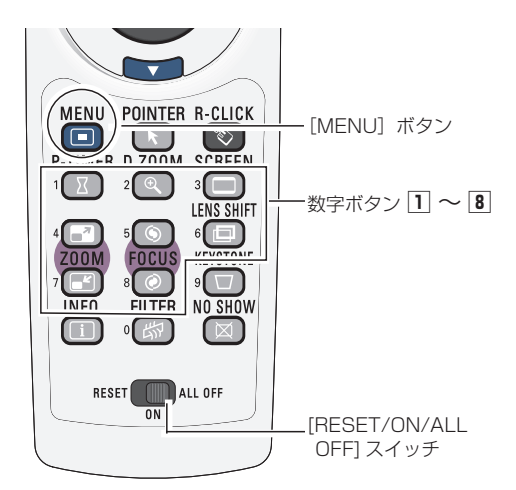

※ 設定したリモコンコードを初期化したいときはリモコン下方にあるスイッチで「RESET」を選 択し、その後 [ON] に戻します。 工場出荷時は「コード 1」に設定されています。

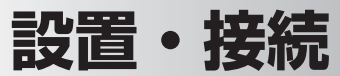

# レンズの取り付けおよび交換のしかた

本機はレンズの交換が可能です。プロジェクターを使用する環境の変化に応じてレ ンズを選択・交換することができます。レンズの仕様についての詳細は、取扱販売 店にご相談ください。

## **レンズの取りはずしかた**

### レンズシフトでレンズの位置を中央に戻しておきます。

- キャビネット天面のレンズ取りはずしボタンを押しながら、フロントパネルを手 *1* 前に引き、取り外します。
- *2* 遮光プレートを上方に引き上げ、取り外します。
- レンズを支えながらプロジェクターのレンズロックレバーを解除し(レバーを上 *3* 方に引き上げる)プロジェクター本体からレンズを取り外します。 ※ ガラス面に手でふれないようにしてください。
- レンズモーターリードのコネクターをレンズ取付金具のソケットから取り外しま *4* す。レンズを固定しているネジ(4 本)をゆるめてレンズをレンズ取付金具から 取り外します。

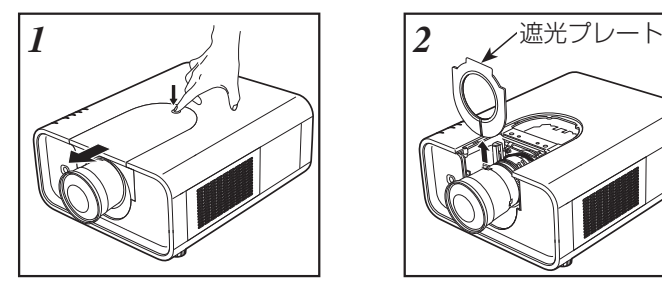

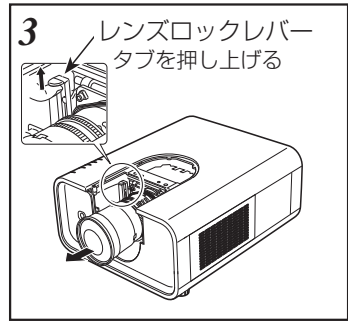

※ レンズが落下しないように注意 して取り外してください。

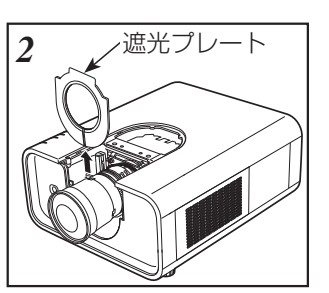

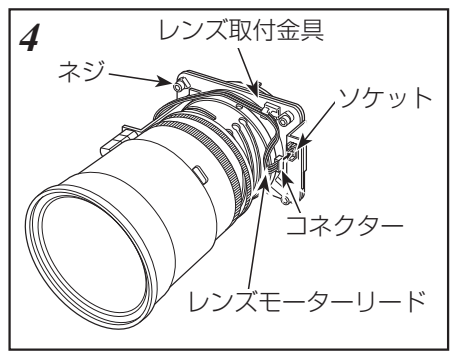

設置・

接設 続置

### **レンズの取り付けかた**

- *1* 交換レンズに付いているレンズ保護キャップ(前後 2 箇所)を外します<br>イーッ ボラフテにチアンなない トミにしてください ※ ガラス面に手でふれないようにしてください。
- 交換レンズを上記「*4*」で取り外した取付金具に 4 本のネジで取り付けます。 *2*
- *3* レンズモーターリードのコネクターをレンズ取付金具のソケットに接続します。 (電動モーター付レンズの場合のみ)
- *4* プロジェクターのレンズロックレバーが解除されているのを確認した後、レンズ 取付金具に取り付けたレンズをプロジェクター本体にはめ込みます。
- **5** プロジェクターのレンズロックレバーをつまみ、レンズロックレバーを下側一杯<br>ファームルド、がカチットロックするまで)下げきす、(電動エータ、けいってけ、、 に(レバーがカチッとロックするまで)下げます。(電動モーター付レンズは、ソ ケットが右側にくるように取り付けます。) 取り付け後、レンズが正しく取り付けられているか確認ください。
- 遮光プレートをレンズに通し、プロジェクター本体の溝に通します。 *6* ※ 遮光プレートには取り付け方向が表示されています。「THIS SIDE BACK」を後方に、 「TOP」を上側に取り付けます。レンズによって使用する遮光プレートが異なります。適 合レンズ表で確認してください。 (了28ページ
- キャビネットの天面を本体の溝に合わせながらスライドさせ、ロック解除ボタン *7* を押しながら、本体にはめ込みます。

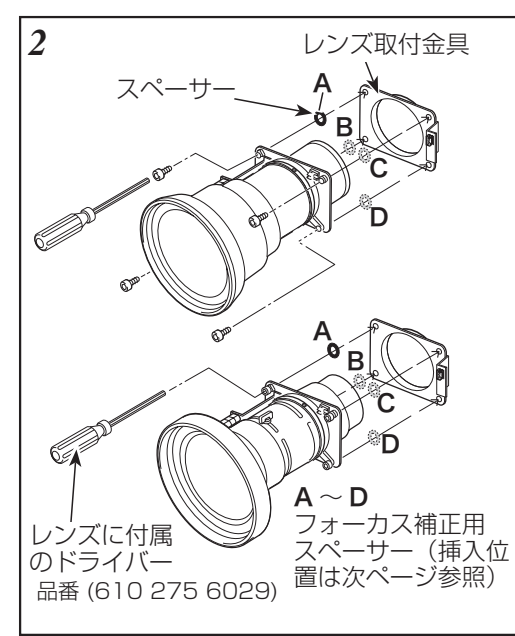

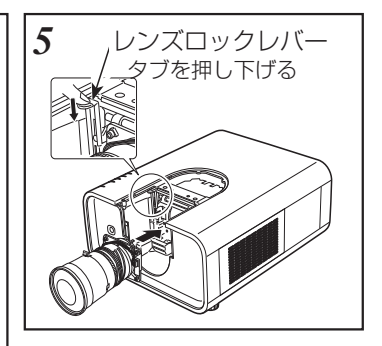

 **設置・接続**

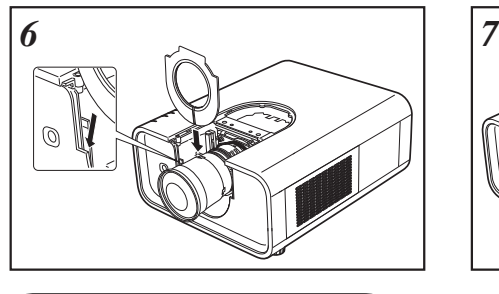

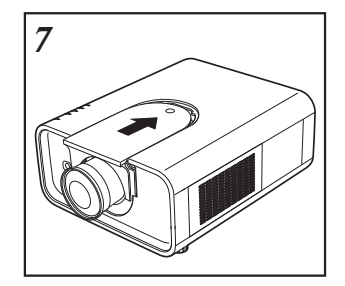

接設 設置・続置

LNS-W32 を取り付けるとき

このレンズを取り付けるときは、遮光プレートは使用しません。 前述の「*5*」の次に「*7*」の手順に進んでください。

## **周辺フォーカスの補正**

プロジェクターにレンズを取り付けてスクリーンに投映した時、周辺フォーカスが 局部的にずれている場合があります。 このような場合、レンズ取付金具とレンズの 間に付属のスペーサーを挿入しフォーカスを補正してください。

スペーサーを挿入することにより対角のベストフォーカスの距離がスクリーン側に 補正されます。

挿入するスペーサーの厚さにより補正距離が決定します。補正距離の目安はスペー サーの厚さ 0.1 mm につき 約 30 mm です。

スペーサーは 3 種類各4枚同梱されています。補正距離に応じてスペーサーを挿入 ください。

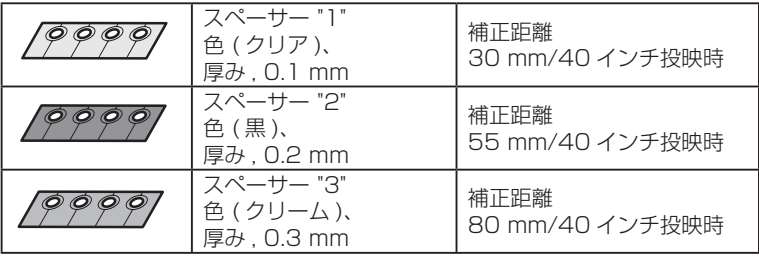

スクリーン (40 インチ投映)

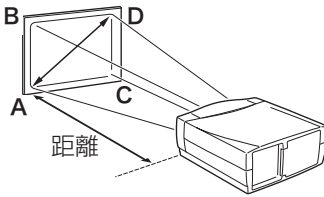

フォーカス補正点 A 〜 D に相当する左図 A 〜 D の位 置にフォーカス補正用スペーサーを 挿入する。

## **適合レンズ**

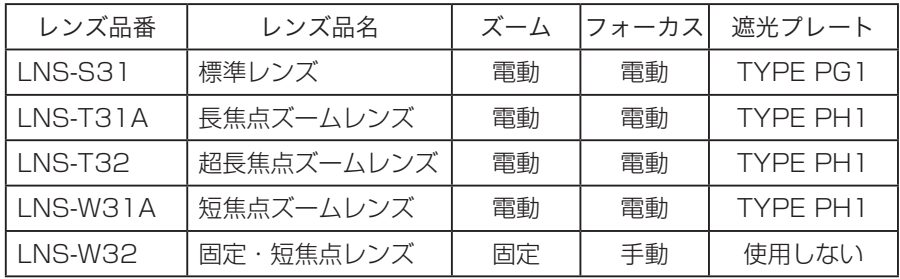

- ₩ レンズ交換するときのご注意
- レンズおよびレンズモーターに配線された線などの部品に無理な力を加えないで ください。
- ほこりの多い場所でのレンズ交換は避けてください。本体内にゴミやほこりが入 ると、画質を損なう原因になります。

 **設置・接続**

# 設置のしかた

### **テストパターンを投映する**

プロジェクターを設置するとき、外部の信号源を使わ ず内蔵のテストパターンを投映することができます。 「セッティング」メニューで「テストパターン」の中 から選択して投映します。 (ア87ページ

## **スクリーンに対して直角に設置する**

投映したとき光軸がスクリーンに対して直角になるよ うに設置してください。

# 上から見た図 スクリーン  $\overline{90}$ 接設 接続 続置 光軸

## **レンズシフト機能で画面の位置を合わせる(例)**

43 ページをごらんください。 本機にはレンズシフト機能が付いており、ボタン操作でレンズを上下左右にスライ ドさせ、画面位置を上下左右に移動させることができます。操作のしかたについては、

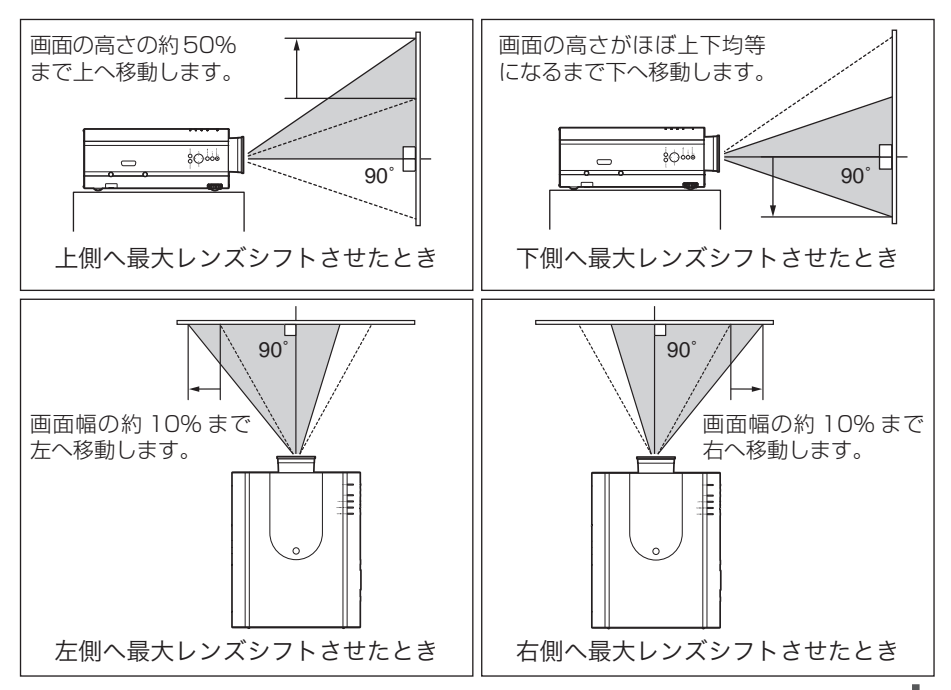

<sup>※</sup> スクリーンに対して過度に斜めに投映すると、部分的に フォーカスが合わなくなることがあります。

## **投映画面の高さと傾きを調整する**

本体前方を持ち上げてから、本体前方の 2 つの調整脚 をまわして投映画面の高さと傾きを微調整します。 最大約 6.5 度まで上がります。

※ 画面の上下左右の位置は、主にレンズシフト機能で調整し ます。 (ア43ページ

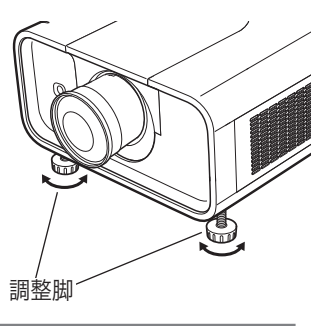

※ 画面の台形ひずみ (あおり)

調整脚を上げすぎると、投映角度がスクリーンに対して斜めになり、画面が台形 にひずみます。ひずみが大きい場合は、本体の設置台の高さなどを調整してくだ さい。

※ 画面の台形ひずみは、キーストーン調整でも補正できます。 (〒44、69、70 ページ

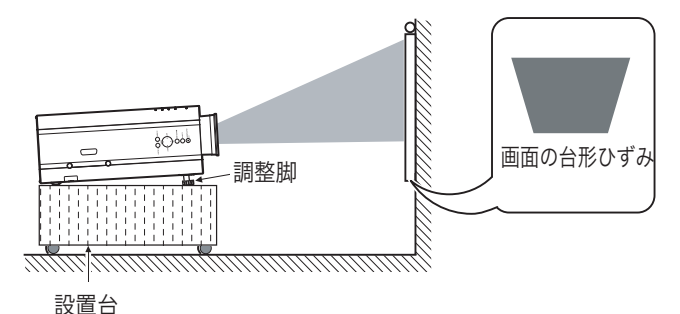

※ 画面のひずみが大きいときは、設置台を高くして調整してください。

### お使いになる部屋の明るさについて

スクリーンは、太陽光線や照明が直接当たらないように設置してください。スクリー ンに光が当たると、白っぽく見にくい画面になります。明るい部屋では、部屋の明るさ をやや落としてください。

### ░ ご注意・著作権について

この液晶プロジェクターを営利目的または公衆に視聴させることを目的として、喫茶店、 ホテル等において画面サイズ切り換え機能等を利用して画面の圧縮、引き伸ばし等を行 いますと、著作権法で保護されている著作者の権利を侵害する恐れがありますので、ご 注意願います。

 **設置・接続**

設置・

接設 続置

# 接続の例 〜コンピュータ

接続に使用するケーブル( \* = 市販のケーブルをお使いください。)

- D-sub ケーブル
- DVI-D ケーブル \* \*\*
- USB ケーブル
- シリアルケーブル(クロス)✽

• BNC ケーブル ✽

コンピュータの映像を外部出力にする設定は、ケーブルをつないだ後に行なってく ださい。設定方法はコンピュータの取扱説明書をご覧ください。

※ ノートブック型は、キーボードの「Fn]キーを押しながら、ファンクションキーを押す、な どの操作が必要な場合があります。

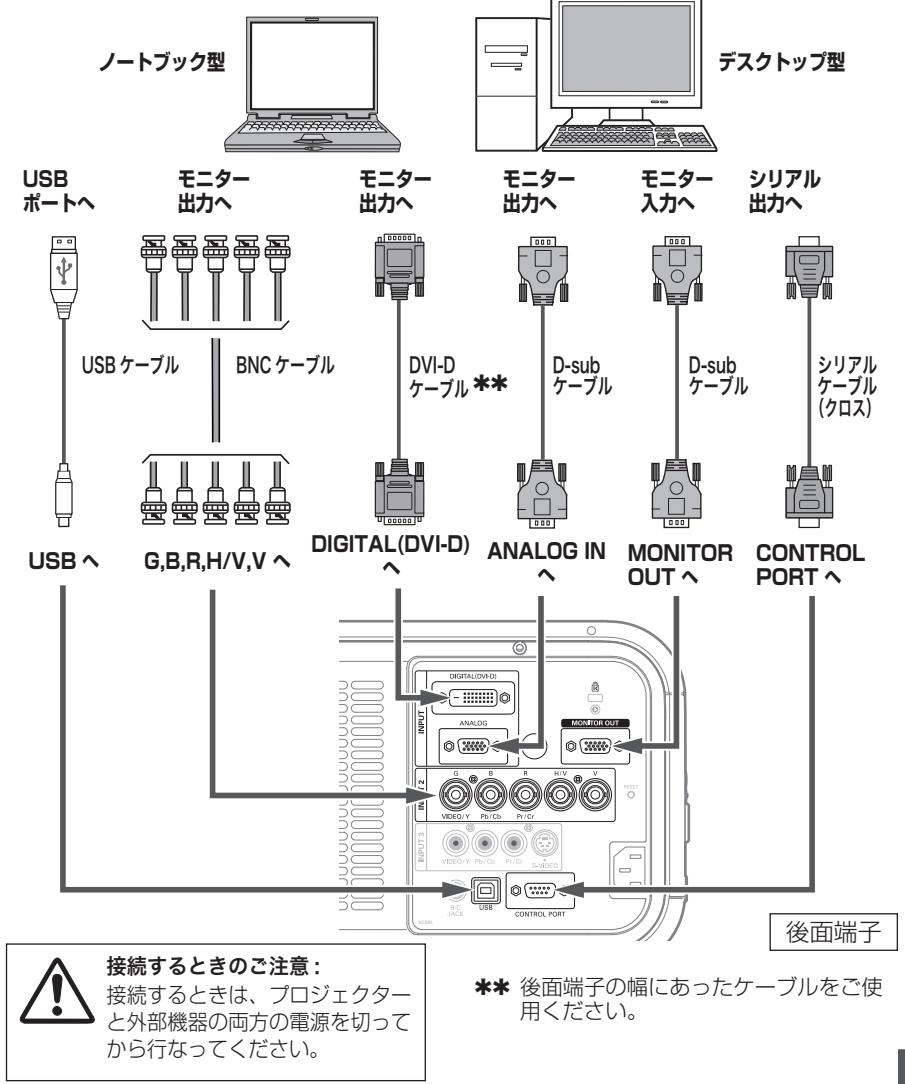

接続の例 〜ビデオ 接続に使用するケーブル • ビデオ ケーブル (RCAx3、RCAx1、D-sub/ コンポー • BNC ケーブル ネント**\***)<br>………… • S ビデオ ケーブル •  $DVI$ - $D$ ケーブル \*\* ※本機にはビデオ機器と接続するケーブルは付属されていません。市販のケーブルをお使いく ださい。D-sub/ コンポーネントケーブルは別売品があります。 116 ページ

別売の D-sub/ コンポーネントケーブルの 3 ピン部分の形状はメスになっています。ビデオ機器 \* とつなぐときは市販のオスの形状のケーブルが必要になります。

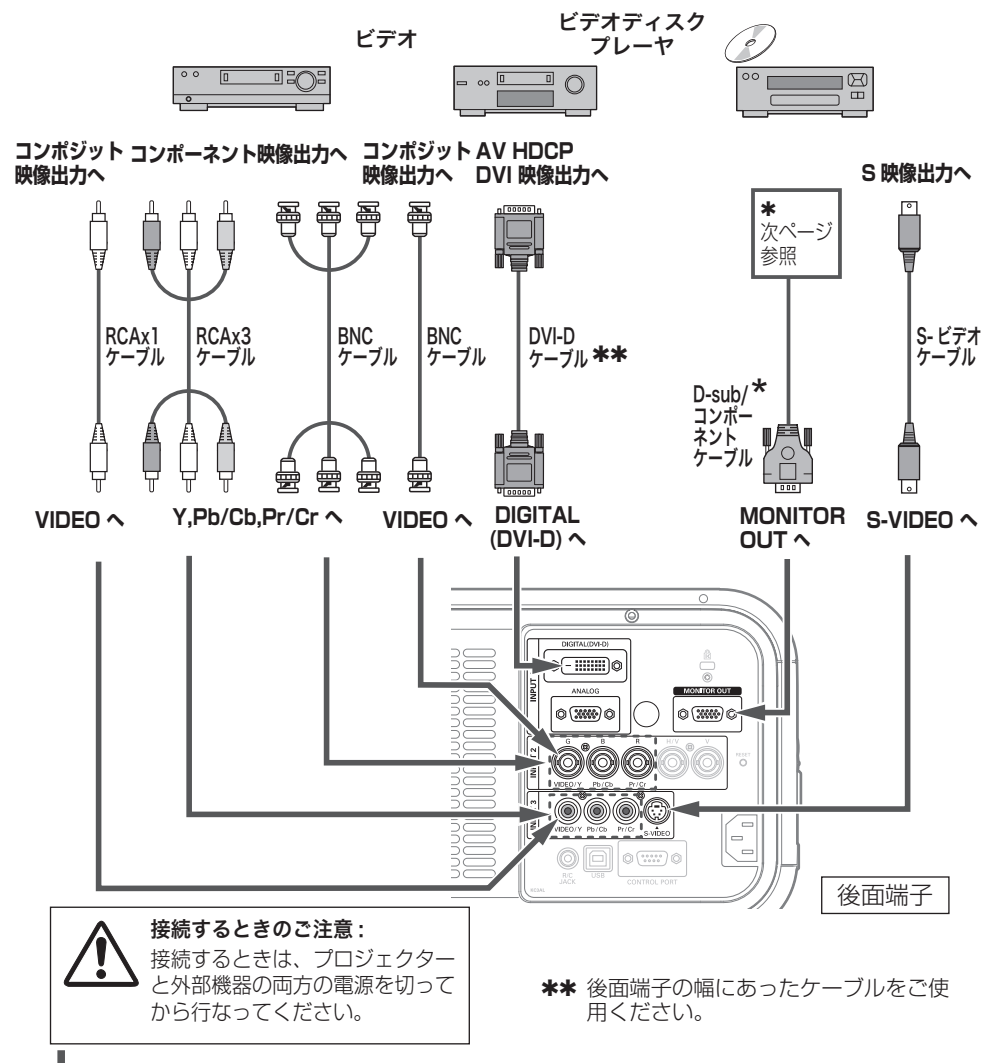

 **設置・接続**

### **MONITOR OUT の仕様**  $\pmb{\ast}$

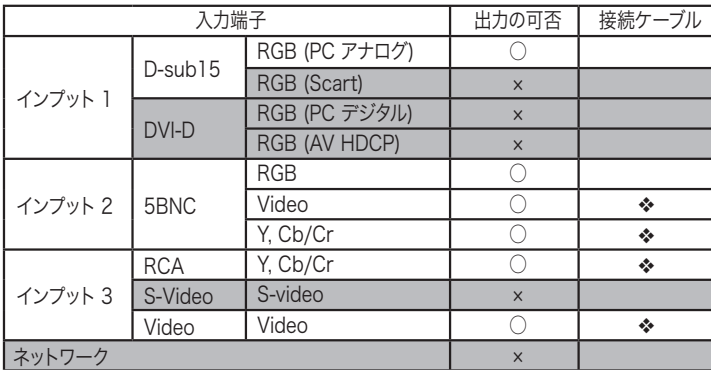

v 端子の一方の形状が D-sub であるケーブルが必要です。

# 電源コードを接続する

電源コードをつなぐ前に、19、31、32 ページを参照してコンピュータやビデオ機 器を接続してください。

*1* 電源コードのソケット部分を本体後面の電源<br>ファード技法ソム コード接続ソケットに差し込みます。

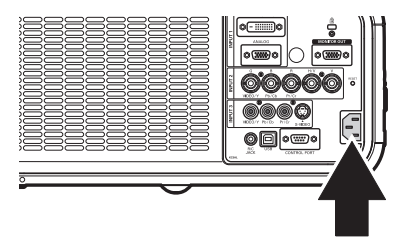

電源コードのプラグ部分をアース端子付き 3 *2* ピンの AC コンセントに差し込みます。

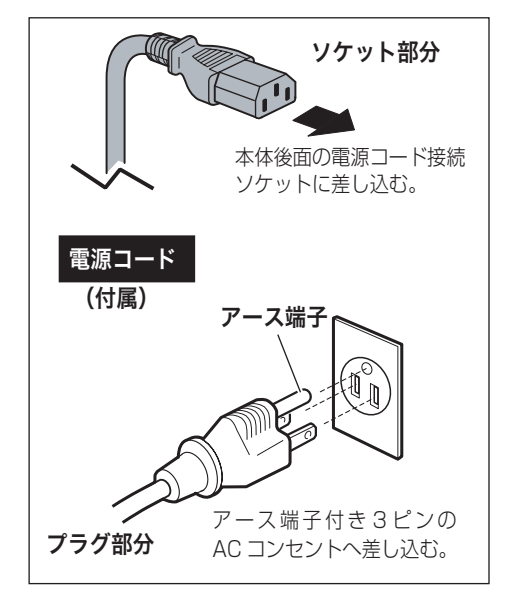

## **設置・接続**

接設 設置・続置

### ₩ 電源コード取扱上の注意

電源コードはかならず本機に付属のものをご使用ください。他の機器に使われて いるものを絶対にご使用にならないでください。事故や火災の原因となります。 また、本機に付属の電源コードを他の機器に使用しないでください。

### ご使用にならないときは電源コードを抜いてください

本機は、リモコンの「STAND-BY]ボタンや操作パネルの「ON/STAND-BY] ボタンで電源を切っても約 17.6W の電力が消費されています。安全と節電のた め、長期間ご使用にならないときは電源プラグを AC コンセントから抜いてくだ さい。

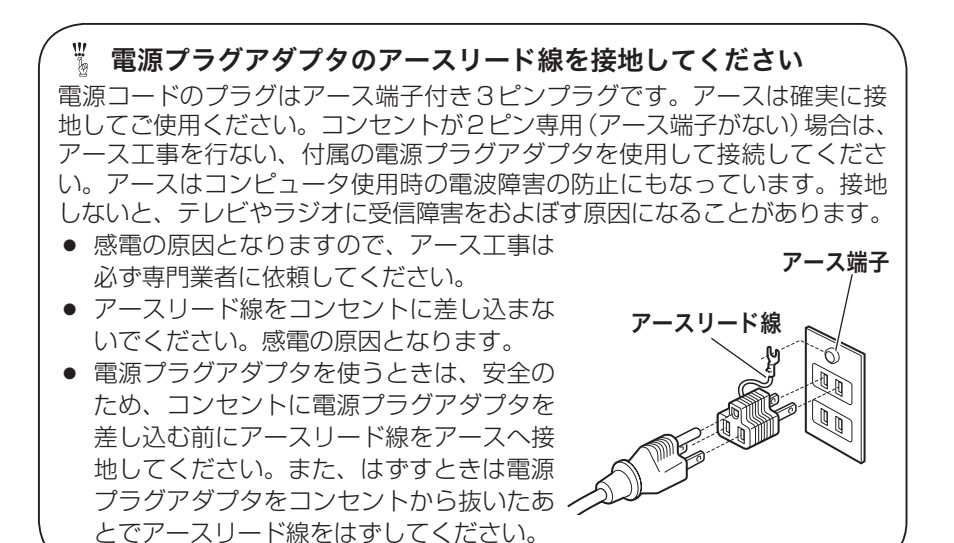

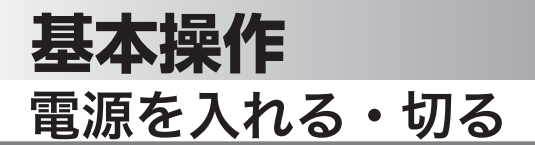

## 電源を入れる

電源コードをつなぐ前に、19、31、32 ページを参照してコンピュータやビデオ機 器を接続してください。

- *1* 電源コードを AC コンセントに接続します。 (了34 ページ)<br>- 「LAMPL 〈ヽ: ``!」 (、、 +` \ | 「DOWERL 〈ヽ: ` [LAMP] インジケータ (赤)と、[POWER] インジ ケータ ( 緑 ) が点灯します。
- リモコンの [ON] ボタンまたは操作パネルの[ON/ *2* STAND-BYI ボタンを押して電源を入れます。\* 正常に起動すると [LAMP] インジケータ (赤) が 少し暗めの点灯に変わります。 約 30 秒間のオープニング画面とそのカウントダウ ン \*\* が終わると画像が映ります。 スタート時、「ランプコントロール」(アファページ) と「インプットモード」の表示が約 4 秒間出ます。

このとき、「セッティング」メニューの「セキュリティ」 内の、「暗証番号ロック」((ア81ページ)を「オン」に しているときは、暗証番号を入力します。 ※ 暗証番号の入力方法は 38 ページを参照ください。

∗ セッティングメニューで「オンスタート・オン」(了79 ページ)に設定しているときは、電源コードを接続すると 同時にプロジェクターの電源が入ります。

✽✽ セッティングメニューで、

- ・「オンスクリーン表示・オン」( 72 ページ)、「ロゴ選択・ オフ」(ア73ページ)に設定しているときは、カウン トダウンは表示されますがオープニング画面は出ません。
- •「オンスクリーン表示・オフ」(ア72ページ)に設定し ているときは、「ロゴ選択」(ア73ページ)の設定に関 係なく、ランプ点灯後すぐに投映されます。
- •「オンスクリーン表示・カウントダウンオフ」(アフ2 ページ)に設定しているときは、「ロゴ選択」((了73 ページ)の設定に関係なく、ランプ点灯後すぐに投映され ます。

操作パネル

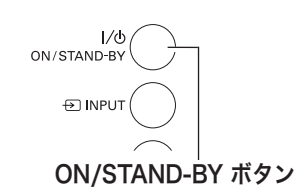

インジケータ

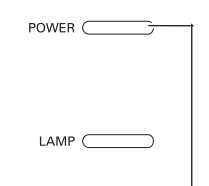

POWER インジケータ

リモコン

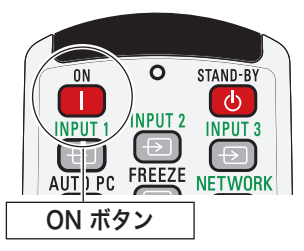

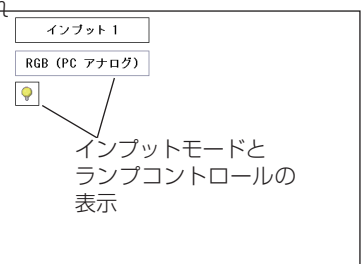
**基本操作**

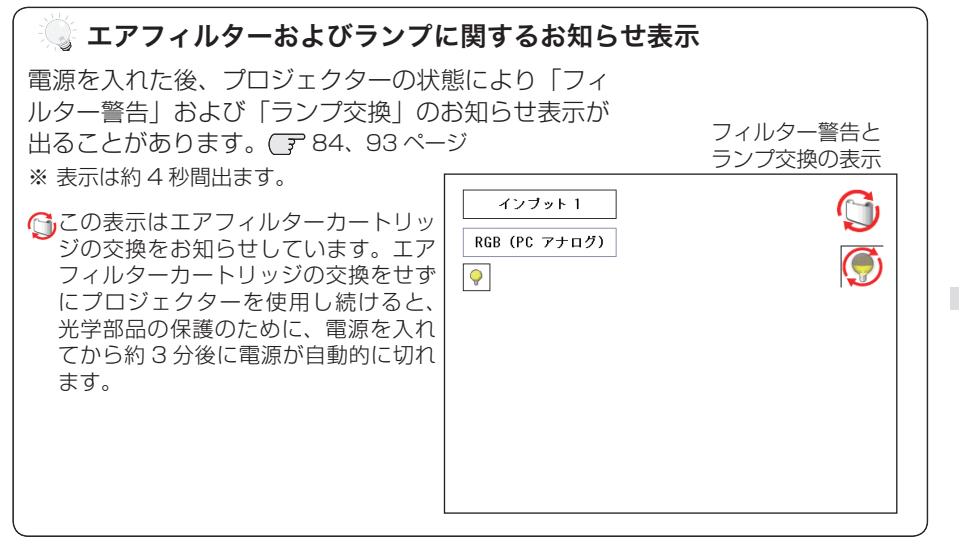

#### $\mathbb {^{\prime\prime}}$  電源を切った後、すぐには電源が入りません

電源を切った後、しばらくの間は次の点灯に備え、高温になったランプを冷却し ています。この間は[ON]または[ON/STAND-BY]ボタンを押しても電源は 入りません。

#### 操基 操作 基本作本

### **暗証番号の入力**

- ※ 「電源を入れる」(36 ページ)1・2 に続いて・・・
- *3*「暗証番号ロック」が「オン」のとき、36 ページ「手 順 *2*」でカウントダウンが終わったあと、暗証番号 を入力する画面が現れます。

リモコンで入力する 本体で入力する

リモコンの数字ボタ *4* ンで 0 〜 9 の数字を 選択し、4 けた全て の数字を入力します。 4 けた全てが決定す ると、ポインタが自 動的に「セット」に 移動します。 下記「手順 *6*」へ

- *4* [ポイント]ボタンの上下 で 0 〜 9 の数字を選択し、 [ ポイント ] ボタン右でポ インタを2けた目に移動 します。(1 けた目の表示 が「\*」に変わります。) この操作を繰り返し、4 けた全ての数字を入力し ます。
- *5* 4 けた全ての数字を入力 したらポインタを [ ポイ ] ント1ボタン右で「セッ ト」に移動します。

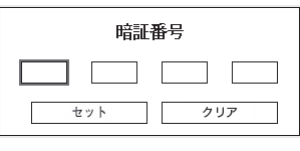

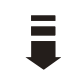

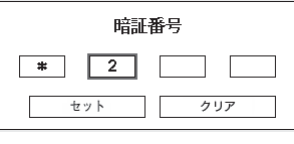

- *6* [SELECT] ボタンを押して決定します。
	- ※ 数字の入力をやり直したいときは、[ポイント] ボタン の左右でやり直したいけたを選択し、数字ボタンまた は [ ポイント ] ボタン上下で数字を選び直します。
	- ※ 4 けた全ての数字を消したいときは、「クリア」にポイ ンタを合わせて [SELECT] ボタンを押します。
- *7* 正しく入力されていると、「OK」が画面に表示され、 プロジェクターを操作できます。
	- 正しい暗証番号が入力されないと、約3分後に電源が 切れます。

#### 「暗証番号ロック」とは?

管理者以外の暗証番号を知らない、第三者によるプ ロジェクターの操作を防止します。 詳しくは 81 ページの「セッティング」メニューの、 「セキュリティ」内の「暗証番号ロック」を参照くだ さい。

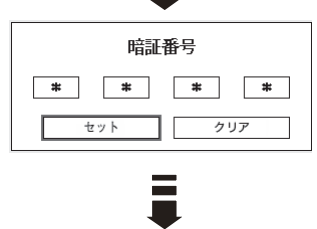

 $\overline{\mathsf{OK}}$ 

操作 基本

操基 作本

# 電源を切る

- *1* リモコンの [STAND-BY] ボタンまたは操作パネル の「ON/STAND-BYI ボタンを押すと、画面に「も う 1 度押すと電源が切れます」の表示が出ます。
- *2* 表示が出ている間に再度[STAND-BY]ボタンま たは「ON/STAND-BY]ボタンを押すと画面が消 え、電源が切れます。 電源が切れると[POWER]インジケータが消え、 ランプの冷却を始めます。

# ※ 電源を切った後、すぐには電源が入りません

電源を切った後、しばらくの間は次の点灯に備え、高温になったランプを冷却し ています。この間は [ON] または [ON/STAND-BY] ボタンを押しても電源は入 りません。[POWER]インジケータが点灯すれば電源を入れることができます。

#### ランプを長持ちさせるために

ランプが発光を始め、安定しない状態のまま電源を切ると、ランプの寿命を縮め る原因になります。約 5 分以上点灯させてから電源を切ってください。電源を切 るときは、「STAND-BY]ボタンまたは「ON/STAND-BY]ボタンで操作して ください。電源が入った状態からいきなり電源プラグを抜くと、ランプや回路に 悪影響を与えます。

#### ※ 冷却ファンについて

投映している最中、温度によりファンの回転速度が自動的に切り換わりますが、 故障ではありません。

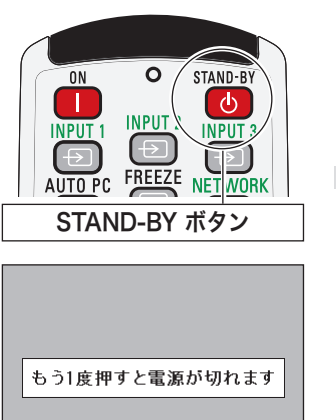

リモコン

※ 表示は約 4 秒間出ます。

### **パワーマネージメント機能とそのはたらき**

本機にはパワーマネージメント機能が搭載されてい ます。30 秒以上信号が入力されず、またプロジェ クターも操作されなかった場合、画面に「入力信号 なし」とタイマー表示が現れ、カウントダウンを始 めます。信号が入力されず、また操作されずカウン トダウンが完了すると、ランプが消灯し、電力の節 約とランプ寿命を助ける働きをします。

※ 工場出荷時は「待機・5 分」に設定されています。 (子 79ページ

#### パワーマネージメントの動作について

#### 設定が「待機」のとき

- 1) タイマーのカウントダウンが完了するとランプ が消灯し、ランプ冷却動作にはいります。ラン プ冷却中は[POWER]インジケータが消え、 プロジェクターの操作はできません。
- 2) ランプの冷却が完了すると「POWER] インジ ケータが高速点滅を始め、パワーマネージメン トモードになっていることを知らせます。この 状態のときに、信号が入力されたりプロジェク ターが操作されるとランプが点灯し、画像が投 映されます。

#### 設定が「シャットダウン」のとき

- 1) タイマーのカウントダウンが完了するとランプ が消灯し、ランプの冷却が始まります。ランプ 冷却中は[POWER]インジケータが消え、プ ロジェクターの操作はできません。
- 2)ランプの冷却が完了すると 、電源が切れます。

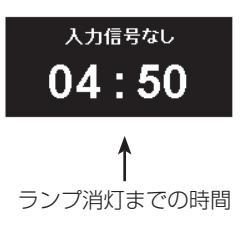

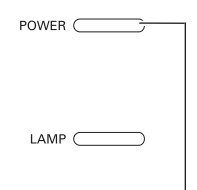

#### POWER インジケータ

パワーマネージメントモード になると、[POWER]インジ ケータが高速点滅します。

 $\mathcal{O} \cap \mathcal{O}$  ェ ク タ ー を 24 時 間 以上連続して使用する場合は 24 時間に一度電源を切り、1 時間休ませてください。 休ませることによりランプを より長くご使用いただけます。

基本

# 入力信号を選択する

# [INPUT] 、[INPUT 1/2/3] ボタン

プロジェクター本体の操作パネルとリモコンのボタン操作は異なります。

- 操作パネルの [INPUT] ボタンを押して、投映するインプット 1 〜 3 を選択します。
- リモコンの [INPUT 1/2/3] ボタンで入力を選択するときは、押すたびに各入力 の信号選択が切り換わりますので、希望の信号になるまで押します。  $\sqrt{751}$  ~ 53 ページ

ご注意:

操基 操作 ● 本体の操作パネルで選択するときは、正しい選択の前に、メニューの「インプット」で各入 作本 力の信号選択を行います。信号選択が正しく行われていないと [INPUT (1/2/3)] ボタン を押しても信号は正しく投映されません。

▶ インプット 1 [INPUT] ボタン

インプット 2

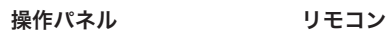

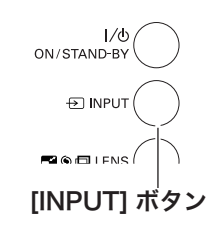

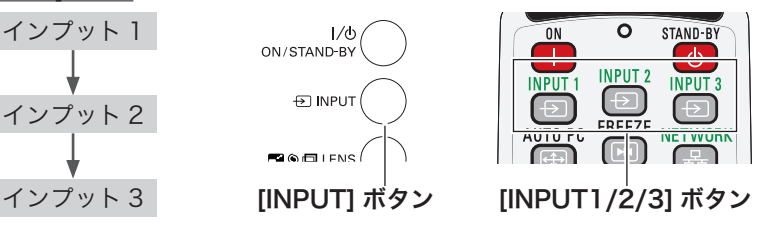

# 投映画面の調整やその他の操作

## 投映画面を調整する

プロジェクター本体の操作パネルとリモコンのボタン操作は異なります。

- 操作パネルの [LENS] ボタンを押すたびに、「ズーム」→「フォーカスー→「レ ンズシフト」の各調整モードに切り換わります。
- リモコンではそれぞれのボタンを押すと、その調整モードに切り換わります。

## **画面の大きさを決める**

[LENS]、[ZOOM] ボタン

#### リモコンで操作するとき

[ZOOM]ボタン上・・・画面が大きくなります。 [ZOOM]ボタン下・・・画面が小さくなります。

#### 操作パネルで操作するとき

[LENS] ボタンを押して「ズーム」を選択します。 表示が出ている間に、

「ポイント〕ボタン上・・・画面が大きくなります。 「ポイント]ボタン下・・・画面が小さくなります。

ズーム

※ 表示は約 4 秒間出ます。 ※「オンスクリーン表示」を「オ フ」に設定しているときは 画面表示は出ません。

**フォーカスを合わせる**

[LENS]、[FOCUS] ボタン

#### リモコンで操作するとき

[FOCUS]ボタンの上下で、画像がもっとも鮮明に映 るように焦点を合わせます。

#### 操作パネルで操作するとき

[LENS] ボタンを押して「フォーカス」を選択します。 表示が出ている間に「ポイント]ボタンの上下で、画 像がもっとも鮮明に映るように焦点を合わせます。

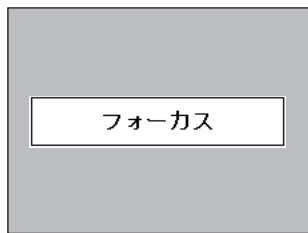

※ 表示は約 4 秒間出ます。 ※「オンスクリーン表示」を「オ フ」に設定しているときは 画面表示は出ません。

操作 基本

操基 作本

**レンズシフト機能で画面の位置を上下左右に動かす**

[LENS]、[LENS SHIFT] ボタン

リモコンおよび操作パネルで操作するとき

- *1* リモコンの [LENS SHIFT] ボタン、または操作<br>イ パネルの ILENS1ボタンを押してレンプシフト調整 パネルの [LENS] ボタンを押してレンズシフト調整 モードに入ります。画面に「レンズシフト」表示が 現れます。
- 2 表示が出ている間に[ポイント]ボタンの上下左右<br>2 プロ画面の位置を E下左右に動かします で、画面の位置を上下左右に動かします。
- $\triangleright$  $\Leftrightarrow$ レンズシフト  $\Rightarrow$ 모
- ※ 移動中に左右方向の矢印が赤色に変わる位置があります。 その位置がレンズの左右方向の中央です。
- ※ 最大のシフト位置で矢印の表示が消えます。
- ※ レンズシフト機能で調整した内容は、電源を切っても記憶 されています。
- ※ 画面位置を動かしたときは、多少画面が暗くなることがあ ります。

※ 表示は約 4 秒間出ます。 ※「オンスクリーン表示」を「オ フ」に設定しているときは 画面表示は出ません。

**画面サイズの選択**

[SCREEN] ボタン

リモコンの [SCREEN] ボタンで、入力信号に合わせ て画面のサイズを、「ノーマル」「リアル」「ワイド」「フ ルスクリーン」「カスタム」の中から選択することが できます。(了66~69ページ

- ※ 「リアル」「フルスクリーン」はビデオ入力画面では選択 できません。
- ※ ボタンを 5 秒以上押すと、「スクリーン」メニュー内の設 定したすべての内容が工場出荷時に戻ります。

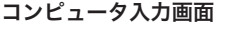

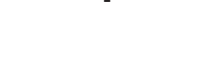

ビデオ入力画面

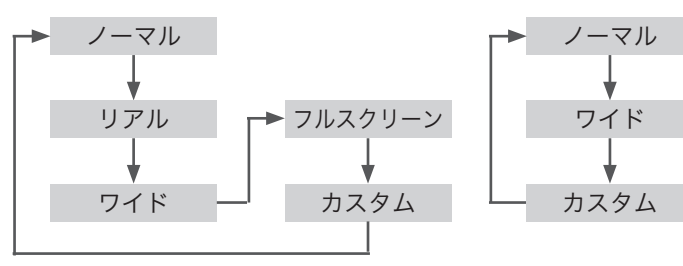

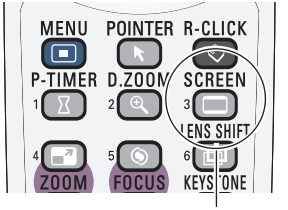

[SCREEN] ボタン

## キーストーン調整(台形歪みの補正)

#### [KEYSTONE] ボタン

リモコンの「KEYSTONE]ボタンを押します。「キー ストーン | 表示が現われます。表示が出ている間に「ポ イント]ボタンの上下左右で画面の台形ひずみを補正 します。 「ポイント〕ボタン ト・・・画面上部の幅が縮みます。

「ポイント]ボタン 下・・・画面下部の幅が縮みます。 「ポイント]ボタン 左···画面左部の高さが縮みます。 「ポイント]ボタン 右・・・画面右部の高さが縮みます。

- ※「キーストーン」表示が現れているあいだに、もう一度 [KEYSTONE]ボタンを押すと、補正前の状態に戻ります。
- ※「スクリーン」メニュー内の「キーストーン」からも調整す ることができます。 (了69, 70ページ)

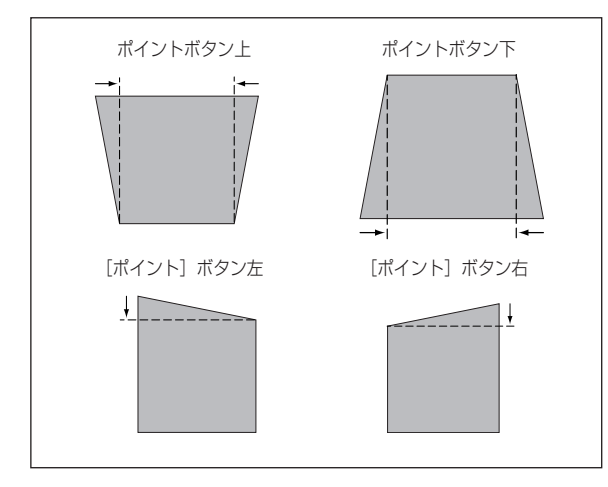

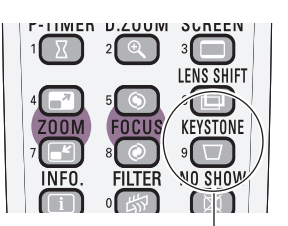

[KEYSTONE] ボタン

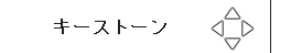

- ※ 表示は約 10 秒間出ます。 ※ 「オンスクリーン表示」を 「オフ」に設定しているとき は画面表示は出ません。 ※ 補正された方向の矢印は赤
- く表示されます。(無補正の 場合の表示は白色です。)
- ※ 最大の補正位置で矢印の表 示が消えます。

 **基本操作**

## 画面を一時的に静止させる

### [FREEZE] ボタン

リモコンの「FREEZE]ボタンを押すと、再生機器に 関係なく投映画面だけが静止します。

※ リモコンの「左・右クリック] ((了21、22ページ)以外 または操作パネルのどのボタンを押しても解除すること ができます。

#### まこんなときに便利です

プレゼンターがコンピュータで次の資料の準備をす る間、視聴者には「FREEZE]ボタンで一時静止し た画面を見てもらいます。準備中の無用な画像を隠 して、スマートなプレゼンテーションが行なえます。

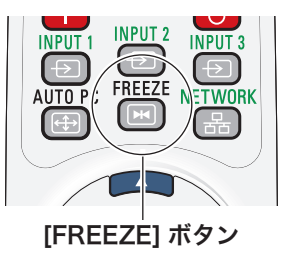

操基 操作 基本 作本

### 画面を一時的に消す

[NO SHOW] ボタン

リモコンの「NO SHOW]ボタンを押すと、「ブランク」 表示が出て再生機器に関係なく投映画面を一時的に消 すことができます。

※ リモコンの [左・右クリック] ((了21、22ページ) 以外 または操作パネルのどのボタンを押しても解除すること ができます。

#### こんなときに便利です

プレゼンテーション中にプレゼンターの話に集中し てほしいときや、視聴者に見せたくない画面がある ときなどに便利です。

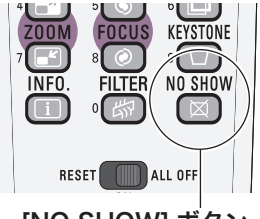

<sup>[</sup>NO SHOW] ボタン

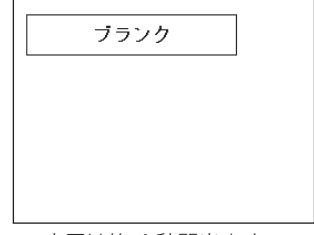

※ 表示は約 4 秒間出ます。 ※「オンスクリーン表示」を「オ フ」に設定しているときは 画面表示は出ません。

 **基本操作**

# プレゼン時に経過時間を表示する

#### [P-TIMER] ボタン

■ こんなときに便利です

リモコンの「P-TIMER]ボタンを押すとボタンを押 したときからの経過時間をカウントし、画面に表示し ます。

もう一度「P-TIMER]ボタンを押すと経過時間のカ ウントを止め、それまでの経過時間を画面に表示しま す。さらに[P-TIMER]ボタンを押すと解除されます。

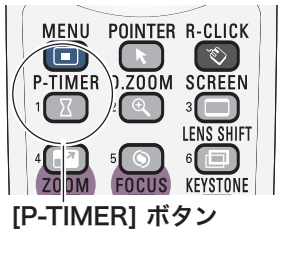

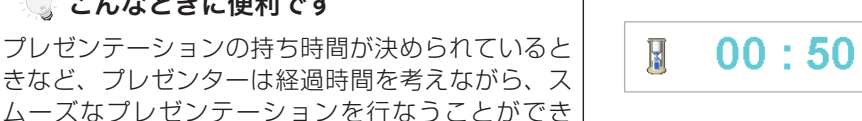

# ポインタの表示を切り換える

### [POINTER] ボタン

ます。

リモコンの[POINTER]ボタンを押すと画面上にポ インタを表示させることができます。

リモコンの[左・右クリック /SELECT/ ポイント] ボタン (ア21、22ページ)以外を押して解除すること ができます。また、30 秒間操作しないでいると、自 動的に解除されます。

※ 「セッティング」メニュー内の「ポインタ」でポインタの 種類を変えることができます。 (了80ページ

 $MENU$  POINTER  $\lambda$ -CLICK o  $\sqrt{1}$  $\mathbb{R}$ P-TIMER 2200M SCREEN  $2$   $\circ$   $\circ$   $\circ$   $\circ$ LENS SHIFT  $\Box$ [POINTER] ボタン

ポインタ

こんなときに便利です プレゼンテーション中の画面で、視聴者に特に見て 欲しい部分を強調したいときなどに便利です。

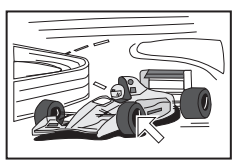

# オンスクリーンメニューの操作方法

# **メニュー操作の基本を覚えてください**

オンスクリーンメニュー (画面上のメニュー)の操作 は、➀ ポインタを移動し、➁ ポインタの指す項目を選 択するのが基本です。

## ( ① ポインタの動かしかた

ポインタは、「ポイント]ボタンで上下左右に動かし ます。「ポイント]ボタンはリモコンと操作パネルに あります。

#### オンスクリーンメニューの例

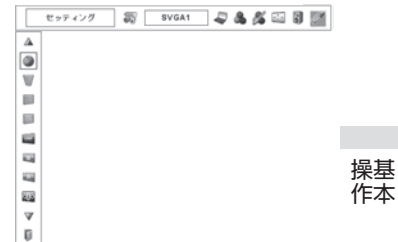

操作 基本

操基

## ( 2 項目の選択のしかた

ポインタの指す項目やアイコン(操作をイメージした 図)を選択するには、[SELECT]ボタンを押します。 [SELECT]ボタンはリモコンと操作パネルにあり ます。

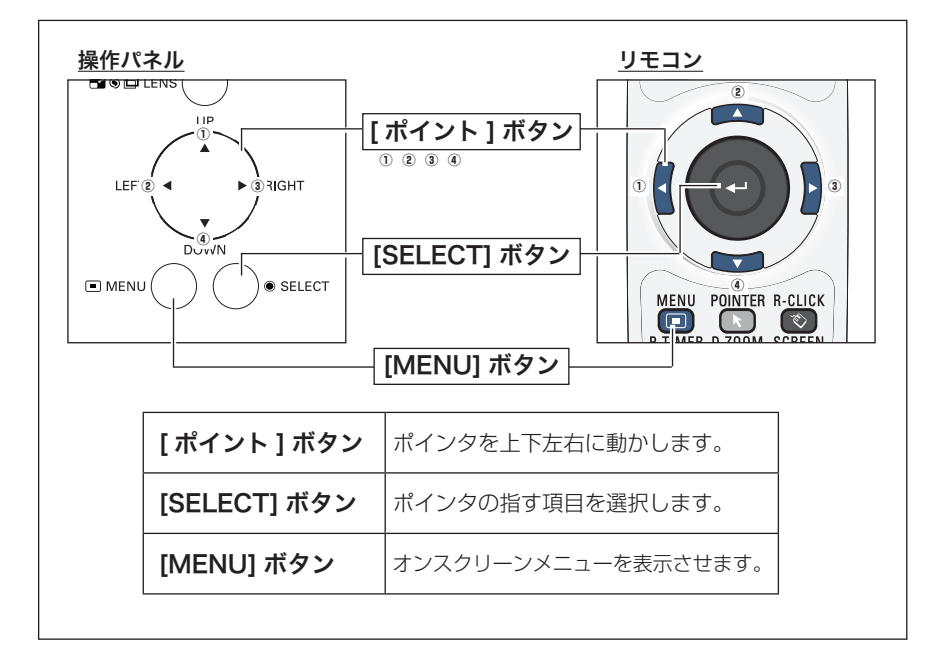

# **操作の手順**

#### 画面にメニューバーを表示させる

*】* [MENU] ボタンを押すと、画面上にメニューバー<br>*1* がキテさわきす (ア40ぷ ぷ)メニューバーにけ が表示されます。((ア49ページ)メニューバーには 選択できるメニューがアイコン(操作をイメージし) た図)の形で一覧表示されます。 アイコンを囲んでいる赤い枠がポインタです。

#### メニューを選択する

2 赤い枠のポインタを、[ポイント]ボタンの左右で<br>2 <sub>選択L たいメニューのアイコンに移動させきす</sub> 選択したいメニューのアイコンに移動させます。

#### メニュー画面で調整や切り換えを行なう

- *3* [ポイント]ボタンの上下でポインタを調整する項 目のアイコンに合わせます。
- *4* [SELECT]ボタンを押して、調整する項目の設定 状態をメニュー画面に出します。
- **5** [ポイント]ボタンの左右で、調整や切り換えを行<br>*5* trun=tr ないます。

それぞれのメニューの調整については、各メニュー の説明項目を参照してください。

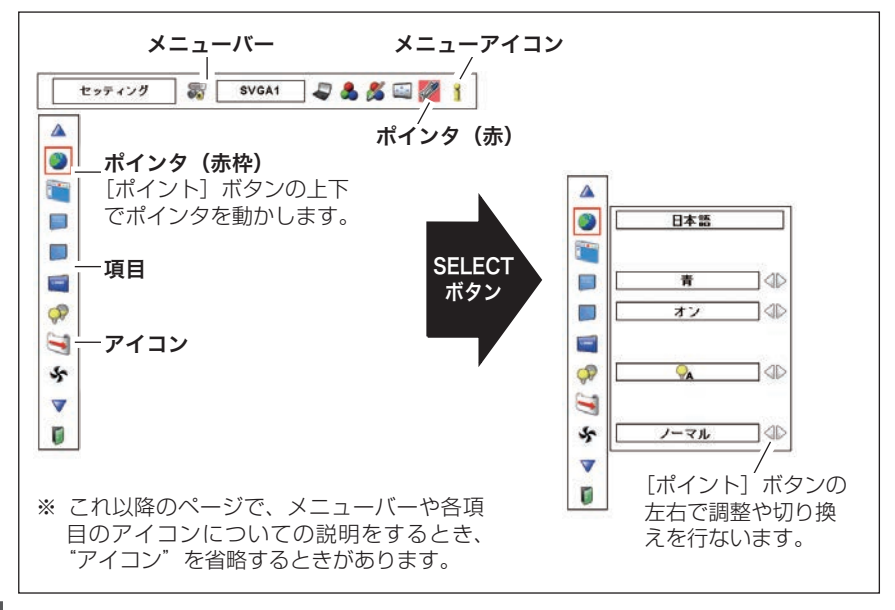

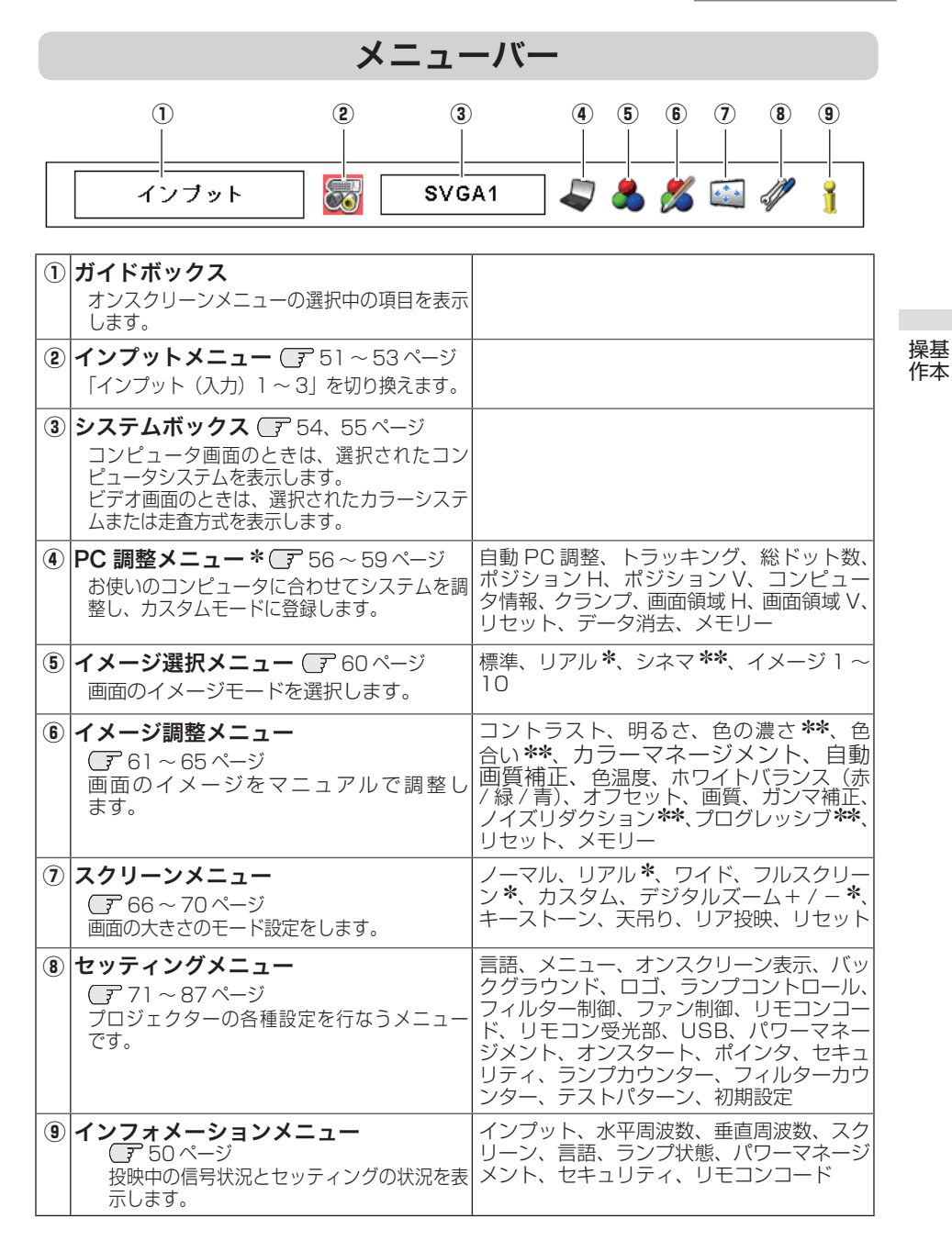

<sup>\*</sup> コンピュータ画面のときのみ表示、または選択可<br>\*\* ビデオ画面のときのみ表示、または選択可

基本

ビデオ画面のときのみ表示、または選択可

# **投映中の入力信号の状況やランプの状態を確認する**

「インフォメーション」で、投映中の入力信号の状況とランプの状態を画面上で確認 することができます。

# **ダイレクトボタンから確認する**

リモコンの[INFO.]ボタンを押すと、下図が表示さ れます。

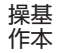

## **「メニュー」から確認する**

[MENU] ボタンを押してメインメニューを出し、「ポ イント]ボタンの左右で「インフォメーション]を選 択すると、以下の内容が表示されます。

・投映中の信号の種類(インプット)

- ・水平周波数
- ・垂直周波数
- ・スクリーン
- ・言語
- ・ランプ状態
- ・パワーマネージメント
- ・セキュリティ
- ・リモコンコード

#### こんなときに便利です

プロジェクターの準備・設置などでうまく投映でき ないなどのときに、この画面が簡単に問題解決の手 助けになります。

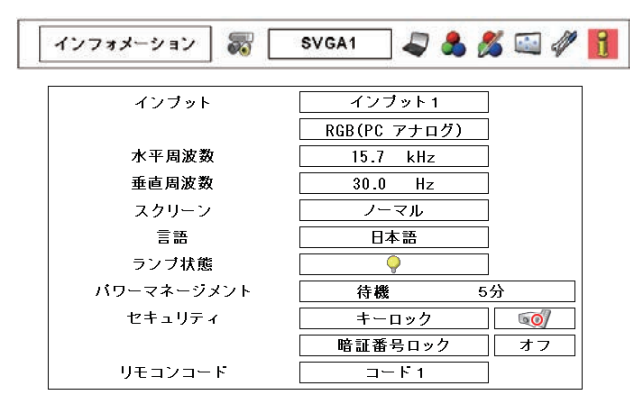

※ 表示項目中の「水平周波数」「垂直周波数」は、およその目安です。

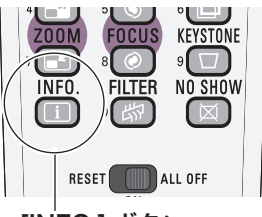

[INFO.] ボタン

# **入力の選択・設定・調整** 入力を切り換える

プロジェクターに接続されたコンピュータ、ビデオなどの機器からの入力信号を選 択します。

# **[INPUT] ボタンで入力を切り換える**

## 操作パネルの [INPUT] ボタン

操作パネルの「INPUT]ボタン※を押して、入力を切 り換えます。 (ア41ページ

※ 正しい入力信号が選択されないときは、「インプット」 メ ニューで正しい入力信号を選んでください。(下記参照)

#### [INPUT] ボタン

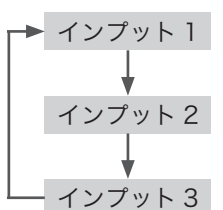

## リモコンの [INPUT1/2/3] ボタン

リモコンの[INPUT 1/2/3]ボタンで入力を選択す ることができます。押すたびにそれぞれの項目内で選 択する信号が切り換わります。 (ア41ページ

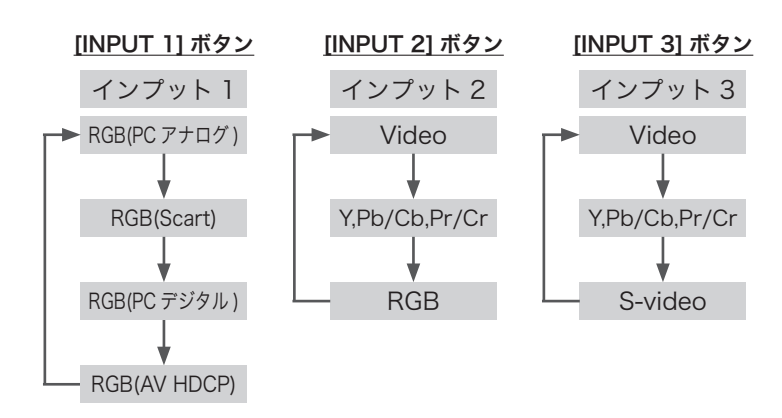

操作パネル

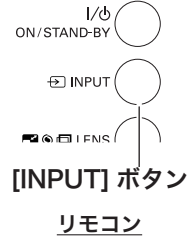

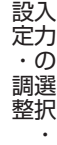

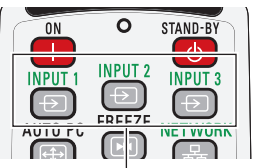

※ ボタンを押すたびに切り換 わります。 [INPUT1/2/3] ボタン

# **[INPUT] メニューで入力を切り換える**

- [MENU]ボタンを押してメニューバーを出し、[ポ *1* インプット メニュー イント]ボタンの左右でポインタを「インプット」 メニューに合わせます。
- 2「ボイント」ボタンの上下でボインタを映したい入<br>2 <del>h</del>lt合わせ 「SELECT」ボタンを押します 力に合わせ、[SELECT]ボタンを押します。 信号選択メニューが現れます。
- **3** [ポイント] ボタンの上下でボインタを映したい信<br>号に合わせ、[SELECT] ボタンを押します。

インプット 1

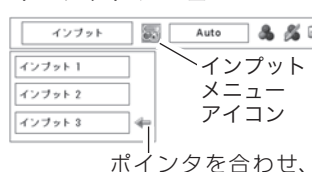

[SELECT]ボタン で選択します。

 $\leftarrow$ 

 $\leftarrow$ 

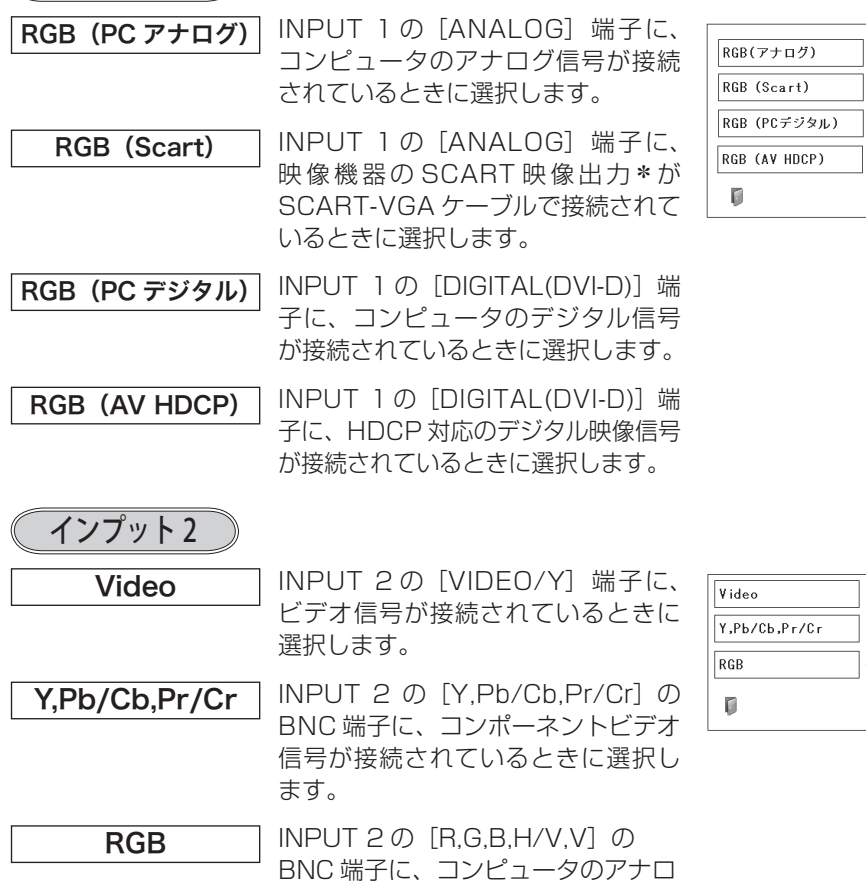

グ信号が接続されているときに選択

します。

# **入力の選択・設定・調整**

 $\leftarrow$ 

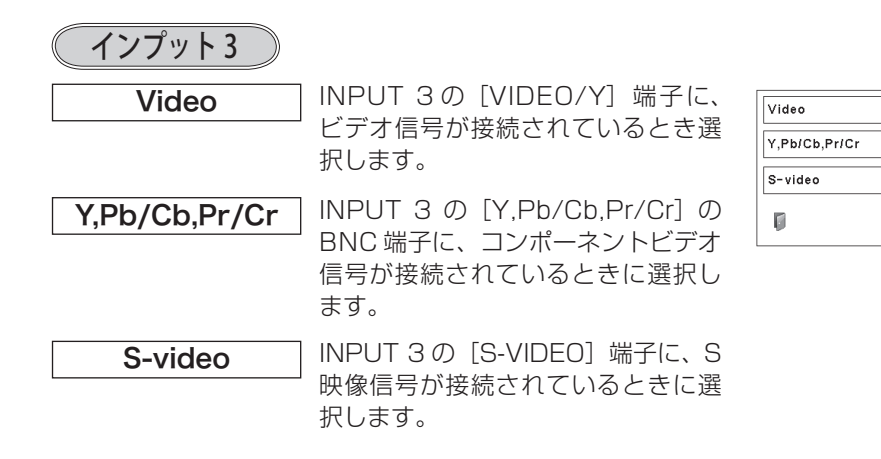

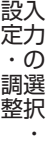

✽ SCART 21 ピン端子は、主にヨーロッパ地域で販売されているビデオ機器に備えられて いるビデオ出力端子で、この端子の RGB 出力をプロジェクターで見るには、ビデオ機器 の SCART 21 ピン端子とプロジェクターの「INPUT 1 ANALOG IN]を専用のケーブ ルで接続します。[INPUT 1 ANALOG IN]で再生される RGB SCART 信号は、480i、 575i の RGB 信号のみです。コンポジットビデオ信号は再生されません。

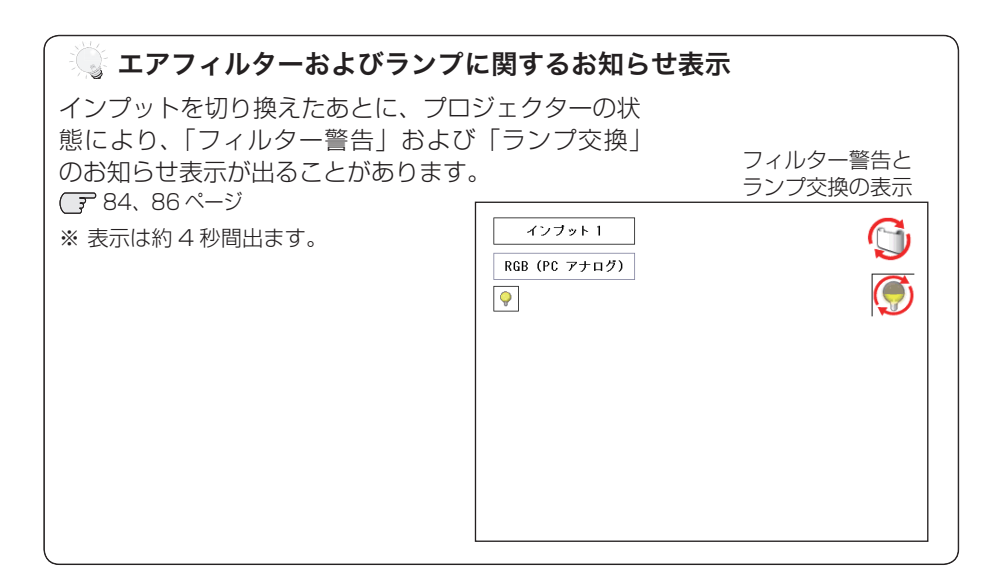

コンピュータシステムの選択

## **システムモードが自動選択されます**

#### (マルチ スキャン システム)

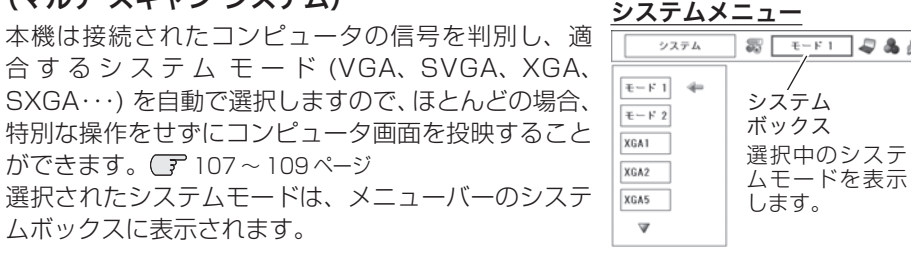

※ システムボックスには、下記のメッセージが表示されることがあります。

#### システムボックスに表示されるメッセージ

**Auto**

接続されたコンピュータの信号に合ったシステムモードがプロジェクターに 用意されていない場合、自動 PC 調整機能が働き、システムボックスに「Auto」 の表示が出ます。画像が正しく投映されないときは、お使いのコンピュータ に合わせてマニュアルで調整し、「カスタムモード」に登録してください。 57 〜 59 ページ

**––––**

コンピュータの入力信号がありません。接続を確認してください。

19、31 ページ

 $E - K$  1

マニュアルで登録された「カスタムモード」が選択されたとき表示されます。

### **システムモードをマニュアルで選択するとき**

「カスタムモード※」を選択するときなどは、マニュアルでシステムモードを選択し てください。

- *】* [MENU] ボタンを押してメニューバーを出し、[ポ<br>イント1 ボタンのちちでポインタをシステムボック イント】ボタンの左右でポインタをシステムボック スに合わせます。
- **2** [ポイント]ボタンの上下でポインタを、いずれか<br>イエードに合わせて「SELECT」ボタンで選んで のモードに合わせて「SELECT」ボタンで選んで ください。
- ※ カスタムモード:お使いのコンピュータに合わせて、お客さまがマニュアルで登録したシ  $7.7 - 59 - 57 - 59$

# ビデオシステムの選択

- *】* [MENU] ボタンを押してメニューバーを出し、[ポ<br>*1 ス*ント1 ボタンのちちで、ポインタを「シフテム」 イント]ボタンの左右で、ポインタを「システム」 メニューに合わせます。
- ポインタを入力信号に合ったカラーシステムまたは *2* 走査方式に合わせ、[SELECT]ボタンで選んでく ださい。

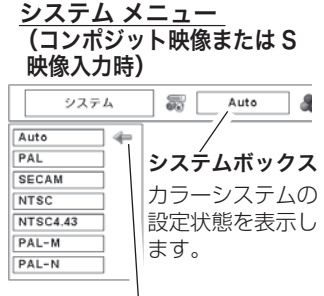

ポインタを入力信号に 合ったカラーシステム に合わせ、[SELECT] ボタンを押します。

# **VIDEO または S-VIDEO 端子入力選択時**

Auto(自動)

入力信号のカラーシステムにプロジェクターが自動で対応します。

※ 「PAL-M」「PAL-N」は自動選択されません。上記「*1*」「*2*」の手順で選択してください。

## PAL・SECAM・NTSC・NTSC4.43・PAL-M・PAL-N

対応できるカラーシステムの一覧です。日本のカラーシステムは NTSC です。入力 信号の状態が悪く、「Auto」に設定してもシステムが自動で選択されないとき(色 ムラがある、色が出ないときなど)は、「NTSC」を選んでください。

# **コンポーネント入力選択時**

Auto (自動)

入力信号の走査方式にプロジェクターが自動で対応します。

### コンポーネント映像の走査方式

正しい映像が再生されないときは、メニュー の中から正しい走査方式を選んでくだ さい。 â

※ 「1080i」「1035i」は自動選択されません。 上記「*1*」「*2*」の手順で選択してください。

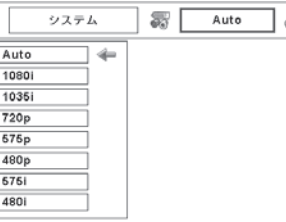

設定・調整 ー<br>-<br>-<br>-

設入 定力  $\cdot$   $\sigma$ 調選 整択

コンピュータシステムの調整

## 自動 PC 調整機能

調整頻度の高い「トラッキング」「総ドット数」「水平位置」「垂直位置」の 4 項目を 自動調整することができます。

**リモコンのダイレクトボタンで調整する**

リモコンの[AUTO PC]ボタンを押します。

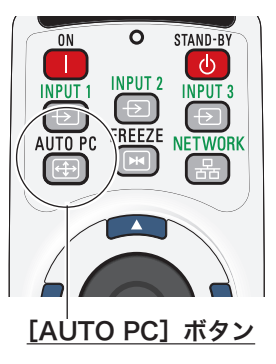

# メニューから調整する

自動 PC 調整

- *】* [MENU] ボタンを押してメニューバーを出し、[ポ<br>インパー ボタンのちちで、ポインクを「DC 調整」 イント]ボタンの左右で、ポインタを「PC調整」 メニューに合わせます。
- $2$  [ポイント] ボタンの上下でポインタを「自動 PC<br><sup>2</sup> 調整 LTA S TH T FOELECT] ボタンを埋すと 調整|に合わせて「SELECT]ボタンを押すと、 PC調整画面が出ます。「SELECT]ボタンをもう 一度押して、自動調整を実行させます。

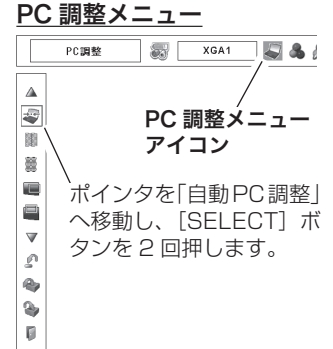

※ 自動 PC 調整機能で「トラッキング」「総ドット数」「水平位置」「垂直位置」のすべてを完 全に調整できないコンピュータもあります。その場合は、マニュアルで調整し、「カスタム モード」に登録してください。

57 〜 59 ページ

- ※ 自動調整した内容を一度登録しておくと、前述のシステムメニューでそのモードを選択でき ます。登録のしかたについては、次ページの「マニュアル PC 調整の手順 *3*」をご覧ください。
- ※ システムメニューで、480p、575p、720p、480i、575i、1035i、1080i が選択さ れているときは、自動 PC 調整機能ははたらきません。
- ※ 入力信号がデジタルの時は「PC 調整」メニューは選択できません。
- ※ ご使用のコンピュータまたは、信号の種類によっては、正しく映らないときがあります。

### **入力の選択・設定・調整**

# マニュアル PC 調整(「カスタムモード」を登録する)

本機は、接続されたコンピュータの信号を判別し、適合するモードを自動選択しま すが、コンピュータによっては自動選択できないものもあります。メニューバーの「シ ステムボックス」に「Auto」と表示され、画像が正しく投映されないときは、PC 調整メニューでマニュアル調整し、「カスタムモード」に登録してください。登録し た「カスタムモード」は、システムメニューで選択できます。「カスタムモード」は 10 個まで登録することができます。

※ 入力信号がデジタルのときは「PC 調整」メニューは選択できません。

手 順

- *】*[MENU] ボタンを押してメニューバーを出し、[ポ<br>イント1 ボタンのちちで、ポインタを「PC 調整」 イント]ボタンの左右で、ポインタを「PC調整1 メニューに合わせます。
- $2$  [ポイント] ボタンの上下でポインタを調整したい<br>アキュータカサー [SELECT] ボタング選択L キオ 項目に合わせ、[SELECT]ボタンで選択します。 選んだ項目の調整画面が現われます。調整は画面を 見ながら「ポイント」ボタンの左右で行ないます。

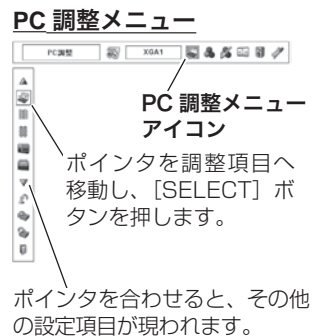

*3* リセット

- ① ポインタを「リセット」に合わせ、[SELECT] ボタンを押すと、「はい、いい え」の登録確認メニューが表示されます。
- ② 「はい」を選択し[SELECT] ボタンを押すと、調整した内容をキャンセル(リ セット)し、調整前の値を表示します。「いいえ」を選択し[SELECT]ボタ ンを押すとキャンセル(リセット)を中止することができます。
- ポインタが「PC 調整」メニューの に移動します。 e

# データ消去

- ① ポインタを「データ消去」に合わせ、[SELECT]ボタンを押すと、「PC 調整 データ消去」メニューが現われます。
- ② 消去したいモード(「モード 1 から 10」のいずれか)にポインタを合わせ、 [SELECT]ボタンを押します。「はい、いいえ」の登録確認メニューが表示さ れます。
- ③ 「はい」を選択し[SELECT] ボタンを押すと、「カスタムモード」の登録が 解除され、「PC調整データ消去」メニューへ戻ります。(ポインタはIDを指し ています。) さらに、[SELECT] ボタンを押すと「データ消去」アイコンに 戻ります。
	- ※ モードの選択をやり直したいときは、「いいえ」を選択し「SELECT]ボタンを押す と「PC 調整データ消去」メニューへ戻ります。消去したいモードを選び直してくだ さい。

設定・調整 ー<br>-<br>-<br>-

設入

定力  $\cdot$   $\sigma$ 

整択

#### PC 調整データ消去メニュー

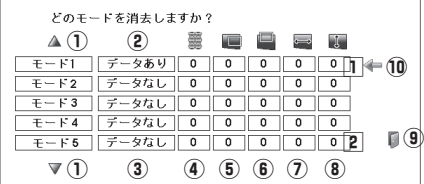

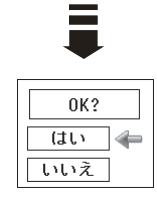

- (1) 次ページへは [1] にポインタ (何) があ るときは「ポイント〕ボタン上を、2に ポインタがあるときは「ポイント]ボタ ン下を押します。
- (2) カスタムモードが登録されています。
- 3 何も登録されていません。
- 4 総ドット数
- 5 ポジション H
- y ポジション V
- u 画面領域 H
- i 画面領域 V
- o このメニューを閉じます。 [ポイント]ボタン右で選択し[SELECT] ボタンを押します。
- !0ポインタ
- ① ポインタを「メモリー」に合わせ、[SELECT] ボタンを押すと、「PC 調整 データ登録」メニューが現われます。
- ② 登録したいモード(「モード 1 から 10」のいずれか)にポインタを合わせ、 [SELECT]ボタンを押します。「はい、いいえ」の登録確認メニューが表示さ れます。
- ③ 「はい」を選択し [SELECT] ボタンを押すと、「カスタムモード」へ登録され「PC 調整データ登録」メニューへ戻ります。(ポインタは同を指しています。) さら に、[SELECT] ボタンを押すと「メモリー」アイコンに戻ります。
	- ※ モードの選択をやり直したいときは、「いいえ」を選択し「SELECT]ボタンを押す と「PC 調整データ登録メニュー」へ戻ります。登録したいモードを選び直してくだ さい。

#### PC 調整データ登録メニュー

■ (メモリー

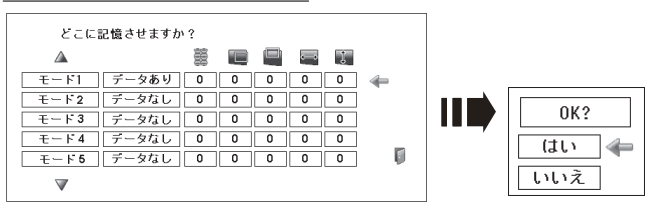

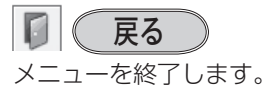

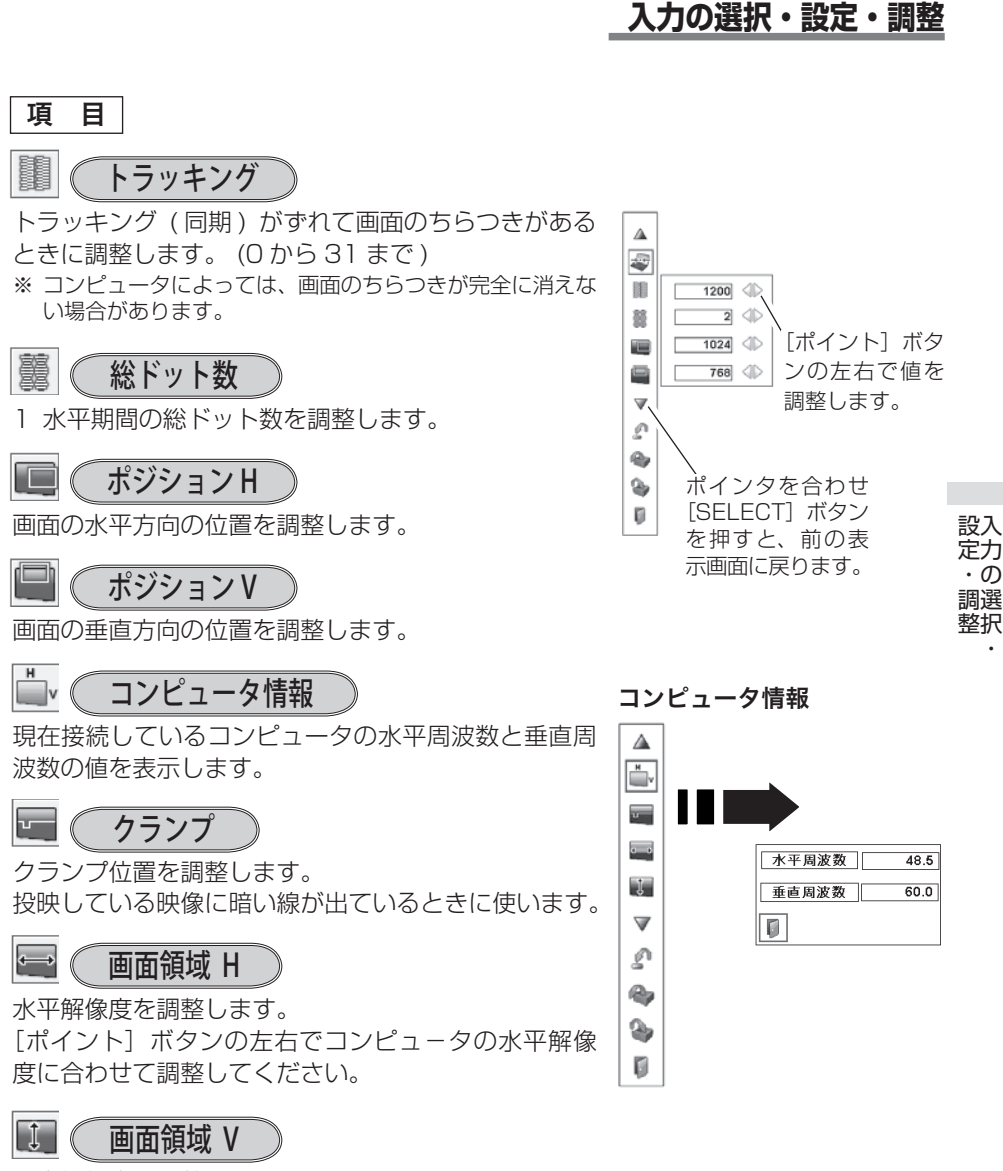

垂直解像度を調整します。 「ポイント〕ボタンの左右でコンピュータの垂直解像 度に合わせて調整してください。

※ システムメニューで 480p、575p、720p、480i、575i、1035i、1080i のシステム モードが選択されているときは、「トラッキング」、「総ドット数」、「クランプ」、「画面領域 H/V」の調整はできません。

# イメージの調整

### イメージ選択メニューでイメージモードを選択する

- *】* [MENU] ボタンを押してメニューバーを出し、[ポイント] ボタンの左右でポイ<br>*1* ンタを「イメージ選択」メニューに合わせます。
- *2* [ポイント]ボタンの上下で、ポインタをお好みの「イメージモード」に合わせ、 [SELECT] ボタンで決定します。

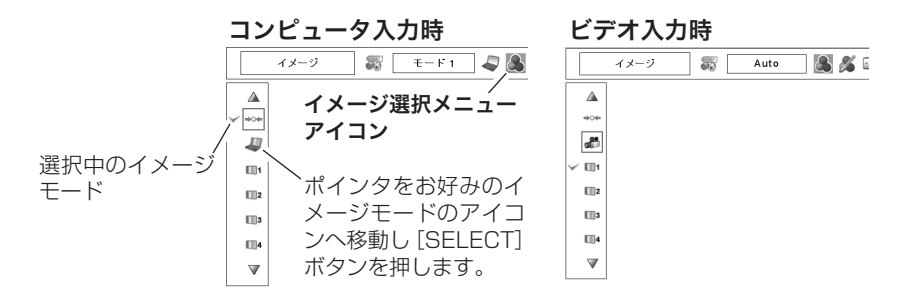

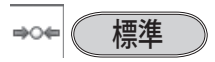

「コントラスト、明るさ、色温度、ホワイトバランス(赤 / 緑 / 青)、画質、ガンマ補正」 が、工場出荷時設定の標準値になります。

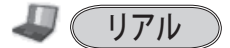

このモードは中間調が明るめに補正されるため、明るい場所での見栄えが改善され ます。 ※ コンピュータ入力時のみ選択できます。

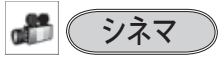

映画を見るのに適した、階調表現を重視した画質です。 ※ビデオ入力またはコンポーネント入力時のみ選択できます。

#### ■1 (イメージ 1 ~ 10

イメージ調整メニューでマニュアル調整した画質を呼び出します。 ※ コンピュータ、ビデオ、コンポーネントの各入力で別々に記憶できます。

#### マニュアルでイメージ調整を行なう

手 順

- *】* [MENU] ボタンを押してメニューバーを出し、[ポイント] ボタンの左右で、ポ<br>*1 イ*ン/タを「イメージ調整」メニューに合わせます インタを「イメージ調整」メニューに合わせます。
- $2$  [ボイント] ボタンの上下でボインタを調整したい項目に合わせ、[SELECT] ボ<br>ベング選択します タンで選択します。 選んだ項目の調整画面が現われます。調整は画面を見ながら「ポイント]ボタン の左右で行ないます。

#### *3* リセット

- ① ポインタを「リセット」に合わせ、[SELECT] ボタンを押すと、「はい、いい え」の登録確認メニューが表示されます。
- ② 「はい」を選択し[SELECT] ボタンを押すと、調整した内容をキャンセル(リ セット)し、調整前の値を表示します。「いいえ」を選択し「SELECT]ボタ ンを押すとキャンセル(リセット)を中止することができます。
- ③ ポインタが「イメージ調整」メニューの に移動します。

※ 調整した項目は「メモリー」で登録しないと保存されません。 メモリー

- ① ポインタを「メモリー」に合わせ、[SELECT] ボタンを押すと、「イメージ調整 登録」メニューが現われます。
- ② 登録したいイメージモードにポインタを合わせ、[SELECT] ボタンを押します。 「はい、いいえ」の登録確認メニューが表示されます。
- ③ 「はい」を選択し[SELECT] ボタンを押すと登録され、「イメージ調整登録」 メニューへ戻ります。(ポインタはIII を指しています。)さらに、[SELECT]ボ タンを押すと「メモリー」アイコンに戻ります。
	- ※ モードの選択をやり直したいときは、「いいえ」を選択し[SELECT]ボタンを押すと「イ メージ調整登録メニュー」へ戻ります。登録したいモードを選び直してください。

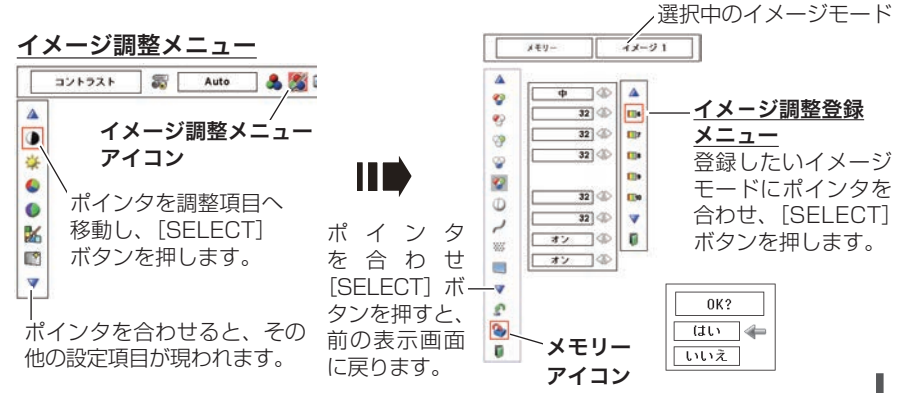

設定・調整 ー<br>-<br>-<br>-

設入 定力  $-\sigma$ 調選 整択

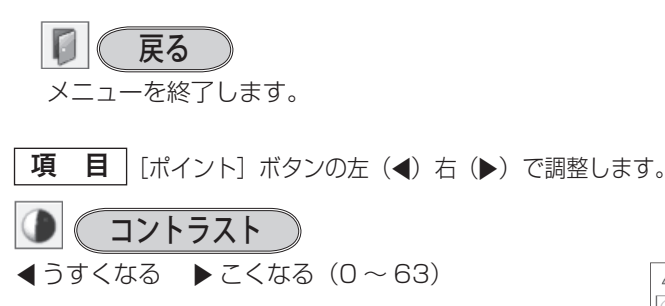

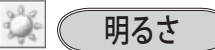

**◀暗くなる ▶明るくなる(0~63)** 

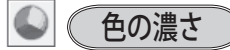

 $\triangleleft$  うすくなる  $\triangleright$  こくなる(0 ~63) ※ビデオ入力またはコンポーネント入力時のみ調整できます。

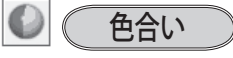

※ カラーシステムが PAL、SECAM、PAL-M、PAL-N の ときは、「色合い」の調整はできません。 **■紫がかる ▶ 緑がかる(0~63)** ※ビデオ入力またはコンポーネント入力時のみ調整できます。

# カラーマネージメント

投映している画像の色を、お好みの色に調整します。

- *】* [SELECT] ボタンを押すと画像が静止して、無色<br>⁄ のカーソルが画面中央に表示されます。 のカーソルが画面中央に表示されます。
- ) [ポイント] ボタンの上下左右でカーソルを調整し  $2$  [ポイント] ボタンの上下左右でカーソルを調整し<br> $2$  たい色の上に移動させ、[SELECT] ボタンを押す と、「COLOR SELECTION」メニューが現れます。
- **3** [ポイント] ボタンの上下左右でカーソルを<br>3 [COLOBLの中を移動させ、調整後に表示させた 「COLOR」の中を移動させ、調整後に表示させた い色を選択し「SELECT]ボタンを押します。自 動的に「GAMMA」調整に移動します。

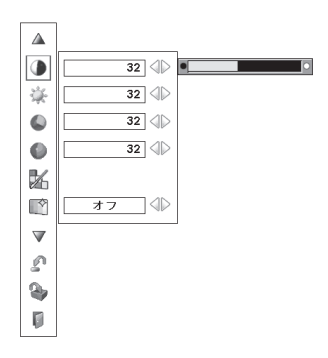

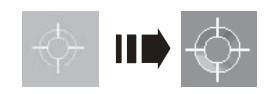

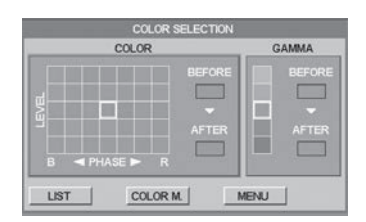

#### カラーマネージメントのつづき

- *4*【ボイント】ボタンの上下で、調整後に表示させた<br>4 い色を選択し「SELECT」ボタンを押します。自 い色を選択し [SELECT] ボタンを押します。自 動的に「LIST」ボタンに移動します。
	- **LIST** ・・・・・ 「COLOR MANAGEMENT LIST」が表示されます。
	- **COLOR M.** ・・ 調整を中止し無色のカーソルの 表示まで戻ります。
	- **MENU** ・・・・ カラーマネージメントモードか ら抜けます。
	- ※ 項目を選んで「SELECT] ボタンを押すと、実行され ます。
- **5**「LIST」ボタンを押すと「COLOR MANAGEMENT<br>「I IST」が表示され、調整した色を保存することがで LIST」が表示され、調整した色を保存することがで きます。
	- **ALL DEL** ・・・ 保存されたすべてのリストが削 除されます。
	- **MENU** ・・・・ 「COLOR MANAGEMENT」 から抜け、「イメージ調整」メ ニューまで戻ります。
	- **COLOR M.** | ·· 調整を保存し、新たに無色のカー ソルが表示され、調整を続けるこ とができます。
	- ※ 項目を選んで「SELECT] ボタンを押すと、実行され ます。

## 自動画質補正

映像の暗い部分のコントラストを強調します。 「ポイント]ボタン右で、 | オフ | → | L1 | → | L2 | の 順でより強く強調されます。

※ 工場出荷時は | L1 | に設定されています。

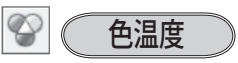

- 7 超低へ 8 高へ(超低ー低ー中ー高)
- ※ 超低(赤みがかる)〜高(青みがかる)
- ※ この項目を調整すると「ホワイトバランス」の調整値も変 化します。
- ※ 「ホワイトバランス」(赤 / 緑 / 青のどれか 1 つでも)の 調整をすると「調整中」と表示されます。

「ポイント]ボタン左で選択し 「SELECT] ボタンを押すと チェックが外れます。

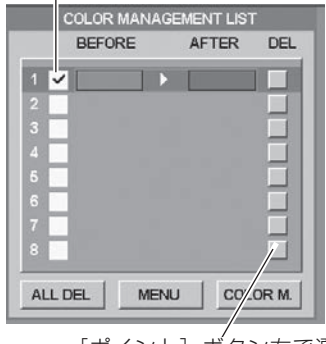

設定・調整 「ポイント]ボタン右で選  $\cdot$  の 択し「SELECT] ボタン 調選 整択 を押すと削除できます。

ー<br>-<br>-<br>-

設入 定力

PC とビデオで合計 8 件の保存が できます。

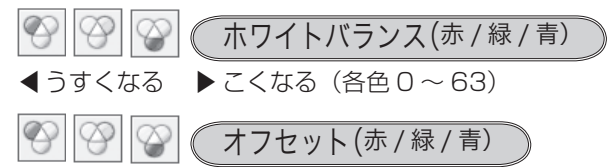

映像の中の暗い部分の「赤 / 緑 / 青」を調整すること ができます。(各色 0 〜 63)

[SELECT]ボタンを押すと、調整バーが表示されます。 [ポイント] ボタンの左右で調整します。

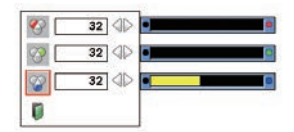

# 画質

 $\blacktriangleleft$ やわらかい  $\blacktriangleright$ くっきり $(0 \sim 31)$ 

# ガンマ補正

[ポイント]ボタンの左右で映像の白レベルから黒レ ベルまでのコントラストバランスを調整します。  $(0 \sim 15)$ 

#### ※ ノイズリダクション

古いビデオやノイズの多い映像を見るとき、ザラつき (ノイズ) が軽減されます。

- オフ ・・・ノイズのない映像を見るときは「オフ」 に設定してください。
- オン ・・・ノイズの多い映像を見るとき「オン」に すると、ザラつき(ノイズ)が軽減され ます。

※ビデオ入力またはコンポーネント入力時のみ設定できます。

 **入力の選択・設定・調整**

プログレッシブ

- |オフ | • • 動きの多い映像でチラツキや横線が目 立つときは、「オフ」に設定してくだ さい。
- オン ・・・・プログレッシブスキャンを「ON」にし ます。
- フィルム ・・ 「3-2 プルダウン / 2-2 プルダウン」 された映画を投映するときに、映画の 質感を損なわずに再生できます。
- ※「プログレッシブ」は以下のときに設定できます。
	- ・ビデオ入力
	- ・コンポーネント入力:480i、575i、1035i、1080i 入力時
- ※ コンポーネント入力:480p、575p、720p 入力時は、「プ ログレッシブ」を選択できません。
- ※ システムメニューで 1080i、1035i の信号を選択してい るときは「フィルム」を選択できません。

設入 設定・調整 ー<br>-<br>-<br>-定力  $\cdot$   $\sigma$ 調選 整択

# 画面サイズの調整

お好みにより、画像サイズを変えることができます。

- *】* [MENU] ボタンを押してメニューバーを出し、[ポイント] ボタンの左右でポイ<br>ノ <sub>ンタを「</sub>フクリーン」 メニューに合わせます ンタを「スクリーン」メニューに合わせます。
- $2$  [ボイント] ボタンの上下で選択したい項目に合わせ、[SELECT] ボタンで決定<br>Little します。

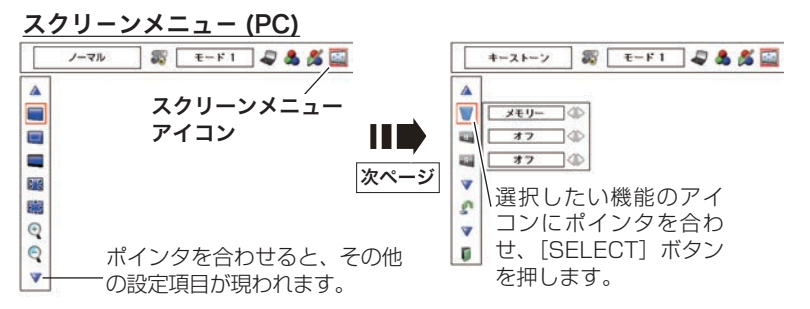

# 画面サイズの選択(コンピュータ入力時)

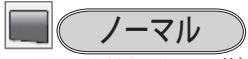

画像を有効投映画面注)の高さに合わせて投映します。

リアル

画像をオリジナルサイズで投映します。

- ① 画像サイズが有効投映画面<sup>注)</sup> よりも小さいとき は、画面の中央に投映し、画面左上に「リアル」 の表示が現れます。
- ② 画像サイズが有効投映画面<sup>注)</sup> と同じときは、画面 の左上に「リアル」の表示が現れますが、その後「 ノーマル」で投映されます。
- ③ 画像サイズが有効投映画面<sup>注)</sup> よりも大きいとき は、画面の左上に「リアル」の表示が現れ、画面 の上下左右に△が表示されます。 [ポイント] ボタ ンの上下左右で画像を移動させます。
- ※ 「リアル」を選択しているとき、「デジタルズーム +・-」 は選択することができません。

注)1024 × 768 ドット

ノーマル ※ 表示は約 4 秒間出ます。

#### リアル

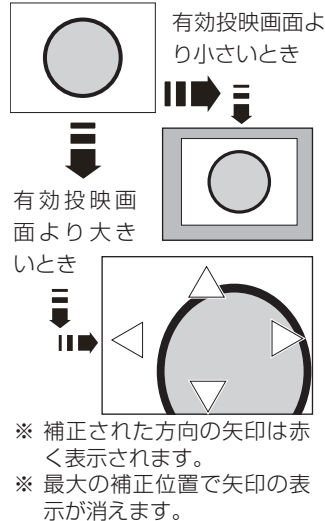

#### **入力の選択・設定・調整**

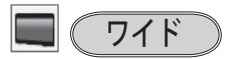

注)1024 × 768 ドット

画像を有効投映画面注)の幅に合わせ、アスペクト比、 横 16 : 縦 9 のワイド画面で投映します。

#### $35<sup>o</sup>$ フルスクリーン

アスペクト比、横 4:縦 3 のフルスクリーンサイズで 投映します。

※ 「フルスクリーン」を選択しているとき、「デジタルズー ム +・-」は選択することができません。

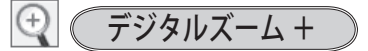

「デジタルズーム+」を選択するとメニューバーが画 面から消え、「D.Zoom +」表示が現われます。 [SELECT]ボタンを押すごとに画像が拡大します。 「ポイント」ボタンの上下左右で画像を移動させます。 画像の移動機能は、画像サイズが有効投映画面注)より も大きいときのみはたらきます。

デジタルズーム −

「デジタルズーム -」を選択するとメニューバーが画 面から消え、「D.Zoom -」表示が現われます。 [SELECT]ボタンを押すごとに画像が縮小します。

- ※「デジタルズーム」モードから抜けるときは、「D.ZOOM、SELECT、ポイント]以外のボ タンを押します。
- ※「ノーマル」モードへもどるときは、ポインタを「ノーマル」モードに合わせ「SELECT] ボタンを押します。
- ※ 本機は UXGA(1600 × 1200 ドット)を超える解像度には対応しておりません。お使 いのコンピュータの解像度が UXGA (1600 × 1200 ドット ) を超える場合は、プロジェ クターに接続する前に低い解像度に再設定してください。
- ※ 有効投映画面<sup>注)</sup>以外の画像データは、初期画面で有効投映画面<sup>注)</sup>に合うように自動的に 画像サイズが変換されます。
- ※ PC 調整メニューでマニュアル調整した「カスタムモード」をコンピュータのシステムモー ドに使用しているときは、「デジタルズーム −」モードのときの画像の移動機能は正しくは たらかないことがあります。
- ※ システムモード ((了54ページ)で「VGA、SVGA、SXGA、WXGA、UXGA」が選択 されていて、上部への「キーストーン」調整が最大値のとき、「デジタルズーム -」が正し くはたらかないときがあります。
- ※ 入力信号がないとき、「リアル・フルスクリーン・デジタルズーム +/ −」は選択できません。 「カスタム」は選択できますが、「アスペクト調整」の画面は表示されず、調整できません。

「カスタム」は次ページ

**67**

設定・調整 ー<br>-<br>-<br>-

設入 定力  $\cdot$   $\sigma$ 調選 整択

# 画面サイズの選択(ビデオ / コンポーネント入力時)

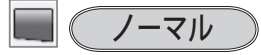

通常の映像のアスペクト比、構 4:縦 3 で投映します。

ワイド

号を、アスペクト比横 16:縦 9 のワイド画面で投映 DVD プレーヤ等のワイドモードで出力された映像信 します。

スクリーンメニュー ( ビデオ)

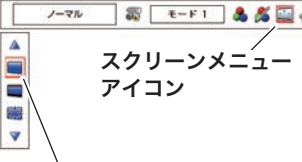

ポインタを選択したい機能に 合わせ、[SELECT]ボタンを 押します。

#### 信号の種類別の選択できるモードの一覧

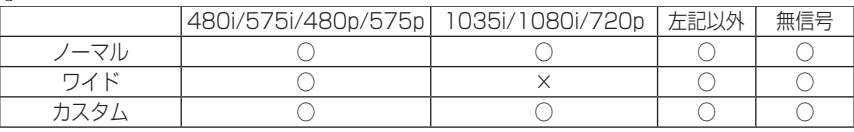

※ 無信号時でも「システム」メニューで「1035i/1080i」を選択しているときは「ワイド」 は選択できません。

## 画面サイズの選択(コンピュータ・ビデオ共通)

## ま (カスタム

水平と垂直の、スケールおよび位置を調整します。

#### カスタムの調整画面を表示させるには

「カスタム」を選択し「SELECT]ボタンを押すと、「カ スタム」の表示が現れ、メニューバーが消えるので、 もう一度「MENU]ボタンを押して、メニューバー を表示させ、「スクリーン」メニューから「カスタム」 を選択し[SELECT]ボタンを押すと「アスペクト調 整」画面が現れます。

#### **スケール H/V**

垂直および水平のスケールを調整します。[ポイン ト]ボタンの左右で調整します。

#### **H&V**

垂直および水平のスケールを調整するときに、垂 直と水平のスケールを連動させ、映像のアスペク トを保持したままスケール調整をするときに「オ ン」を選択します。

※ 「スケール H」で調整し、数値の変化に合わせて「ス ケール V」の数値も変化します。

**カスタムのアスペクト調整 画面**

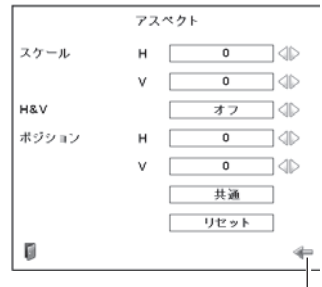

[ポイント]ボタンの上下で項 目を移動し、[ポイント]ボタ ンの左右で、調整します。

#### **入力の選択・設定・調整**

**ポジション H/V**

垂直および水平の位置を調整します。[ポイント] ボタンの左右で調整します。

#### **共通**

調整した内容を全ての入力(「コンピュータ 1/2、 ビデオ」)に反映します。✽✽ [SELECT]ボタンを押すと「はい、いいえ」の 登録確認メニューが表示されます。「はい」を選択

- し[SELECT] ボタンを押すと登録されます。
- **リセット**

調整した内容を全てリセットします。 [SELECT]ボタンを押すと「はい、いいえ」の 登録確認メニューが表示されます。「はい」を選択 し「SELECT]ボタンを押すとリセットされます。

- ※ 無信号時は調整できません。無信号時は「アスペクト調整」の調整値は反映されません。
- ※ 無信号時に「カスタム」の選択はできますが、「アスペクト調整」の画面は表示されず、調 整することはできません。
- ※ 調整中に無信号になると、調整値は保持されますが、「アスペクト調整」画面は消えます。

# キーストーン

画面の台形ひずみを補正する機能です。 (ア44ページ

66 ページの手順「*1* 〜 *2*」に続いて、

**3** [ポイント] ボタンで [リセット] または [メモリー]<br>3 友選択L - [SELECT] ボタンを押L ます、画面か を選択し、[SELECT]ボタンを押します。画面か らメニューバーが消えてキーストーン調整モードに 入り「キーストーン」表示が現われます。

**△ 表示が出ている間に[ポイント]ボタンの上下で画** 面の台形ひずみを補正します。 [ ポイント ] ボタン上・・・画面上部の幅が縮みます。

[ポイント1ボタン下・・・画面下部の幅が縮みます。 [ ポイント ] ボタン左・・・画面左部の高さが縮みます。 [ ポイント ] ボタン右・・・画面右部の高さが縮みます。

✽✽ 例えば、コンピュータ入力

で「 ス ケ ー ル H」 を「0」 から「2」に変えて登録し たとき、ビデオ入力で「カ スタム」を表示させたとき に「 ス ケ ー ル H」 に「2」 が表示されている、という ことです。

キーストーン

※ 表示は約 10 秒間出ます。

- ※ 「オンスクリーン表示」を 「オフ」に設定しているとき は画面表示は出ません。
- ※ 補正された方向の矢印は赤 く表示されます。(無補正の 場合の表示は白色です。)
- ※ 最大の補正位置で矢印の表 示が消えます。
- ※ 「キーストーン」表示 が 現 れ て い る あ い だ に、 [KEYSTONE]ボタンを押 すと、補正前の状態に戻り ます。
- ※ キーストーン調整後に、天 吊りを「オン」すると、補 正前の状態に戻ります。
- ※ キーストーン調整で補正し た画面は信号をデジタル圧 縮して映しますので、線や 文字がオリジナルの画像と 多少異なる場合があります。

設定・調整 ー<br>-<br>-<br>-

設入 定力  $\cdot$   $\sigma$ 調選 整択

## **入力の選択・設定・調整**

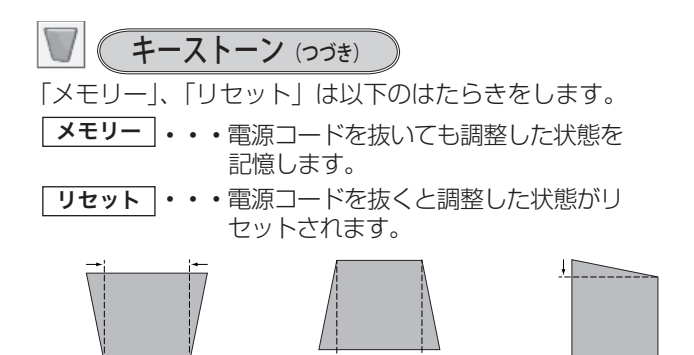

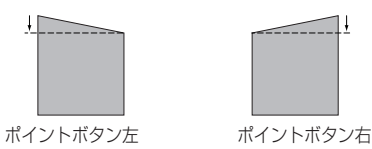

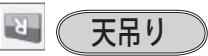

設定・調整 入力の選択・

設入

定力  $\cdot$   $\sigma$ 調選 整択

この機能を「オン」にすると、画像の上下左右を反転 して映します。天井から逆さに吊り下げて設置すると きに設定します。

ポイントボタン上 ポイントボタン下

※ 吊り下げ型の設置には、専用の天吊り金具を使います。 詳しくは、お買い上げの販売店にお問い合わせください。

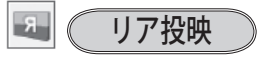

この機能を「オン」にすると、画像の左右を反転して 映します。

透過型スクリーンの後ろから投映するときに設定し ます。

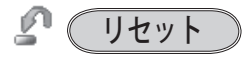

「スクリーン」メニュー内の設定したすべての内容が工 場出荷時に戻ります。

- ① ポインタを「リセット」に合わせ、[SELECT] ボ タンを押すと、「はい、いいえ」の登録確認メニュー が表示されます。
- ② 「はい」を選択し[SELECT] ボタンを押すと、調 整した内容をキャンセル(リセット)し、調整前の 値を表示します。「いいえ」を選択し「SELECT] ボタンを押すとキャンセル(リセット)を中止する ことができます。(ポインタは M に移動します。)
- ※ リモコンの [SCREEN] ボタンを約 5 秒以上押しても、リ セットされます。

天吊り機能

オフ ( 通常の画像 )

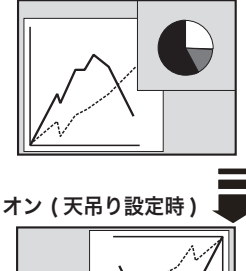

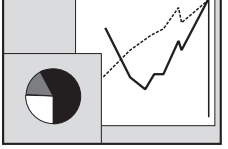

リア投映機能

オフ ( 通常の画像 )

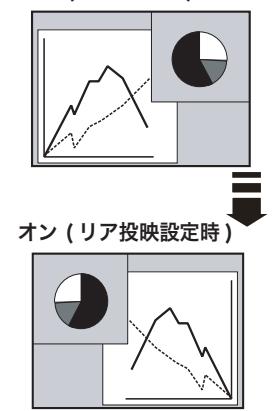

# **各種機能の設定**

# 「セッティング」メニューで各種機能の設定をする

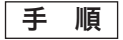

#### 手 順 セッティング メニュー

- *1*【MENU】ボタンを押してメニューバーを出し、[ボ<br>イント1 ボタンの左右でポインタを [セッティング] イント]ボタンの左右でポインタを「セッティング」 メニューに合わせます。
- $2$  [ポイント] ボタンの上下でポインタを設定する項<br>イコに合わせ、ISELECT] ボタンを押します。 目に合わせ、[SELECT]ボタンを押します。 選んだ項目の設定画面が現われます。

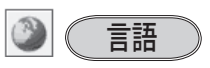

画面表示の言語を切り換える機能です。英語、ドイツ 語、フランス語、イタリア語、スペイン語、ポルトガ ル語、オランダ語、スウェーデン語、ロシア語、中国語、 韓国語、日本語の 12 か国語の中から選べます。

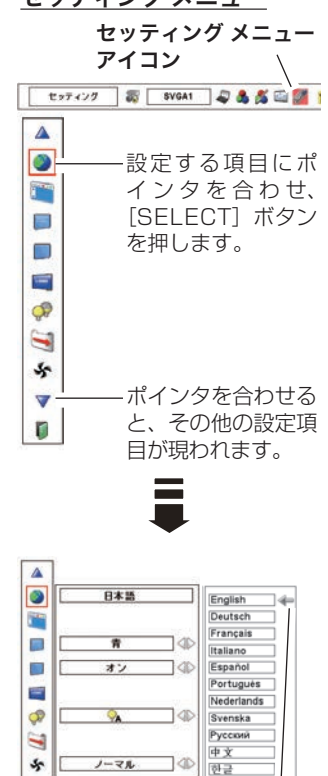

そうしゃ こうしゃ アクセストラック 種 ールール きんじょう  $\sigma$ 

各

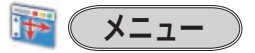

オンスクリーンメニューの表示についての設定を変え ることができます。

[SELECT]ボタンを押すと、選択画面が表示されます。 「ポイント]ボタンの上下で選択します。

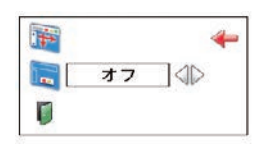

 $\overline{\mathbf{v}}$ 

D

[ポイント]ボタンの上 下で選択し、[SELECT] ボタンを押します。

日本語

Ū

#### ポジション

メニューが表示される位置を調整する機能です。[ポ イント]ボタン右、下でお好みの位置に表示させるこ とができます。

#### シンプルメニュー

この機能を「オン」にすると、「イメージ調整」メニュー 内の下記項目の調整メニューで、調整値を示す表示だけ が表示されるようになります。 調整値がすぐ反映されるようになります。 投映中の画面を見ながら調整したいときに、メニュー表

示で隠れる部分が少なくなり、便利です。

- ・コントラスト
- ・明るさ
- ・色の濃さ
- ・色合い
- •ホワイトバランス (赤 / 緑 / 青)
- •オフセット (赤 / 緑 / 青)
- ・画質
- ・ガンマ補正

### オンスクリーン表示

画面表示を出す・出さないを選択する機能です。

- |オン|・・・すべての画面表示を出します。 ある程度投映画面が明るくなってから、映像を 映したいときに選択します。
- カウントダウンオフ ・・・

ランプ点灯後 30 秒のカウントダウンを表 示せず、すぐに投映します。 投映画面が少し暗くても早く映像を映したいとき に選択します。

- |オフ|・・・以下の画面表示以外は出しません。
	- メニューバー表示 (ア49ページ)
	- ・電源を切るときの、「もう 1 度押すと電源が切れま す| の表示 (ア 39 ページ
	- P-TIMER 表示 (ア 46ページ
	- ・自動 PC 調整の「しばらくお待ち下さい」の表示
	- ・パワーマネージメント時のタイマー表示
	- ・画面サイズが大きいとき表示される「△」の矢印 66 ページ
	- •「インフォメーション」の表示 (了50ページ
	- •「ポインタ」 (了80ページ
	- 「D.Zoom + | の矢印表示 (ア67ページ

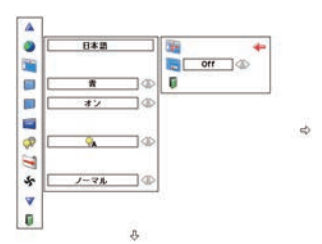

※ 約 10 秒間表示されます。

- ※ 最大まで移動すると矢印の 色が赤に変わります。
- ※「P-TIMER」、「パワーマネー ジメント」のカウントダウ ン表示の表示位置は変える ことができません。
**各種機能の設定**

■ ( バックグラウンド

信号のないときの背景画面(「青 / ユーザー / 黒 |) を 選択します。

- ※ 画像の再生前や中断時のノイズの画面を映さずに選択した 画面を映します。
- ※「ユーザー」はキャプチャー機能で取り込んだ画像を表示 します。
- ※ キャプチャー画像が無いときは、「ユーザー」は選択でき ません。

ロゴ

ロゴ選択、画面のキャプチャー、ロゴ選択の暗証番号 の設定をします。

※「ロゴ暗証番号ロック」が「オン」のときは、「ロゴ選択」 と「キャプチャー」は設定できません。

ロゴ選択

電源を入れたときのロゴ表示を選択することができ ます。

- コーザー ・・・キャプチャー機能で取り込んだ画像を表 示します。
- 初期設定 |・・・工場出荷時の設定を表示します。
- ■オフ ・・・・・ ロゴ表示を画面に出しません。
- ※ キャプチャー機能で取り込んだ画像がないときは、「ユー ザー」は選択できません。

#### キャプチャー  $\blacksquare$

投映している画面を静止画像として取り込むことがで きます。

取り込んだ画像はスタートアップロゴ(「ロゴ選択1) や、背景画面(「バックグラウンド」)に設定すること ができます。

- *1* [ポイント]ボタンの上下でポインタを「キャプ チャー」に合わせ、[SELECT]ボタンを押すと、「は い」、「いいえ」の表示が現れます。
	- はい ・・・・画面の取り込みを始めます。

いいえ ・・・ キャプチャー機能を取り消します。

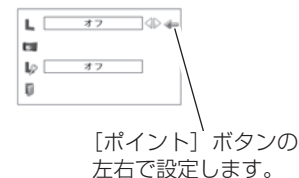

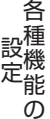

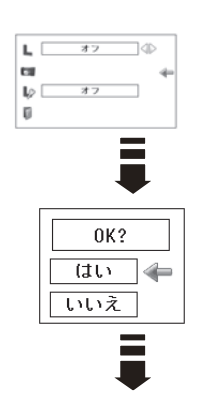

#### キャプチャー(つづき)

*2*「はい」を選択すると、取り込みを始めます。 取り込みの進行を示すバーが現れます。 取り込みが完了するとメニュー表示は消えます。 このとき、取り込みを中止したいときは、バーの上 にある「戻る?」の「はい」 ∗ を選択し「SELECT] ボタン押します。

#### ₩ ご注意 \*

「戻る?」で「はい」を選択すると、すでに「ユーザー」 に保存していた画像の登録も削除されます。

- ※ 「ユーザー」へ保存できるのは1画面のみです。
- ※ 適切な画面を取り込むために、イメージモードは標準を選択しておいてください。
- ※ 画像を取り込むときは「キーストーン」調整を一時的に解除します。
- ※ この機能が使えるのは以下の信号のときです。
- コンピュータ・・・XGA 以下(ただし、「画面領域 H」を 1025 以上、「画面領域 V」を 769 以上に設定すると不可)
- ビデオ・・・コンポジット、S ビデオ、480p、575p、480i、575i、720p、1080i

## ロゴ暗証番号ロック

「ロゴ」の設定・変更を暗証番号を持つ管理者以外でき なくします。設定により以下のモードが選択できます。

- オン ・・・暗証番号を入れないと「ロゴ選択」と「キャプ チャー」の設定・変更はできません。
- オフ ・・・暗証番号なしで「ロゴ選択」と「キャプチャー」 の設定・変更ができます。

#### 手 順

- *1* [ポイント] ボタンの上下でポインタを「ロゴ暗証 番号ロック」に合わせ、[SELECT]ボタンを押すと、 暗証番号を入力する画面が現れます。
	- ※「オン」「オフ」のどちらを選択していても暗証番号の 入力画面は表示されます。
- 暗証番号を入力します。 *2* ※ 次ページの「暗証番号の入力方法」を参照してください。
- 暗証番号が承認されると、「ロゴ暗証番号」の「オン・ *3* オフ」の設定と、暗証番号の変更ができる画面が現 れます。 「オン・オフ」は「ポイント]ボタンの左右で切り換え、 選択します。 暗証番号の変更は 76 ページを参照ください。

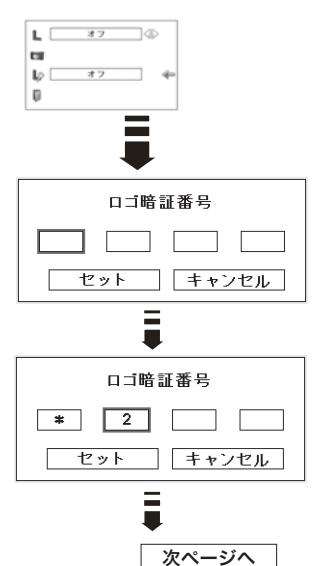

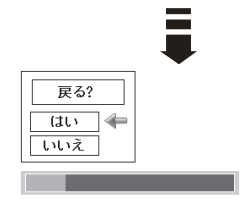

## **各種機能の設定**

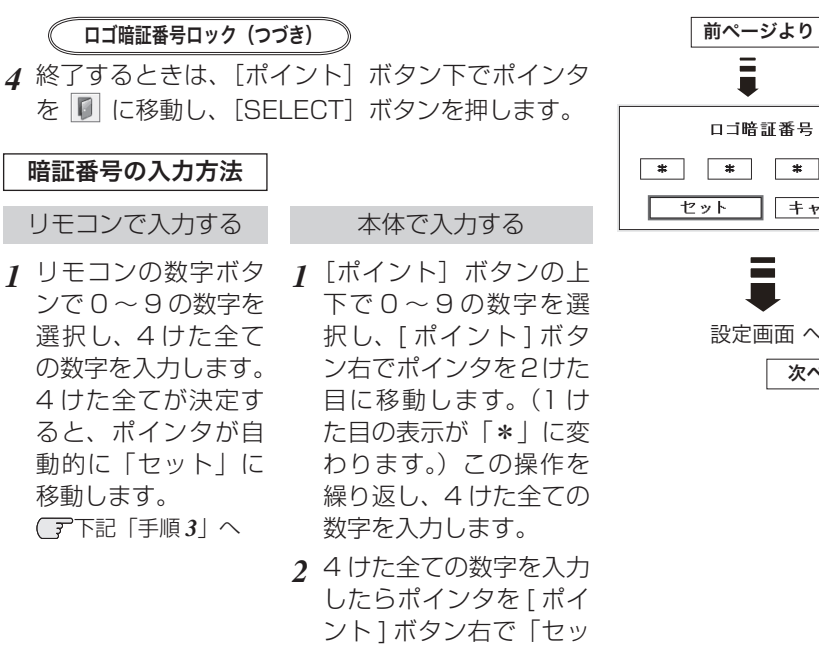

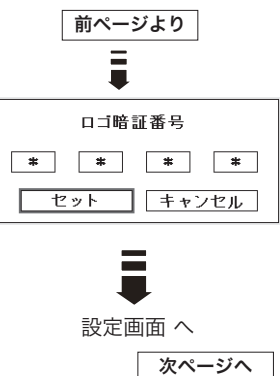

各 そうしゃ こうしゃ アクセストラック ールール きんじょう  $\sigma$ 

- *3* [SELECT] ボタンを押して決定します。
- *4* 正しく入力されていると、「ロゴ暗証番号ロック」 の選択メニューが表示されます。 (ア上記「手順3」
- ※ 工場出荷時のロゴ暗証番号の数字は、「4321」です。
- ※ 数字の入力をやり直したいときは、「ポイント」ボタンの左右でやり直したいけたを選択し、 数字ボタンまたは [ ポイント ] ボタン上下で数字を選び直します。

ト」に移動します。

※「キャンセル」にポインタを合わせて [SELECT] ボタンを押すと、「ロゴ暗証番号 ロック」の選択画面に移動します。

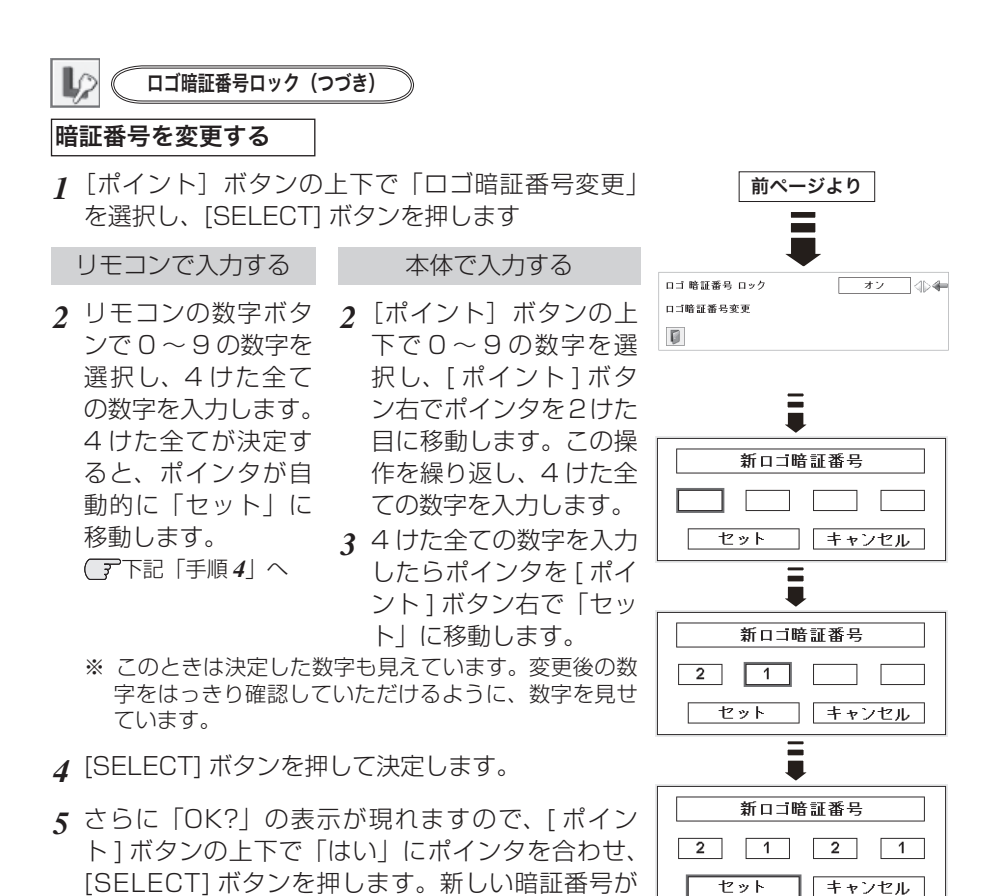

**6** 「ロゴ暗証番号ロック」メニューの画面まで戻ります。

### ミック メモ

登録されます。

- 入力を中断し、この機能の操作をやめるときは [ポイント] ボタンの左右で「キャ ンセル」を選択し、[SELECT]ボタンを押します。「ロゴ暗証番号変更」メニュー の画面まで戻ります。
- •数字の入力をやり直したいときは、「ポイント]ボタンの左右でやり直したいけた を選択し、数字ボタンまたは [ ポイント ] ボタンの上下で数字を選び直します。
- ・以下のようなときは、エラーを表しています。入力をやりなおしてください。
	- ・「ロゴ暗証番号」と入力した数字 ( 見た目は「\*」) が赤く表示された。
	- ・「ロゴ暗証番号」と入力する枠が赤く表示された。

**77**

そうしゃ こうしゃ アクセストラック ールール きんじょう

0K? はい

いいえ

 $\leftarrow$ 

 $\sigma$ 

各

 **各種機能の設定**

# ランプコントロール

ランプの明るさを「ノーマルモード」、「オートモード」、 「エコ 1/2 モード」の 4 段階で切り換え・選択するこ とができます。 ご使用環境に合ったモードを選択・ご使用ください。

明るい表示に「A」・・・オートモード

- ◯ 明るい表示・・・ノーマルモード
- ●• 上部がグレーの表示に「1|・・・エコ 1 モード
- ●• 上部がグレーの表示に「2」・・・エコ 2 モード
- ※ [ポイント] ボタン右で◯ → ◯ → ◯ 1→ ◯2 の順に表示が切り換わります。 ※「オート」モードは調光回路が働いて、映像に最適な明るさに自動的に調整します。 ※ 消費電力を抑えたいときには「エコ 1」モードをおすすめします。
- ※ 長時間にわたる連続使用をされるときには「エコ 2」モードをおすすめします。
- ※「エコ 2」モードは「エコ 1」モードよりファンの音が大きくなります。

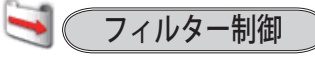

エアフィルターを巻き取る機能です。「はい」を選択す るとエアフィルターを 1 回分巻き取ります。

*1*[ポイント]ボタンの上下で、ポインタを「フィル ター制御」に合わせ、[SELECT]ボタンを押すと、 「はい」、「いいえ」の表示が現れます。

はい ・・・・エアフィルターを 1 回分巻き取ります。

いいえ ・・・「メニュー」に戻ります。

- ※ 巻き取りを行なうと、フィルター使用時間 ((ア85ページ)は自動的に「0」時間に戻ります。
- ※ エアフィルターカートリッジの端の部分に巻き取った残りが見えることがありますが、正し く巻き取られていますので、ご使用には問題ありません。
- ※ エアフィルターの巻き取り回数の残りが「0」のときは「! が表示され、巻き取りは行なわ れません。

#### ご注意

- ・「はい」を選択すると、エアフィルターが汚れていなくても巻き取られます。
- ・9 回巻き取ったら、新しいエアフィルターカートリッジに交換してください。
- ・エアフィルターの目詰まりを感知すると自動的に 1 回巻き取りを行ないます。
- ・巻き取っている最中に電源が切れるなど、途中で動作が止まったときは、再び電源 が入ったときに、残った部分の巻き取りを行ないます。
- ・エアフィルターの巻き戻しはできません。

#### **ごシリモコンの[FILTER]ボタンでも巻き取ることができます**

リモコンの [FILTER] ボタンを約 5 秒以上押すと画面中央に し しばらくお待ち下さい 右図が表示され、エアフィルターを 1 回巻き取ります。

## ファン制御

冷却ファンの回転速度を切り換えることができます。

- ノーマル ・・・お買い上げ時の設定です。通常はこ ちらでご使用ください。
- マックス | • 周辺温度が高いときなど、通常より 冷却力を高めたいときに選択しま す。ファンの音は「ノーマル」より 大きくなります。

■■ ■ リモコンコード

本機は 8 種類のリモコンコード(「コード 1」〜「コー ド 8」)の設定が可能です。複数のプロジェクターを使 用するときにリモコンコードを使い分けて使用するこ とができます。

工場出荷時は「コード 1」に設定されています。 リモコンコードを他のコード(「コード 2 〜コード 8」) に変更する場合、プロジェクター本体とリモコンの両 方をあわせて切り換える必要があります。

プロジェクターのリモコンコードを切り換えるにはメ ニューのリモコンコードを選択し、設定するリモコン コードを選択します。リモコンのコードの切り換えは、 リモコン本体で行ないます。 24 ページ

#### $\mathscr{A}$ リモコン受光部  $\sqrt{\mathbf{R}}$

プロジェクター本体にある、リモコン受信部の、有効・ 無効を切り換えることができます。

- 両方 ・・・本体前後にある両方の受信部を有効にします。
- 前 ・・・本体前にある受信部のみ有効にします。
- 後 ・・・本体後ろにある受信部のみ有効にします。

## $\leftrightarrow$  (USB)

本機の「USB」端子にコンピュータの USB 端子を接 続し、コンピュータと連結してプロジェクターを使用 するときの USB 端子の機能選択を行ないます。[ポイ ント]ボタンで機能の選択を行ないます。

- ・・・ 本機のリモコンをコンピュータのマウス として使用するときに選択します。
- ・・・ 本機は対応していません。

※ 工場出荷時は「マウス」に設定されています。

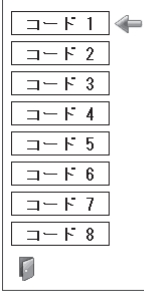

 **各種機能の設定**

パワーマネージメント

- パワーマネージメント機能の動作設定を行ないます。
- |オフ|・・・ パワーマネージメント機能を解除します。
- 待機 ・・・設定された時間が経つとランプが消灯し ランプ冷却動作に入ります。ランプの冷 却が完了すると[POWER]インジケー タが緑の点滅を始めます。この時信号が 入力されたり、プロジェクターが操作さ れるとランプが点灯し、画像が投映され ます。
- シャットダウン ··· 設定された時間が経つとランプ が消灯し電源が切れます。

#### ※ タイマーの設定

- ・「ポイント]ボタンの左右でパワーマネージメント機 能が動作を開始するまでの時間を設定します。1 〜 30 分の範囲で設定できます。
- ・パワーマネージメント動作詳細については 40 ペー ジを参照ください。
- ※ 工場出荷時は「待機・5 分」に設定されています。
- ※ 「FREEZE ((ア45ページ)」または、「NO SHOW ((ア45ページ)」機能がはたらいて いるときは、パワーマネージメントは動作しません。
- ※ パワーマネージメントがはたらくと、「P-TIMER ((ア46ページ)」はリセットされます。

## オンスタート

電源コードを接続すると、リモコンの[ON]ボタンや 操作パネルの「ON/STAND-BY]ボタンを押さなく ても自動的にプロジェクターの電源を入れる機能です。

- オン ・・・電源コードを接続すると同時にプロジェ クターの電源が入ります。
- オフ ・・・通常の電源の入り・切りを行ないます。 電源コードを接続しても、リモコンの [ON]ボタンや、操作パネルの [ON/ STAND-BY]ボタンを押さなければプ ロジェクターの電源は入りません。

※ 工場出荷時は「オフ」に設定されています。

#### $\frac{w}{b}$ 電源オン・オフは正しい操作で行なってください。

ランプの冷却が終わり、再点灯できる状態になるまで、リモコンの[ON]ボタンや、 操作パネルの[ON/STABD-BY]ボタンを押しても電源は入りません。

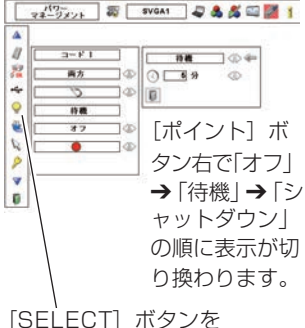

押して設定画面に入り ます。

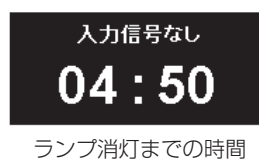

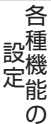

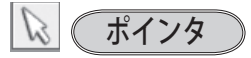

この機能を使うときに表示させるポインタの種類を選 択します。

[ポイント]ボタンの左右で、大きさや種類を選択し ます。

ポインタの種類・・・指先・矢印・ドット (赤い点)  $\mathcal{L} \times \mathcal{L}$ 

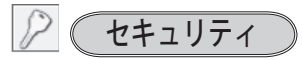

操作ボタンのロックと、暗証番号でプロジェクターの 操作をロックする設定をします。

- *1* [ポイント] ボタンの上下でポインタを「セキュリ ティ」に合わせ、「SFIFCT]ボタンを押すと、頂 目を選択する画面が現れます。
- 2. [ポイント] ボタンの上下で項目を選択し、 [SELECT]ボタンを押すと、設定画面が現れます。 ※ 設定の詳細は、各項目を参照してください。

$$
\begin{array}{|c|}\n\hline\n\vdots \\
\hline\n\end{array}
$$

操作ボタンをロックして、プロジェクターが誤って操 作されることを防ぎます。たとえば、リモコンをプロ ジェクターの鍵として使うこともできます。

・・・キーロックは「オフ」の状態です。

■◇ ・・・リモコンの操作をロックします。

・・・操作パネルからの操作をロックします。

※ 工場出荷時は「オフ」に設定されています。

※ 解除できなくなったときは、お買い上げの販売店へご相談 ください。

手 順

上記「*1* 〜 *2*」に続いて、

- ポインタをいずれかに合わせ、[SELECT]ボタン *3* を押すと「OK ?」の表示が現れます。
- 「はい」を選択し[SELECT] ボタンを押すと、登 *4* 録が完了し、設定画面へ戻ります。
	- ※ 「いいえ」に合わせ、[SELECT]ボタンを押すと、 選択画面に戻ります。設定する項目を選び直してくだ さい。

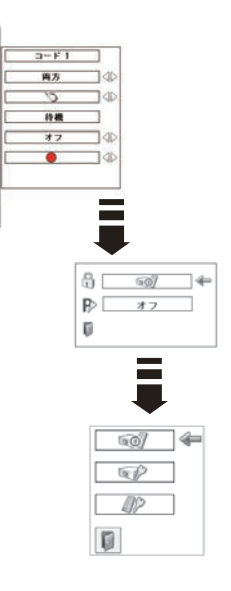

A  $\theta$ 

 $\overline{\mathbb{Z}}$ 

i.

 $\ddot{\circ}$ 

Ù.

 $\overline{a}$ 

 $\overline{P}$ G.

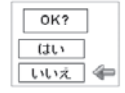

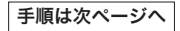

 **各種機能の設定**

#### $\mathbb{R}$ ■ 暗証番号ロック

暗証番号により、プロジェクターの管理者以外のプロ ジェクターの操作を防止します。 設定により以下のモードが選択できます。

- オフ | • 「暗証番号ロック」を解除します。通常の操作 をすることができます。
- |オン 1 | • 雷源を入れるときに暗証番号が要求されます。
- オン 2 . . . 一度入力した暗証番号は、電源コードを抜く まで有効です。一度電源コードを抜くと、そ の次に電源を入れるときに暗証番号が要求さ れ ま す。 リ モ コ ン の[ON] ま た は、 [STAND-BY] ボタン、操作パネルの [ON/ STAND-BYI ボタンで電源の入り・切りを するだけで、電源コードを抜かないときは、 暗証番号が要求されることなく、通常の操作 をすることができます。

手 順

前ページ「*1* 〜 *2*」に続いて、

- **3** [ポイント] ボタンの上下でポインタを「暗証番号 ロック」に合わせ、[SELECT]ボタンを押すと暗 証番号を入力する画面が現れます。
- 暗証番号を入力します。 *4* ※ 次ページの「暗証番号の入力方法」を参照してください。
- 暗証番号が承認されると、「暗証番号」の「オン 1・ *5* オン 2・オフ」の設定と、暗証番号の変更ができる 画面が現れます。 「オン 1・オン 2・オフ| は [ポイント]ボタンの 左右で切り換え、選択します。 暗証番号の変更は 83 ページを参照ください。
- **6 終了するときは、[ポイント] ボタン下でポインタ** を 图 に移動し、[SELECT] ボタンを押します。

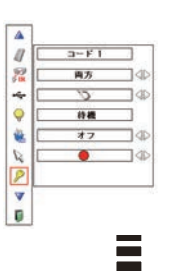

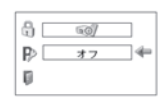

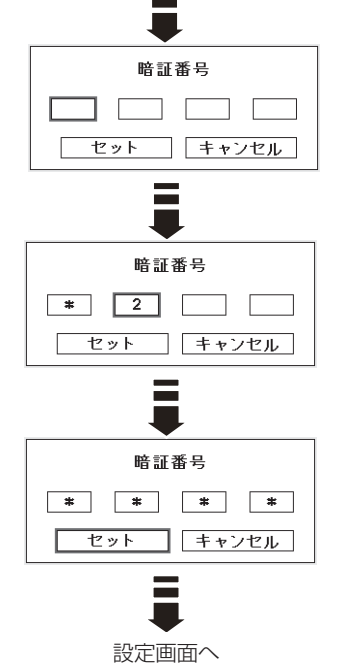

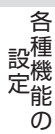

#### 暗証番号の入力方法

リモコンで入力する 本体で入力する

*1* リモコンの数字ボタ ンで 0 〜 9 の数字を 選択し、4 けた全て の数字を入力します。 4 けた全てが決定す ると、ポインタが自 動的に「セット」に 移動します。 下記「手順 *3*」へ

- *1* [ポイント]ボタンの上 下で 0 〜 9 の数字を選 択し、 [ポイント]ボタ ン右でポインタを2けた 目に移動します。(1 け た目の表示が「\*」に変 わります。)この操作を 繰り返し、4 けた全ての 数字を入力します。
- *2* 4 けた全ての数字を入力 したらポインタを [ ポイ ント ] ボタン右で「セッ ト」に移動します。
- *3* [SELECT] ボタンを押して決定します。
- *4* 正しく入力されていると、「暗証番号ロック」の選 択メニューが表示されます。 (ア前ページ「手順 5」へ
- ※ 工場出荷時の暗証番号は、「1234」です。
- ※ 数字の入力をやり直したいときは、[ポイント]ボタンの左右でやり直したいけたを選択し、 数字ボタンまたは [ ポイント ] ボタン上下で数字を選び直します。
- ※ 「キャンセル」にポインタを合わせて [SELECT] ボタンを押すと、「暗証番号ロック」の選 択画面に移動します。

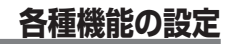

#### 暗証番号を変更する

*1* [ポイント]ボタンの上下で「暗証番号変更」を選 択し、[SELECT] ボタンを押します

リモコンで入力する

リモコンの数字ボタ *2* ンで 0 〜 9 の数字を 選択し、4 けた全て の数字を入力します。 4 けた全てが決定す ると、ポインタが自 動的に「セット」に 移動します。 下記「手順 *4*」へ

<u>2</u> [ボイント]ボタンの上 下で 0 〜 9 の数字を選 択し、 「 ポイント 1 ボタ ン右でポインタを2けた 目に移動します。この操

本体で入力する

作を繰り返し、4 けた全

- ての数字を入力します。 *3* 4 けた全ての数字を入力 したらポインタを [ ポイ ント ] ボタン右で「セッ ト」に移動します。
- ※ このときは決定した数字も見えています。変更後の数 字をはっきり確認していただけるように、数字を見せ ています。
- [SELECT] ボタンを押して決定します。 *4*
- さらに「OK?」の表示が現れますので、[ ポイン *5* ト ] ボタンの上下で「はい」にポインタを合わせ、 [SELECT] ボタンを押します。新しい暗証番号が 登録されます。
- 「暗証番号ロック」の選択画面に戻ります。 *6*

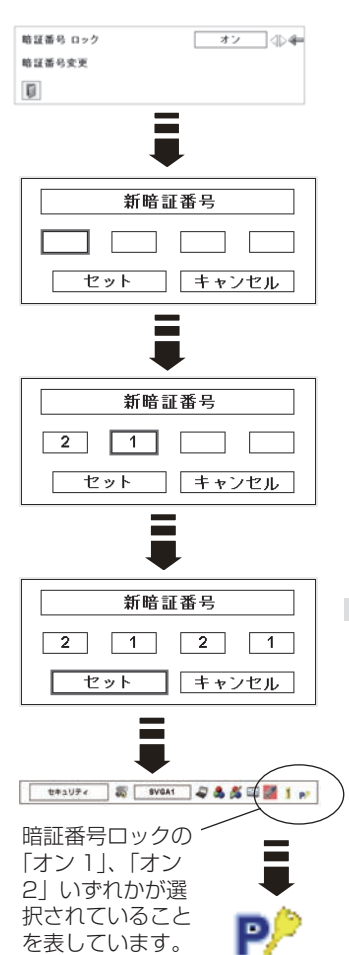

### ミ メモ

- 入力を中断し、この機能の操作をやめるときは [ポイント] ボタンの左右で「キャ ンセル|を選択し、[SELECT]ボタンを押します。「暗証番号変更|メニューの画 面まで戻ります。
- •数字の入力をやり直したいときは、[ポイント]ボタンの左右でやり直したいけた を選択し、数字ボタンまたは [ ポイント ] ボタンの上下で数字を選び直します。
- ・以下のようなときは、エラーを表しています。入力をやりなおしてください。
	- ・「暗証番号」と入力した数字 ( 見た目は「\*」) が赤く表示された。
	- ・「暗証番号」と入力する枠が赤く表示された。

そうしゃ こうしゃ アクセストラック ールール きんじょう

各

種

 $\sigma$ 

## ランプカウンター

ランプカウンター(実使用時間)をリセットします。 ランプ交換後は必ずランプカウンターをリセットして ください。リセットすると[LAMP REPLACE]イン ジケータ ( 橙 ) の点灯、および「ランプ交換」のお知 らせ表示が消えます。

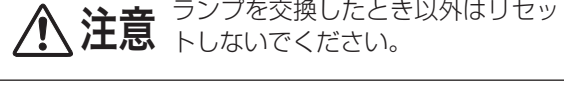

- *1* [ポイント] ボタンの上下でポインタを「ランプカウ ンター」に合わせ、[SELECT]ボタンを押します。
- ランプの使用時間と、カウンターをリセットする項 *2* 日が現れます。「ポイント」ボタンの上下でポインタ を「リセット」に合わせ、[SELECT]ボタンを押し ます。
- 「ランプカウンターリセット?」が現われますので、 *3* 「ポイント]ボタンの上下で はい にポインタを合 わせ、[SELECT]ボタンを押します。
- *4* さらに、「OK ?」の表示が現れますので、[ポイント] ボタンの上下で はい にポインタを合わせ、 [SELECT]ボタンを押します。カウンターがリ セットされます。

※ポインタは「2」の画面にある n に戻ります。

B) ランプ交換推奨時間を超 えると、ランプ積算時間 が赤で表示されます。

 $\overline{a}$ 

 $\frac{1}{2}$ 

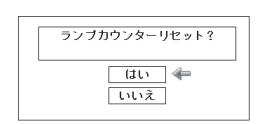

 $\overline{100}$ 

UR v.K

 $\Lambda$ 

 $\mathcal{P}$ 

國

Ę.  $\overline{\mathscr{L}}$  $\overline{\mathbf{v}}$ Ū.

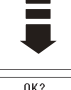

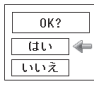

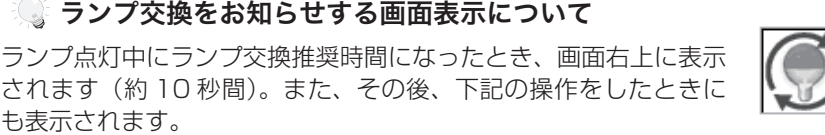

・ 電源を入れたとき(約 4 秒間表示)

も表示されます。

- ・ インプットを切り換えたとき(約 4 秒間表示)
- ※ 「オンスクリーン表示·オフ」( アフ2ページ)に設定しているとき、または、「FREEZE | (z45 ページ )・「NO SHOW」( 45 ページ ) が動作中のときは、表示されません。 ※ [LAMP REPLACE] インジケータはランプ点灯中にランプ交換推奨時間になったと き点灯します。スタンバイ時も点灯したままです。 ア 93、101 ページ
- ※ 「ランプカウンター」をリセットすると、これらの表示が消えます。

フィルターカウンター

エアフィルターについての設定や使用時間のリセット をします。

- *1* [ボイント] ボタンの上下でボインタを |フィルター カウンター」に合わせ、[SELECT]ボタンを押します。
- 「使用時間」と「スクロール残回数」の項目が現れます。 *2* 「ポイント」ボタンの上下でポインタを選択・調整し たい項目に合わせ、[SELECT]ボタンを押します。

#### 使用時間

エアフィルターに関して、以下の表示と設定をするこ とができます。

- ・ 実使用時間を表示
- 巻き取り時期をお知らせする時間の設定(右図★)<br>• 実使用時間のリセット
- ・ 実使用時間のリセット

#### タイマーの設定

ポインタをタイマーに合わせ、[ ポイント ] ボタンの 左右で切り換えます。

(オフ /400 時間 /700 時間 /1000 時間)

※ 工場出荷時は「オフ」に設定されています。

- ※ この機能は設定した時間に達したことをお知らせするのみ です。エアフィルターを巻き取りたいときは、リモコン ( (子21ページ) やメニュー ((子77ページ) から手動で巻 き取っていただく必要があります。
- ※ 設定時間になる前にプロジェクターがエアフィルターの目 詰まりを検知したときは、自動的にエアフィルターの巻き 取りを行ないます。

#### 使用時間のリセット

- *1* [ポイント] ボタンの上下でポインタを「フィルター 使用時間:リセット<br>-カウンターリセット」に合わせ、[SELECT]ボタン を押します。
- 「フィルターカウンターリセット?」が現われます *2* ので、「ポイント」ボタンの上下で「はい」にポイ ンタを合わせ、[SELECT]ボタンを押します。
- さらに、「OK ?」の表示が現れますので、[ポイン *3* ト]ボタンの上下で「はい」にポインタを合わせ、 [SELECT] ボタンを押します。 カウンターがリセットされます。

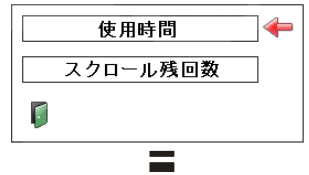

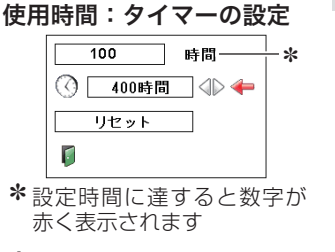

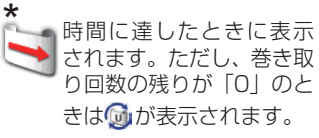

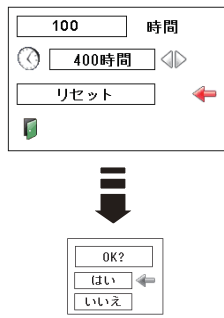

そうしゃ こうしゃ アクセストラック ールール きんじょう

 $\sigma$ 

各

#### スクロール残回数

スクロール残回数

エアフィルターの巻き取り回数の残りを表示します。

#### スクロール残回数のリセット

- *1* [ポイント] ボタンの上下でポインタを [スクロール 残回数リセット」に合わせ、[SELECT]ボタンを押 します。
- 「スクロールカウンターリセット?」が現われます *2* ので、「ポイント」ボタンの上下で「はい」にポイ ンタを合わせ、[SELECT]ボタンを押します。
- さらに、「OK ?」の表示が現れますので、[ポイン *3* ト]ボタンの上下で「はい」にポインタを合わせ、 [SELECT] ボタンを押します。 カウンターがリセットされます。

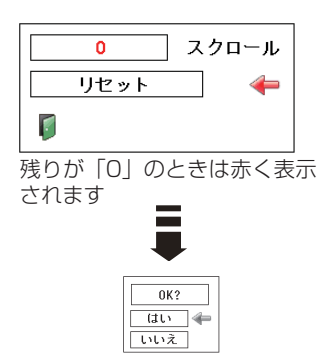

#### カウンターのリセットについて

エアフィルターカートリッジ交換後は、必ず「使用時間・スクロール残回数」の両 方のカウンターをリセットしてください。

リセットすると [WARNING FILTER]インジケータ ( 橙 ) の点灯および、「フィル ター警告」のお知らせ表示が消えます。 70、73 ページ

▲ 注意 エアフィルターカートリッジの交換を行なったとき以外は

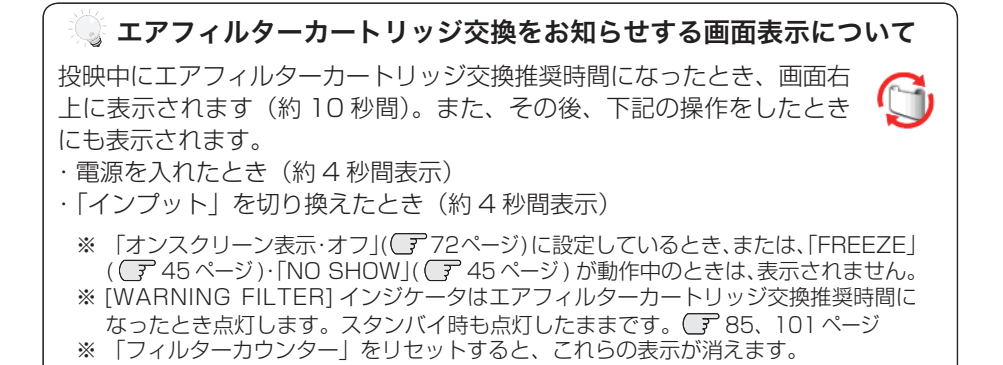

そうしゃ こうしゃ アクセストラック ールール きんじょう

ጠ

各

 **各種機能の設定**

## ■ (テストパターン

外部からの信号源が無くても、プロジェクター本体に 内蔵されたテストパターンを投映することができま す。プロジェクターを設置するときに便利です。 「 カラーバー、16 階調 1 〜 4、全白、全黒、格子パ ターン 」 の 8 種類の中から選べます。

- テストパターンが全画面表示されているときに、[ ポイント1ボタンの上下を押すと、その前後のテス トパターンに切り換わります。
- テストパターンを終了するときは、[MENU] ボタ ン、または [SELECT] ボタンを押します。 ※ テストパターンのメニュー画面に戻ります。

## 2 初期設定

下記の設定以外を、工場出荷状態に戻します。

- ・ランプカウンター(点灯時間)
- ・フィルターカウンター(使用時間・スクロール残回数)
- ・ロゴ暗証番号ロック
- ・暗証番号ロック
- ・ユーザーロゴ
- ・ネットワーク設定
- ※ この設定は電源コードを抜いても有効です。

### ご注意

この設定が実行されると、お客さまが設定された内 容はすべて失われ、各設定内容は工場出荷時の状態 となります。

- *1* [ポイント] ボタンの上下で「初期設定」にポイン タを合わせ、[SELECT]ボタンを押します。
- 「初期設定へ戻しますか?」が現われますので、[ポ *2* イント]ボタンの上下で「はい」にポインタを合わ せ、[SELECT]ボタンを押します。
- *3* さらに、「OK ?」の表示が現れますので、[ポイン ト]ボタンの上下で「はい」にポインタを合わせ、 [SELECT]ボタンを押します。設定が工場出荷時 に戻ります。

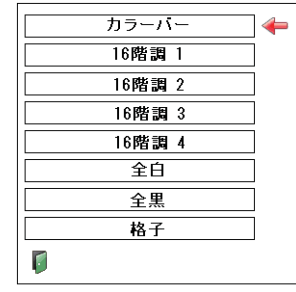

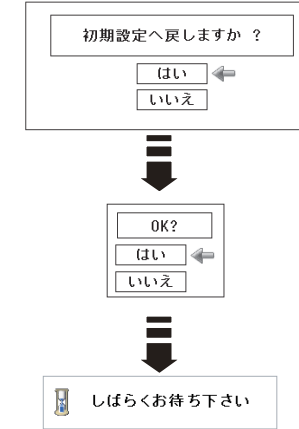

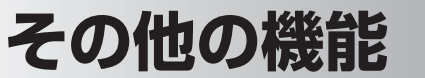

# リモコンでコンピュータを操作する

付属のリモコンはコンピュータのワイヤレスマウスとしてお使いいただけます。

## 準備をしてください

はじめにコンピュータに USB 端子があることを確認してください。 USB 端子以外の端子ではご使用になれません。

- 付属の USB ケーブルで、コンピュータの USB 端 *1* 子と、本機の「USB1 端子 \* を接続します。 コンピュータの USB 端子へ
- USB ケーブルを接続したら、はじめにプロジェク *2* ターの電源を入れてからコンピュータを立ち上げて ください。先にコンピュータを立ち上げると正しく 動作しない場合があります。
- マウス機能を使うときは、以下のことを確認して ください。
- コンピューター入力が選択されており、その入力信 q号が入力されている。(下記のいずれか)
	- ・「インプット1」の「RGB(PC アナログ)」
	- ・「インプット1」の「RGB(PC デジタル)」
	- ・「インプット1」の「RGB(AV HDCP)」
	- ・「インプット 2」の「RGB」
- ②電源が「オン」になっていて、ランプが点灯している。

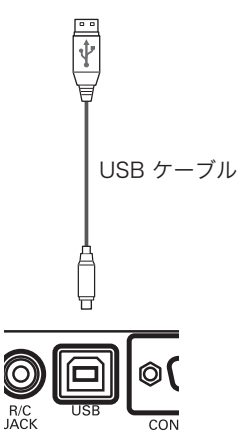

✽ 本体後面の USB 端子

## **その他の設定**

## マウスポインタの動かしかた

マウスポインタの操作は、「マウスポインタボタン」「左クリックボタン」「右クリッ クボタン」で行ないます。

## マウスポインタボタン

マウスポインタの移動を行ないます。 上下左右方向を押すと、マウスポインタが移動します。

## 左クリックボタン

コンピュータマウスの左クリックのはたらきをします。

## 右クリックボタン

コンピュータマウスの右クリックのはたらきをします。

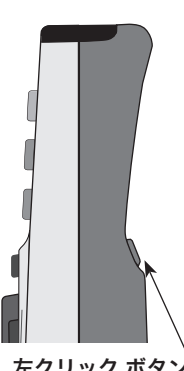

左クリック ボタン ( マウスの左クリック )

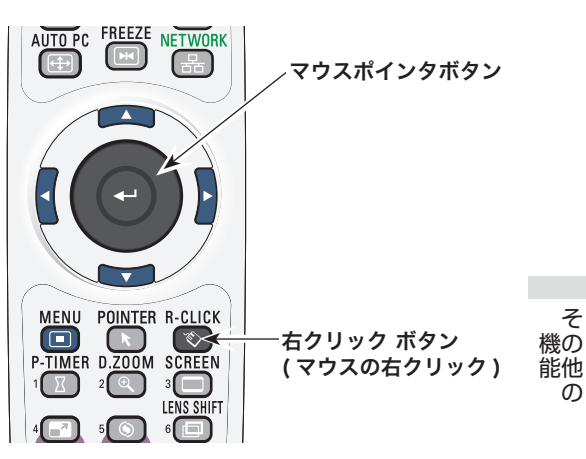

ー キャンプ キャッシュ しゅうしゅう しゅうしゅん しゅうしゅう しゅうしゅつ しゅうしゅうしゅつ しゅうしゅうしゅつ しゅうしゅうしゅうしゅつ しゅうしゅうしゅうしゅうしゅうしゅうしゅうしゅうしゅうしゅうしゅうしゃ

 $\sigma$ 

# **保守とお手入れ** ランプの交換

### 「LAMP REPLACE]インジケータと「ランプ交換]表示について

「I AMP REPLACE] インジケータ ( 橙) の点灯は、 ランプ交換時期の目安です。[LAMP REPLACE]イ ンジケータが点灯したときは、ランプをすみやかに交 換してください。ランプカウンターをリセットするま で電源「ON( 入 )」 のときに点灯します。なお、点灯 する前に寿命が尽きる場合もあります。 また、画面右上に現れる「ランプ交換」表示でもラン プ交換時期をお知らせします。右図の「ランプ交換」 が表示されたら、すみやかにランプを交換してくださ い。 (ア84ページ

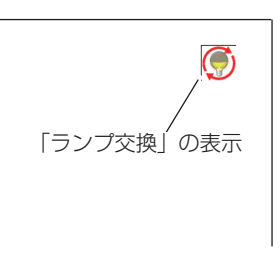

## ランプ交換のしかた

ランプの交換はランプハウスごと行ないます。必ず指定のランプハウスを取りつけ てください。交換ランプはお買い上げの販売店にご相談ください。また、ご注文の 際には、つぎのことをお知らせください。

・交 換 ラ ン プ の 品 番: POA-LMP108 (サービス部品コード:610 334 2788) ・プロジェクターの品番: LP-XP100L

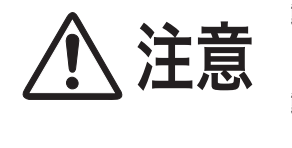

動作中、ランプは大変高温になります。ランプを交換す るときは、本機の電源を切り、ファン停止後に電源コー ドを抜き、45 分以上放置してから行なってください。 動作停止後すぐに手で触ると、やけどをするおそれがあ ります。

#### 手 順

- 電源を切り、電源コードを抜きます。必ず 45 分以 *1* 上放置してください。
- *2* エアフィルターカバーを開けます。 カバーの「△」の部分を指で押すと、「カチッ」と音 がしてストッパーが外れます。止まるまで開ききり ます。

※ 天吊りでご使用ときは、カバーを開くときに力をかけ すぎないようにご注意ください。破損するおそれがあ ります。

- ランプカバーのネジをゆるめ、ランプカバーを開き *3* ます。
- *4* 取っ手を持ってランプハウスごと引き出します。
- ランプの向きに注意しながら、交換用のランプハウ *5* スを本体の奥までしっかり押し込みます。
- ランプカバーを閉じ、ネジをしめます。エアフィル *6* ターカバーを閉じます。

### **ランプカウンターをリセットします**

ランプ交換後は必ずランプカウンターをリセットして ください。リセットすると「LAMP REPLACEI イ ンジケータ ( 橙 ) の点灯、および「ランプ交換」表示 が消えます。

ランプカウンターのリセットのしかたは、「セッティ ング」メニュー内の「ランプカウンター」を参照くだ さい。 84 ページ

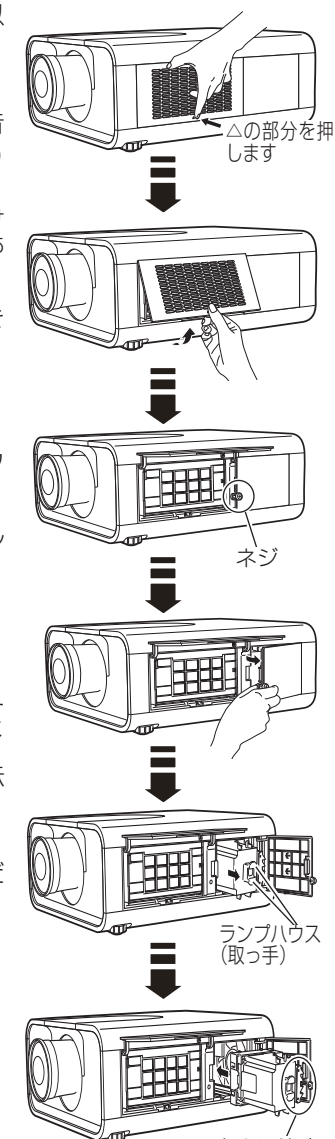

向きに注意

ガラス面を手で触って汚さな いでください。

お保 千守

# お手入れについて

本機の性能を維持し、安全にご使用いただくために、注意事項をよくお読みの上、 正しくお手入れください。

#### ● 長い間ご使用にならないとき●

レンズや本体にホコリが付着しないようケースなどに納めて保管してください。

#### ● キャビネットのお手入れ ●

キャビネットや操作パネルの部分の汚れはネルなどの柔らかい布で軽く拭き取って ください。汚れがひどいときは水でうすめた中性洗剤にひたした布をよく絞ってふ き取り、乾いた布で仕上げてください。

#### ● キャビネットをいためないために ●

キャビネットにはプラスチックが多く使われています。キャビネットに殺虫剤など 揮発性のものをかけたり、ゴムや粘着テープ、ビニール製品を長期間接触させない でください。変質したり、塗料がはげるなどの原因となります。

#### ● ベンジン・シンナーは使わないで ●

ベンジンやシンナーなどでふきますと変質したり、塗料がはげることがあります。 また化学ぞうきんをご使用の際は、その注意書きにしたがってください。

#### ● レンズのお手入れ ●

レンズ表面の掃除は、カメラ用に市販されているブロワーブラシやレンズクリー ナー ( カメラやメガネの掃除用に市販されているクロスやペーパー ) で行なってくだ さい。レンズの表面は傷がつきやすいので、固いものでこすったり、たたいたりし ないでください。

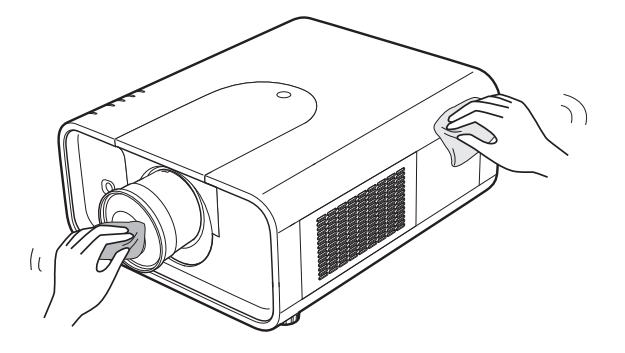

 **保守とお手入れ**

### [WARNING FILTER]インジケータと「フィルター警告」表示について

[WARNING FILTER] インジケータ ( 橙 ) の点灯・点滅は、エアフィルターの交換(巻 き取り)やエアフィルターカートリッジの交換時期の目安です。 ア94、95ページ また、「フィルター警告」表示でもエアフィルターの状況や、エアフィルターカート リッジの交換時期をお知らせします。

| LAMP REPLACE (<br>WARNING FILTER (<br>WARNING TEMP. COM | <b>WARNING FILTER</b><br>インジケータ                                                                       |                                                                                 | フィルター警告の<br>表示                                          |
|---------------------------------------------------------|----------------------------------------------------------------------------------------------------|---------------------------------------------------------------------------------|---------------------------------------------------------|
| 表示の種類<br>アイコン                                           |                                                                                                    |                                                                                 |                                                         |
| またはじ                                                    | 「セッティング」メニュー<br>の「フィルターカウン<br>ター」で設定した時間に<br>達したことをお知らせし<br>ます。ただし、巻き取り<br>回数の残りが「O」のと<br>きはいが表示されます。 | 最初の表示の後 15分<br>ごとに繰り返し表示<br>されます。<br>電源を入れたとき<br>インプットを切り換え<br>$\bullet$<br>たとき | 「オンスクリーン表示・<br>オフ」、「FREEZE」、<br>「NO SHOW」中は表<br>示されません。 |
|                                                         | エアフィルターカート<br>リッジの交換をお知ら<br>せします。                                                                     | 最初の表示の後 15分<br>ごとに繰り返し表示 •<br>されます。<br>電源を入れたとき<br>インプットを切り換え<br>たとき            | 「オンスクリーン表示・<br>オフ」、「FREEZE」、<br>「NO SHOW」中は表<br>示されません。 |
|                                                         | エアフィルターの巻き取<br>り回数の残りが「OI に<br>なったことをお知らせ<br>します。                                                     | 電源を入れたとき<br>インプットを切り換え<br>たとき                                                   | 「オンスクリーン表示・<br>オフト「FREEZEI、<br>「NO SHOW」中は表<br>示されません。  |
| しばらくお待ち下さい                                              | メニューまたはリモコ<br>ンから、強制巻き取りを  •<br>行なっていることをお<br>知らせします。                                                 | 巻き取り実行中に表示<br>されます。                                                             | 「オンスクリーン表示·<br>$\bullet$<br>オフー中は表示され<br>ません。           |

<sup>※</sup> エアフィルターの巻き取り回数の残りがあるときは表示せずに自動的に交換(巻き取り)を します。

キャッシュ きょうかん しゅうかん しゅうかん しゅうかん かんきょう かんきょう かんきょう かんきょう かんきょう かんきょう かんきょう かんきょう かんきょう **アルティー** 

お保 手守 入と  $\pi$ 

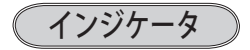

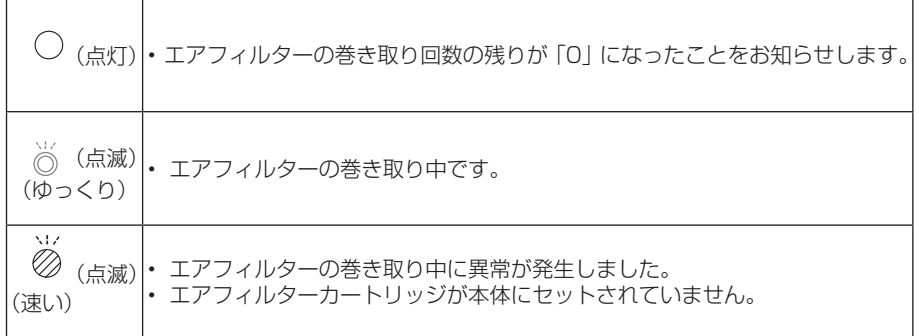

## エアフィルターカートリッジの交換

エアフィルターは、内部のレンズやミラーをホコリや汚れから守っています。エア フィルターや吸気口にホコリがたまると冷却効果が悪くなり、内部の温度上昇をま ねいて故障の原因になります。エアフィルター周辺の吸気口は、こまめに掃除して ください。

### エ ア フ ィ ル タ ー カ ー ト リ ッ ジ の サービス部品コード:610 334 3747

- プロジェクターの電源を切り、冷却ファンの回転が *1* 止まったことを確認し、電源プラグをコンセントか ら抜きます。交換は必ず電源を切ってから行なって ください。
- *2* エアフィルターカバーを開けます。 カバーの「△」の部分を指で押すと、「カチッ」と音 がしてストッパーが外れます。止まるまで開ききり ます。

※ 天吊りでご使用ときは、カバーを開くときに力をかけ すぎないようにご注意ください。破損するおそれがあ ります。

- *3* エアフィルターカートリッジのツメに指をかけて押 し上げるようにして本体から外します。
- *4* 新しいエアフィルターカートリッジのリール部分を 下にして本体にはめ込みます。

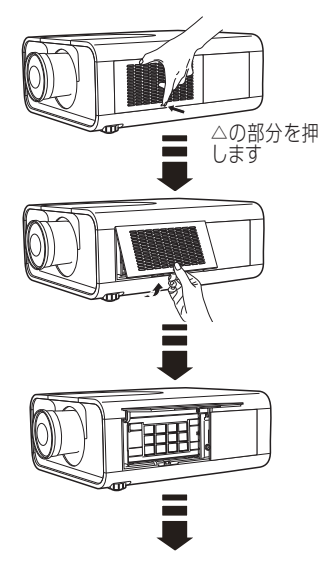

 **保守とお手入れ**

エアフィルターカバーをおろして、閉じます。 *5* カバーの「△」の部分を指で押して、「カチッ」と音 がすれば完了です。

### **フィルターカウンターをリセットします**

エアフィルターカートリッジ交換後は必ず「使用時間」 および「スクロール残回数」をリセットしてください。 リセットすると[WARNING FILTER]インジケータ ( 橙 ) の点灯、および「フィルター警告」表示が消えます。 各リセットのしかたは、「セッティング」メニュー内の 「フィルターカウンター」を参照してください。 85、86 ページ

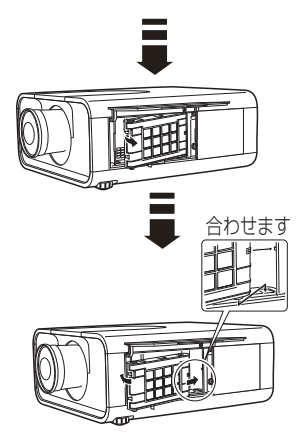

※ エアフィルターカートリッジの交換後は、必ず「使用時間· スクロール残回数」の両方をリセットしてください。

#### ₩ エアフィルターについてのご注意

・エアフィルターカートリッジは再利用できません。 エアフィルターの掃除などをして、再利用しないでください。使い終わり

ましたら、すみやかに新しいものと交換してください。

・エアフィルターは水洗いできません。

エアフィルターカートリッジが水などで濡れないようにご注意ください。 故障の原因となります。

- ・エアフィルターを使い切ってからカートリッジ交換をしてください。 途中で交換したり、他のプロジェクターと使い回しなどをすると、エアフィ ルターの残回数を正しく確認できなくなり、故障の原因となります。
- ・エアフィルターカートリッジの交換は電源が入っていないときに行なってく ださい。

電源が入った状態でカートリッジを外すと、安全のため自動で電源が切れ ます。

・エアフィルターカートリッジ交換後、「フィルターカウンターリセット」を忘 れずに行なってください。

●お取り扱いの際にご注意ください● リセットを行わないと、エアフィルターの残回数を正しく認識できなくな り、故障の原因となります。

・エアフィルターカートリッジはていねいに扱ってください。

エアフィルター部分に穴があいたり、破れたりするとフィルターの効果が 損なわれます。

・エアフィルターカバーの穴から内部へ、ものを差し込まないでください。 内部には高電圧の部分や回転する部分があり、ふれると感電やけがの恐れ があります。また、冷却ファンの故障にもつながります。

お保 キャッシュ きょうかん しゅうかん しゅうかん しゅうかん かんきょう かんきょう かんきょう かんきょう かんきょう かんきょう かんきょう かんきょう かんきょう **アルティー** 千字 入と n.

# 内部温度の上昇について

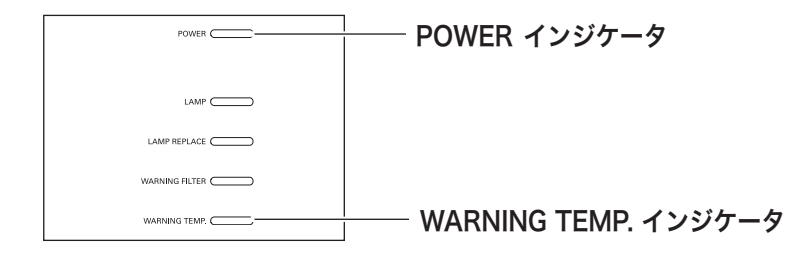

## [WARNING TEMP.]インジケータの点滅

本機内部の温度が高くなると「WARNING TEMP.]インジケータ ( 赤 ) が低速で点 滅しはじめます。

さらに温度が高くなると、保護のため自動的に電源が切れ、[WARNING TEMP.] インジケータ が高速の点滅に変わり、[POWER]インジケータ ( 緑 ) が消えます。 ([LAMP] インジケータ ( 赤 ) は点灯、[WARNING TEMP.]インジケータは点滅を 続けます。)温度が下がると [POWER]インジケータが点灯し、リモコンの[ON] ボタン、または本体の[ON/STAND-BY]ボタンで電源を入れることができます。 電源を入れると[WARNING TEMP.]インジケータの点滅が消えます。[WARNING TEMP.]インジケータの点滅が消えないときは、次のことを確認してください。

### **ここを確認してください**

- ・ エアフィルター付近にホコリがたまっていませんか。エアフィルター付近を掃除 してください。
- ・ 排気口や吸気口がふさがれていませんか。通気を妨げるような設置をしないでく ださい。
- 使用温度範囲を超えた温度の場所で使用していませんか。(使用温度範囲:5℃〜 40℃)
- ・ 上記のいずれでもない場合は、冷却ファンまたは内部回路の故障が考えられます。 お買い上げの販売店または当社にご相談ください。

電源を入れるときは、[POWER]インジケータが点灯していることを確認してくだ さい。内部の温度が下がっていない場合は、再び「WARNING TEMP.1 インジケー タが点滅して電源が切れます。

 **保守とお手入れ**

## プロジェクターの電源が切れ、すべての インジケータが点灯・点滅しているとき

プロジェクター内部で異常が検出されると、プロジェクターの電源が切れ、[LAMP] インジケータが点灯し、その他のインジケータが点滅を始めます。このとき、リモ コンの[ON]ボタン、および本体の[ON/STAND-BY]ボタンでの「電源入り・ 切り」はできなくなります。

このような時は、電源コードを一旦コンセントから抜いて電源を入れなおし、プロ ジェクターの動作を確認してください。再び電源が切れ、[LAMP] インジケータが 点灯し、その他のインジケータが点滅する場合、プロジェクターの点検をお買い上 げの販売店、または修理相談窓口にご依頼ください。電源コンセントを接続したま ま放置しないでください。火災や事故の原因となります。

※ エアフィルターカートリッジが本体にセットされていないとき、エアフィルターの巻き取り 中に異常が起こったときにも全てのインジケータが点灯または点滅をします。 101 ページ

お保 キャッシュ きょうかん しゅうかん しゅうかん しゅうかん かんきょう かんきょう かんきょう かんきょう かんきょう かんきょう かんきょう かんきょう かんきょう **アルティー** 千守 入と n.

# インジケータ表示とプロジェクターの状態

プロジェクターの各インジケータはプロジェクターの動作状態を表示しています。 ご使用中うまく動作しないなど、動作が不明なときは下表にしたがい各インジケー タでプロジェクターの動作を確認してください。

また、インジケータはメンテナンスをお知らせします。プロジェクターをよりよい 性能で長期間ご使用いただくために、これらのインジケータの指示にしたがい適切 なメンテナンスを行なってください。

#### 正常な動作のとき

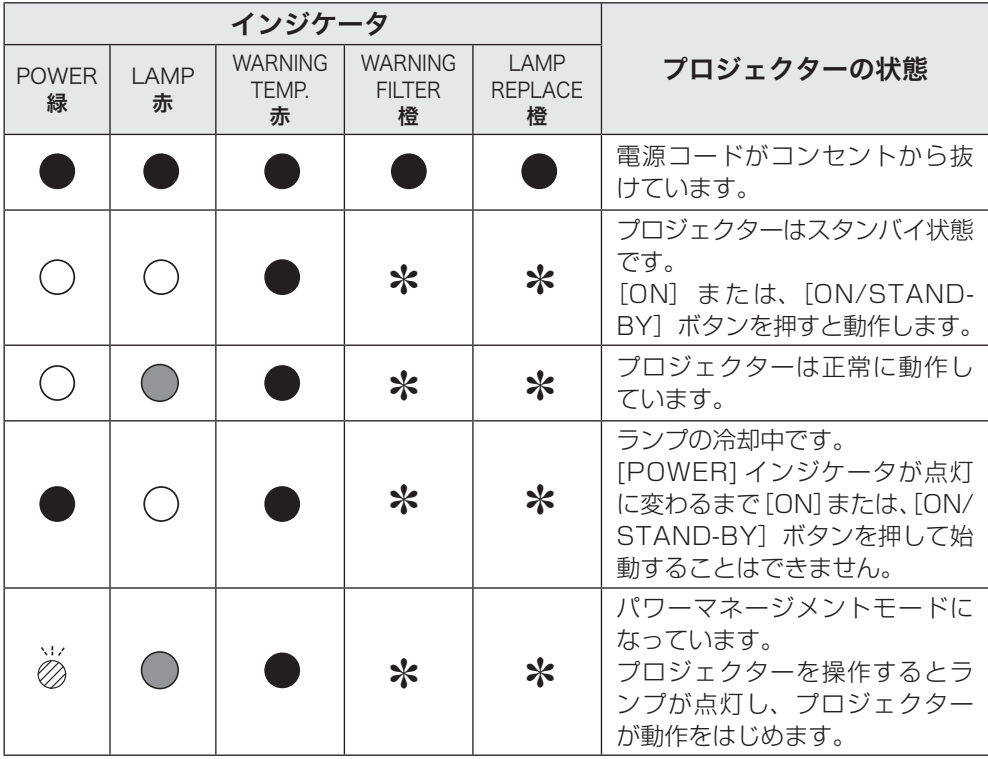

✽[WARNING FILTER] インジケータと [LAMP REPLACE] インジケータについて

[WARNING FILTER] インジケータと [LAMP REPLACE] インジケータは点灯また は点滅する条件になったときには、他のインジケータの状態に関係なく、点灯または 点滅します。

インジケータの状態

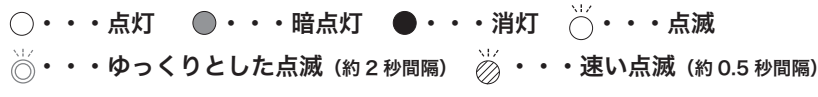

## 内部の温度に異常があるとき

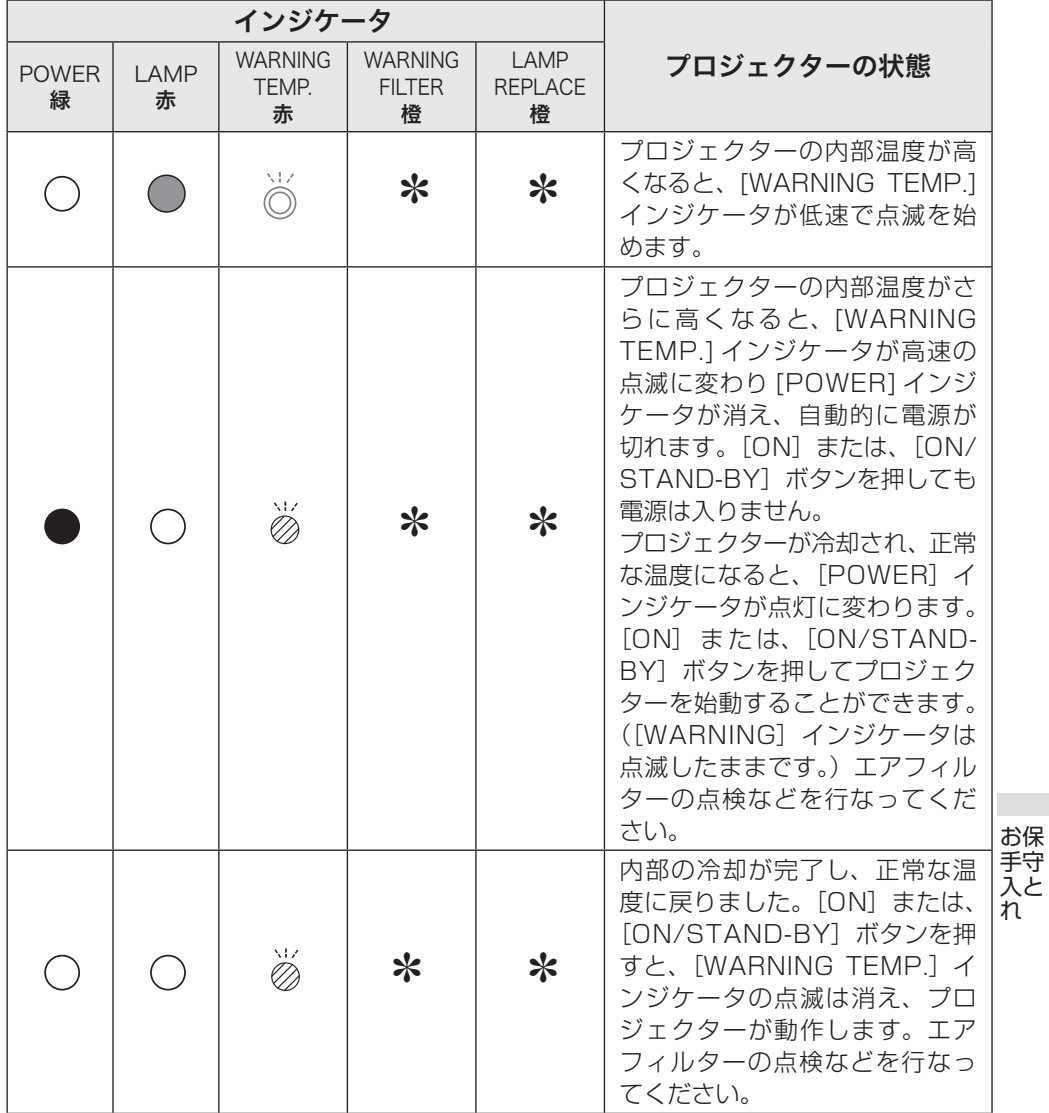

**アルティー** 

## インジケータ表示とプロジェクターの状態(つづき)

## 内部電源に異常があるとき

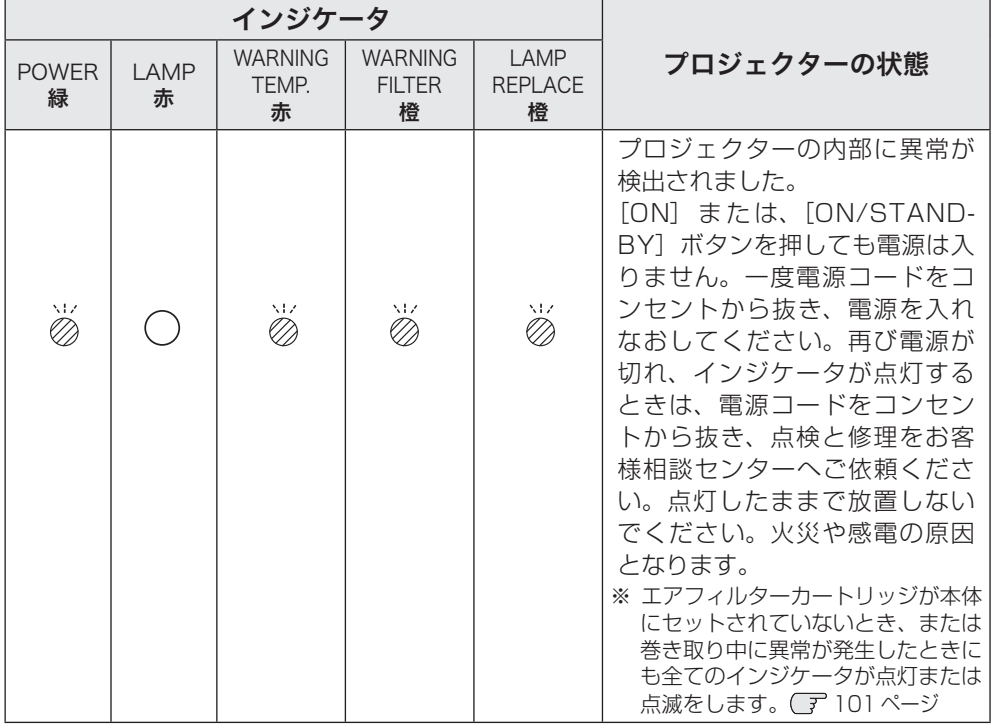

エアフィルターに異常があるとき

| インジケータ            |              |                              |                                      |                              |                                                                                                    |                     |
|-------------------|--------------|------------------------------|--------------------------------------|------------------------------|----------------------------------------------------------------------------------------------------|---------------------|
| <b>POWER</b><br>緑 | LAMP<br>赤    | <b>WARNING</b><br>TEMP.<br>赤 | <b>WARNING</b><br><b>FILTER</b><br>橙 | I AMP<br><b>REPLACE</b><br>橙 | プロジェクターの状態                                                                                                    |                     |
| ☀                 | <del>≵</del> |                              |                                      | ⋇                            | 画面右上にしの表示があるとき<br>は、「セッティング」メニューの<br>「フィルターカウンター」で設定<br>した時間に達し、また巻き取り<br>回数の残りも「O」になったこと<br>をお知らせしています。<br>エアフィルターカートリッジを<br>交換してください。<br>画面右上にいの表示があるとき<br>は、巻き取り回数の残りが「0」<br>になったことをお知らせしてい<br>ます。エアフィルターカートリッ<br>ジを交換してください。<br>※「FREEZEI((了45ページ)・「NO<br>SHOW」 (了45ページ)が動作中<br>のときは、画面表示はありません。 |                     |
| ☀                 | <del>≵</del> |                              | MZ<br>∩                              | ⋇                            | エアフィルターの巻き取り中<br>です。                                                                                                    |                     |
| MZ<br>Øð          |              | MZ.<br>Ø)                    | M7<br>Øð                             | NV.<br>Øð                    | エアフィルターカートリッジが<br>本体にセットされていません。<br>※ プロジェクター内部に異常が検出さ<br>れたときにも全てのインジケータが<br>点灯または点滅をします。<br><b>■100ページ</b>                                                                                                    | お保<br>手守<br>入と<br>れ |

## インジケータ表示とプロジェクターの状態(つづき)

### ランプに異常があるとき

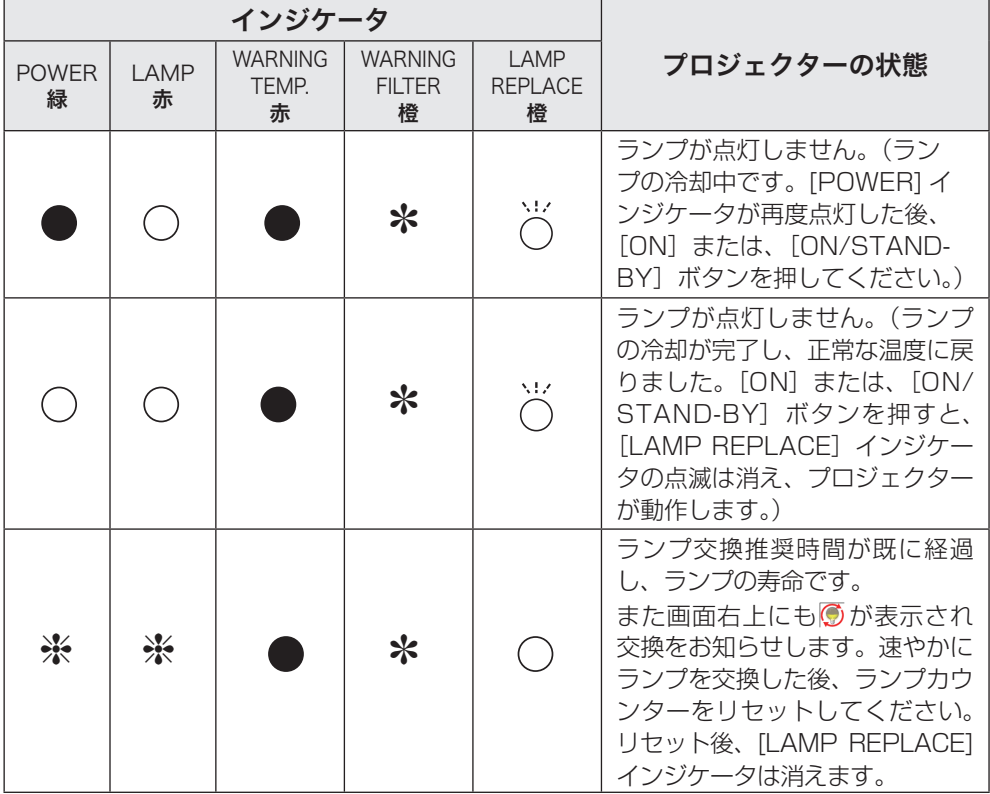

#### 米のときのインジケータの状態ついて

※で表されているインジケータがどのような状態のときでも該当のインジケータが点 灯・点滅をすることを意味しています。たとえば、[LAMP] インジケータが点灯する とき [POWER] インジケータは点灯・点滅・消灯いずれの場合もある、ということです。

# 故障かなと思ったら

アフターサービスを依頼される前に、つぎのことをお確かめください。また、「イン フォメーション」メニューで、信号の状況やセッティングの状況をお確かめください。

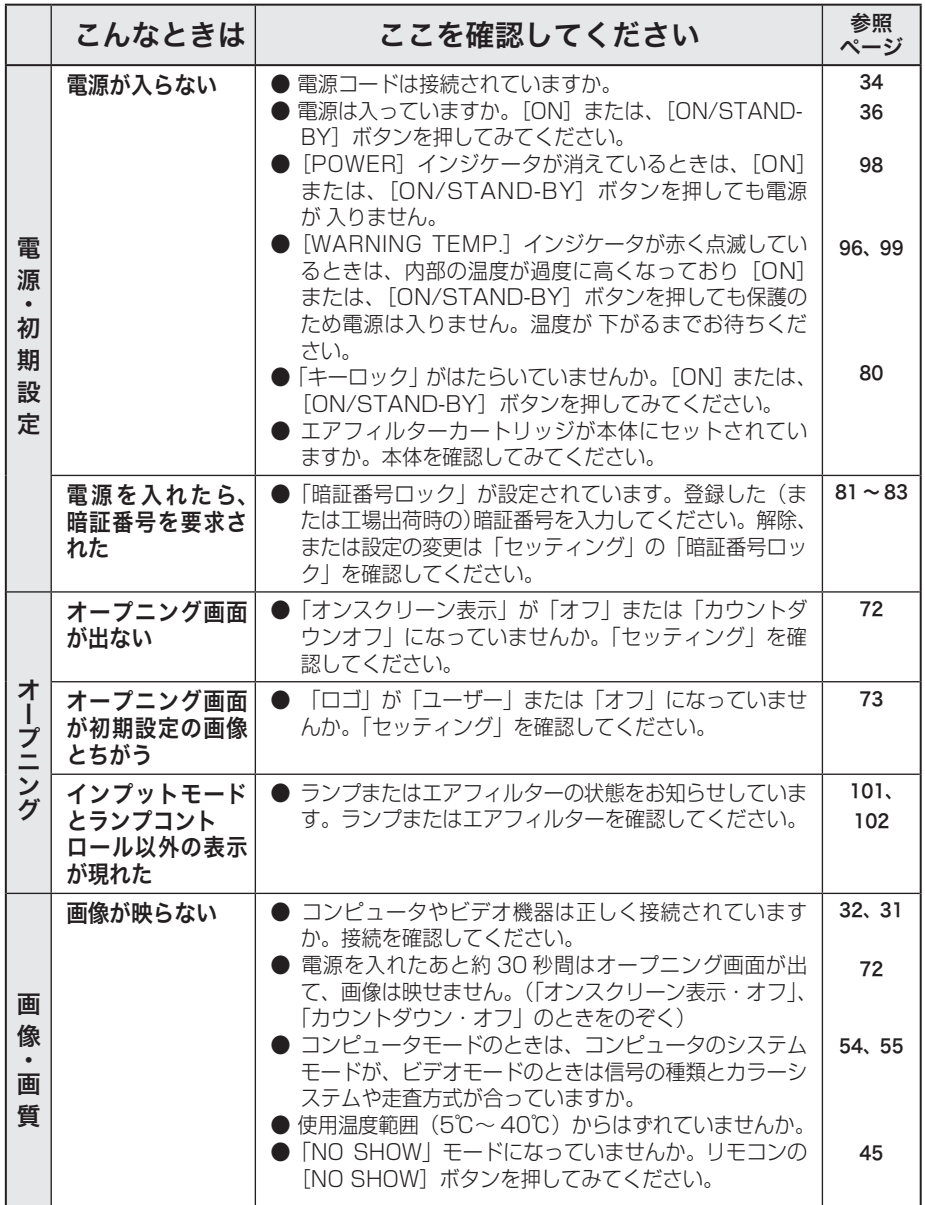

お保<br>手守 キャッシュ きょうかん しゅうかん しゅうかん しゅうかん かんきょう かんきょう かんきょう かんきょう かんきょう かんきょう かんきょう かんきょう かんきょう **アルティー** えと<br>れ

# 故障かなと思ったら (つづき)

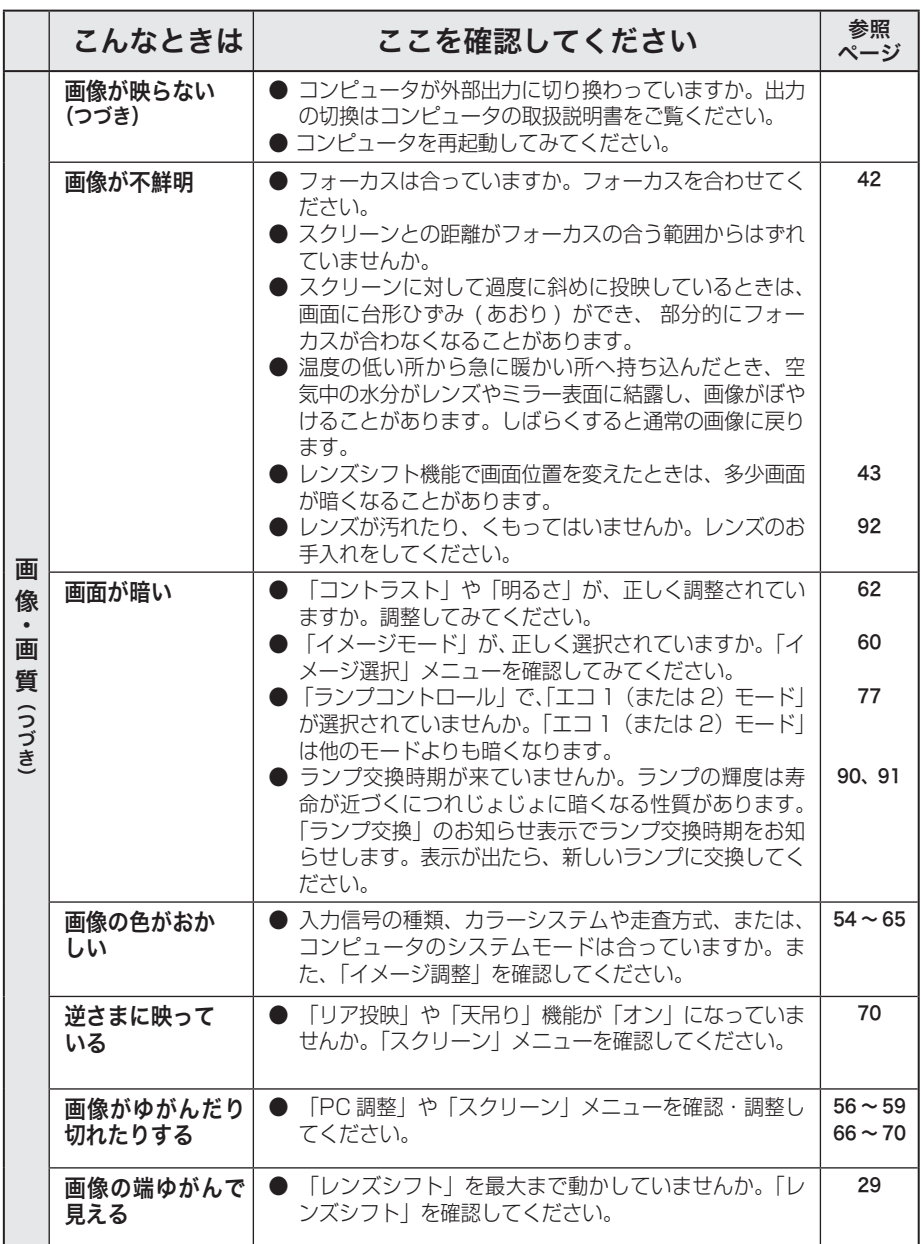

## **保守とお手入れ**

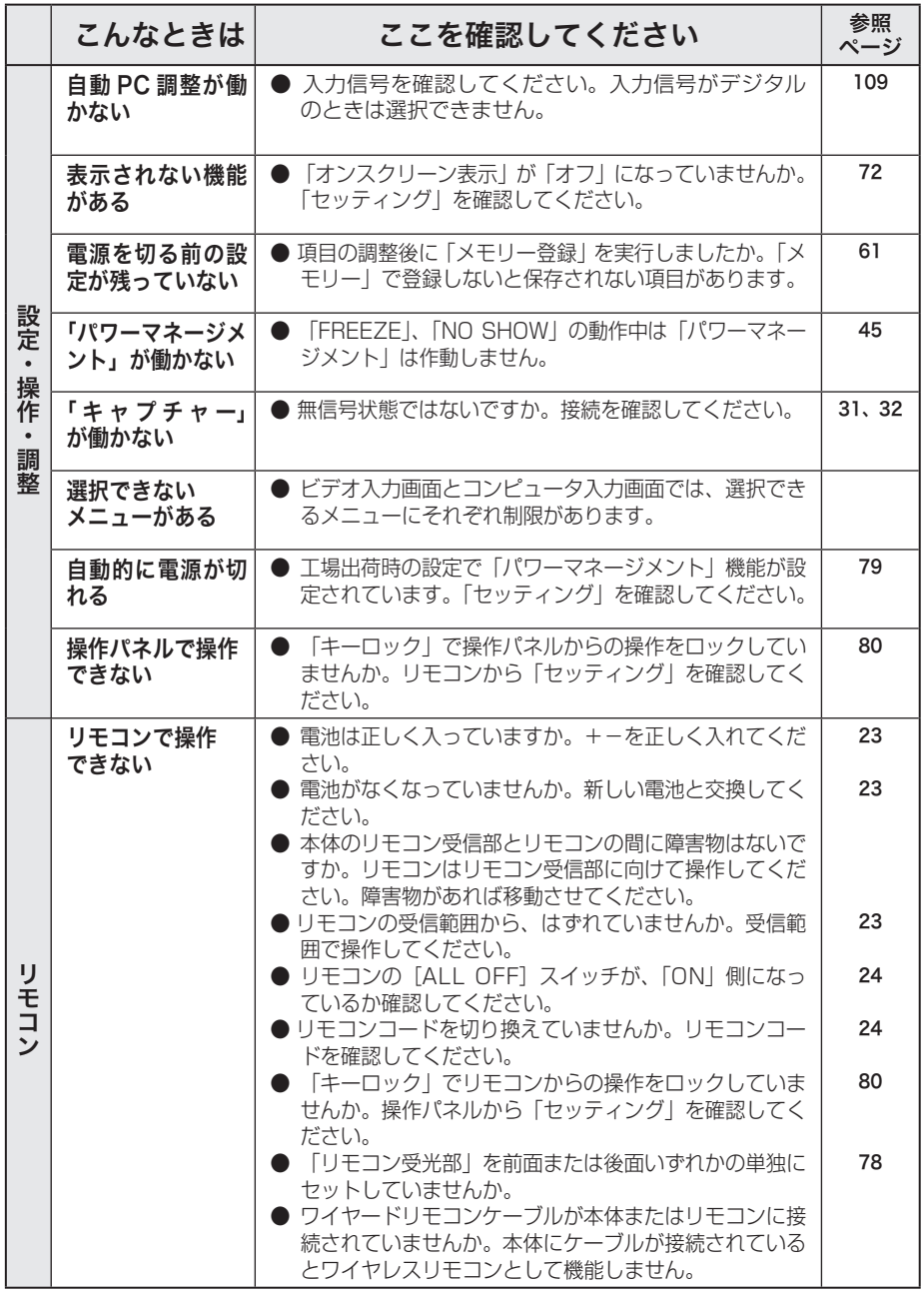

お保守<br>手入れ キャッシュ きょうかん しゅうかん しゅうかん しゅうかん かんきょう かんきょう かんきょう かんきょう かんきょう かんきょう かんきょう かんきょう かんきょう **アルティー** 

# 故障かなと思ったら (つづき)

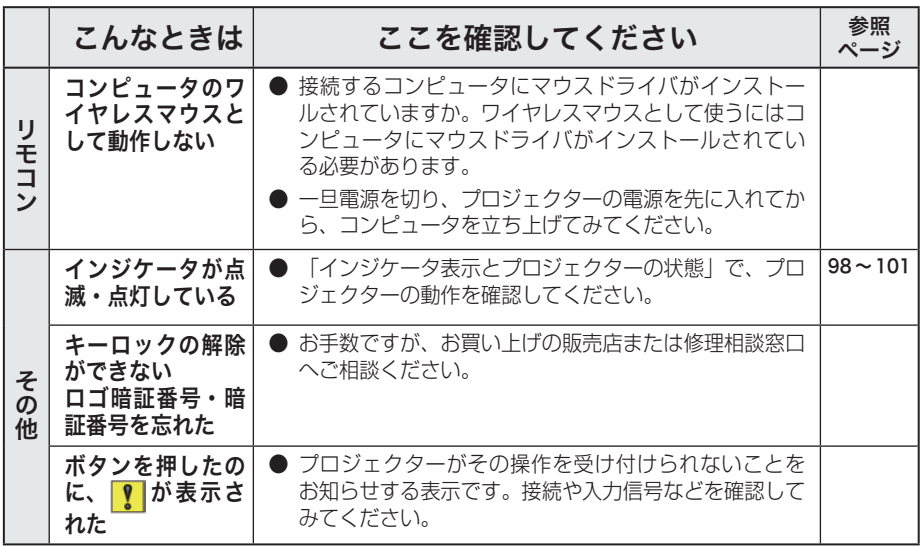

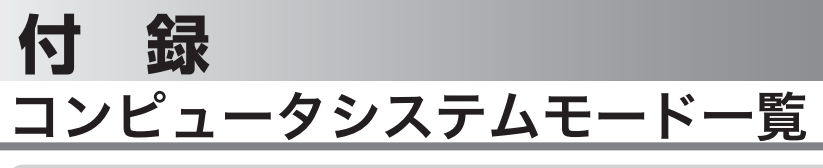

## コンピュータの信号がアナログのとき

プロジェクターにはあらかじめ以下のシステムモードが用意されています。(「カス タムモード 1 〜 10 」 は含みません。)接続されたコンピュータの信号を判別して、 プロジェクターが以下のシステムモードを自動で選択します。

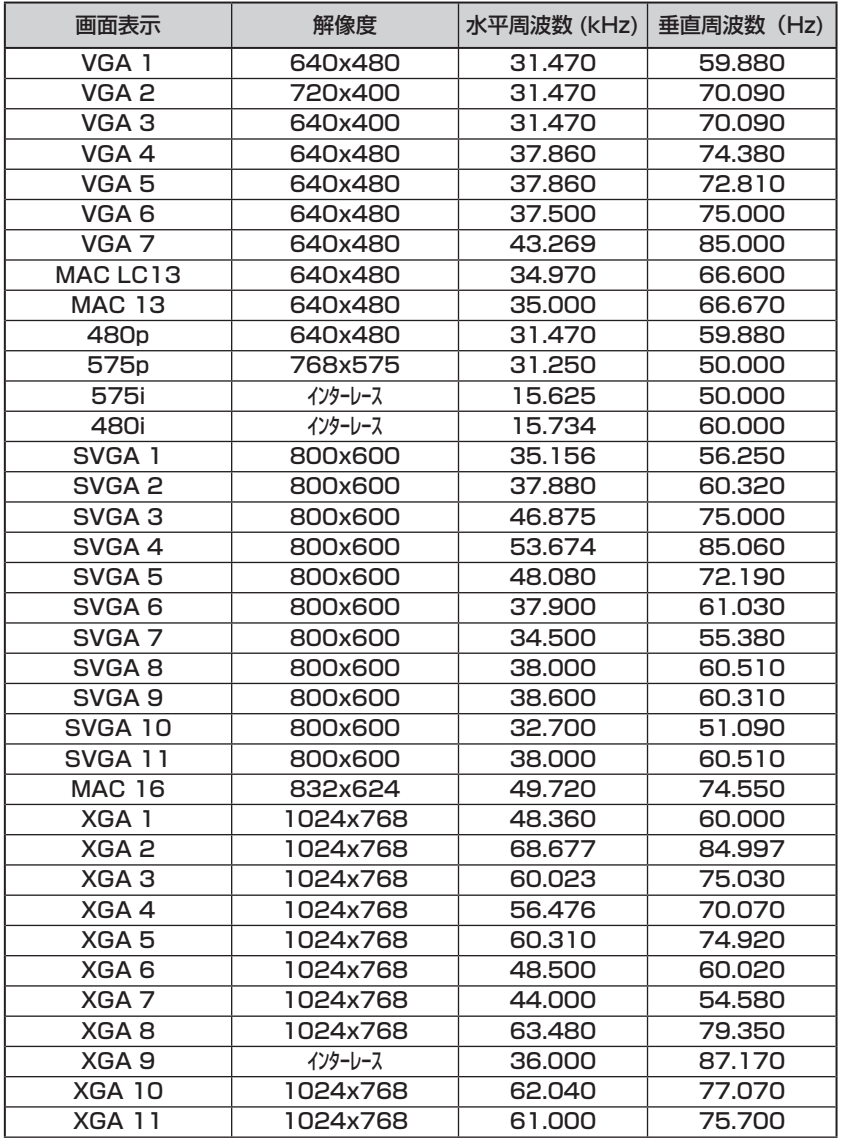

## コンピュータの信号がアナログのとき(つづき)

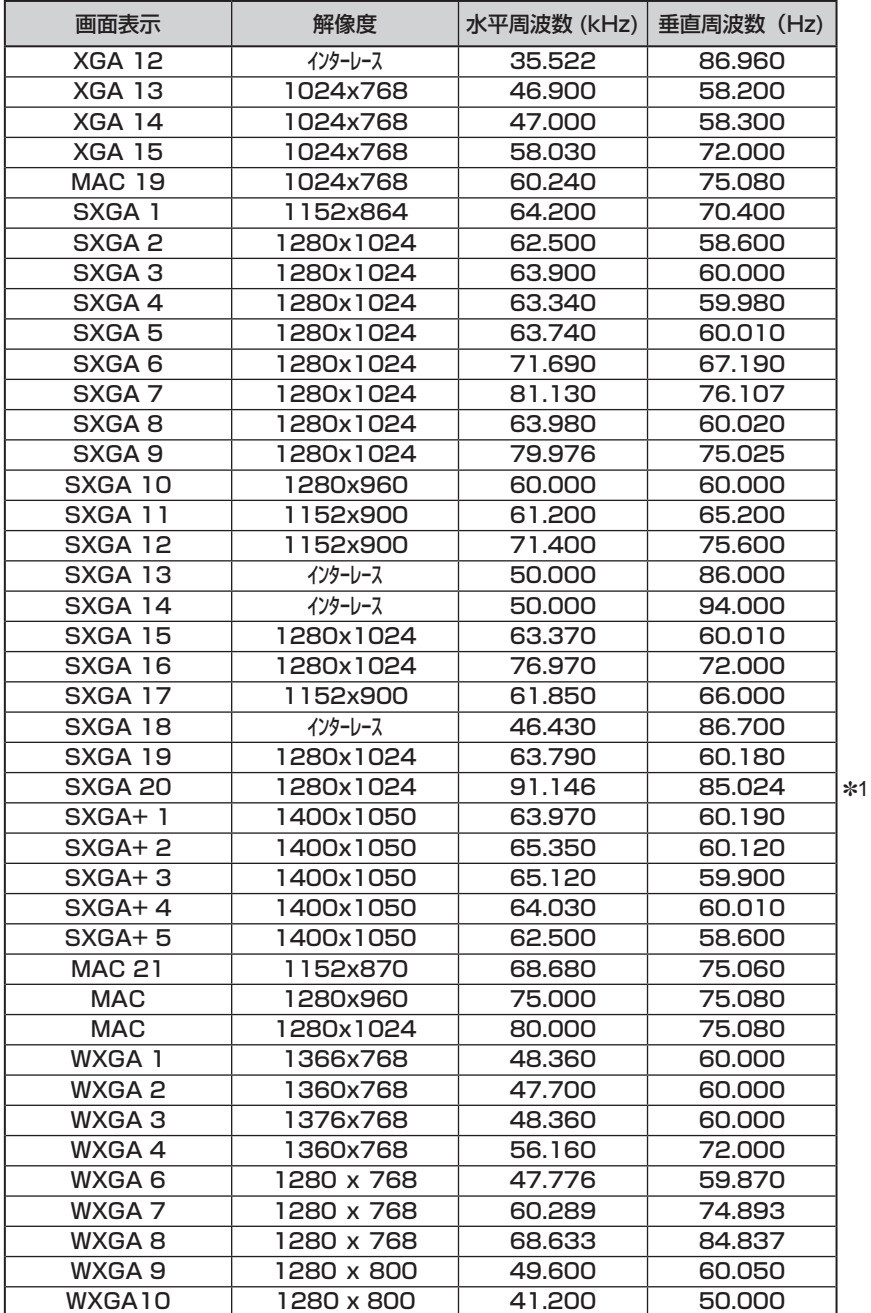

**108**
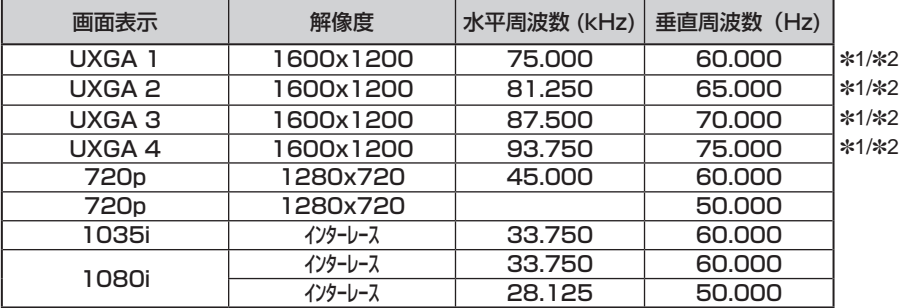

### コンピュータの信号がアナログのとき(つづき)

## コンピュータの信号がデジタルのとき

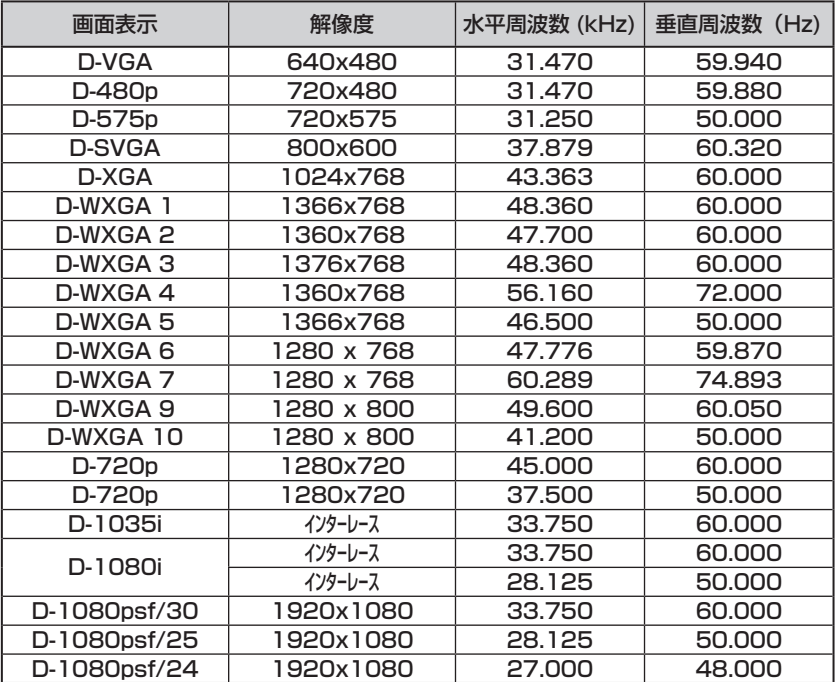

付録 付録

 **付 録**

※ 仕様は改善のため予告なしに変更する場合があります。

※ ドットクロックが 180MHz 以上のコンピュータの信号には対応しておりません。

※ ご使用のコンピュータによっては、D-WXGA 1 〜 D-SXGA 10 の画像は正しく映らない 場合があります。

※ SXGA、WXGA、UXGA、MAC21、MAC、720p、1035i、1080i の信号を投映するときは、 線や文字がオリジナルの画像と多少異なる場合があります。

✽1:「PC 調整」メニュー内で調整できないメニューが生じる場合があります。

✽2:「画面サイズ:リアル」には対応していません。

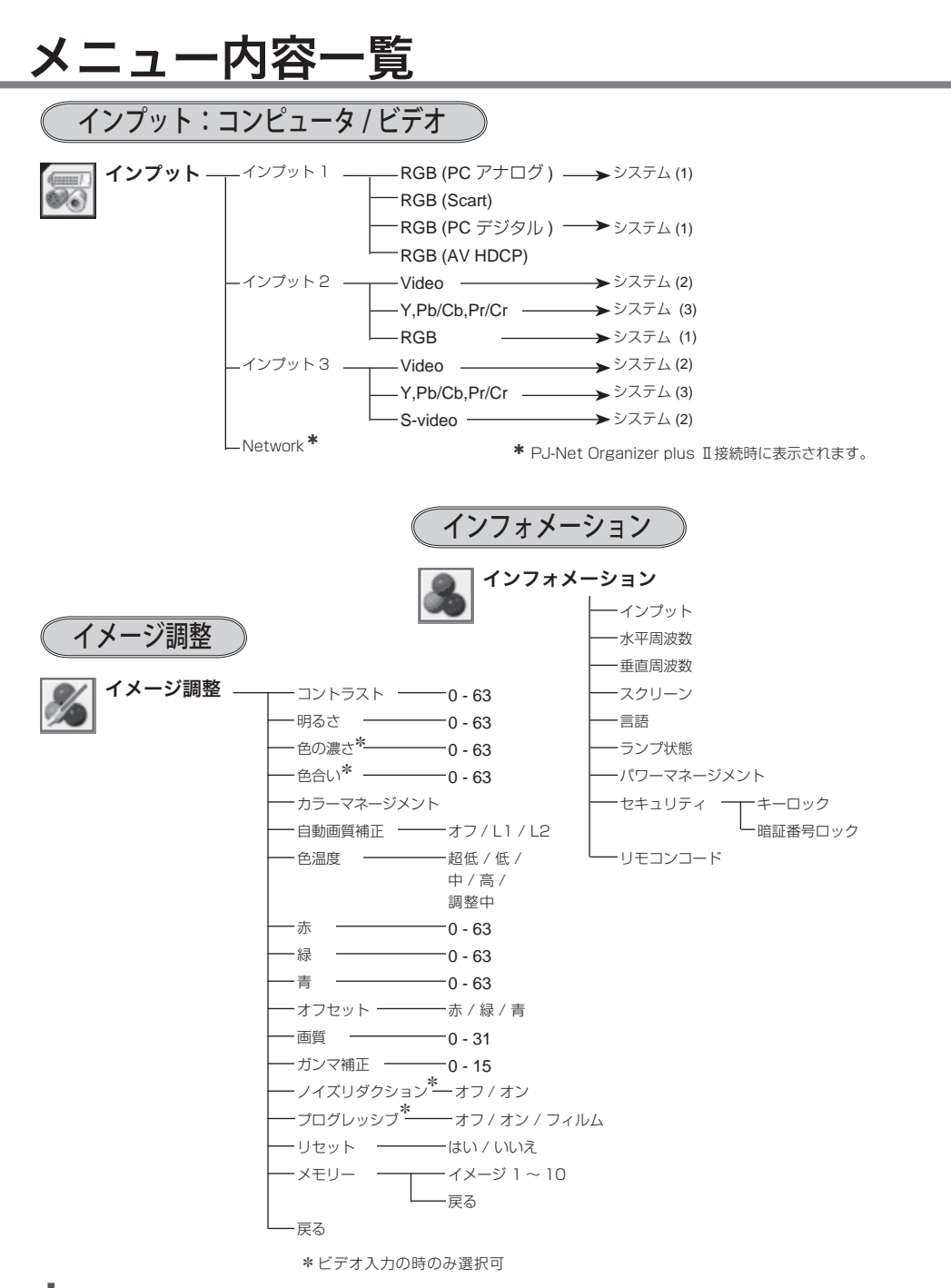

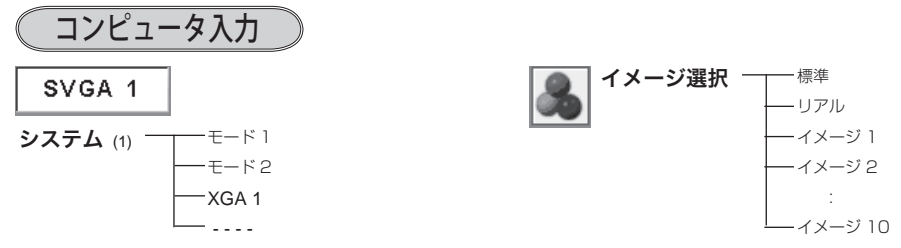

※ 表示される内容は入力された信号によって異なります。

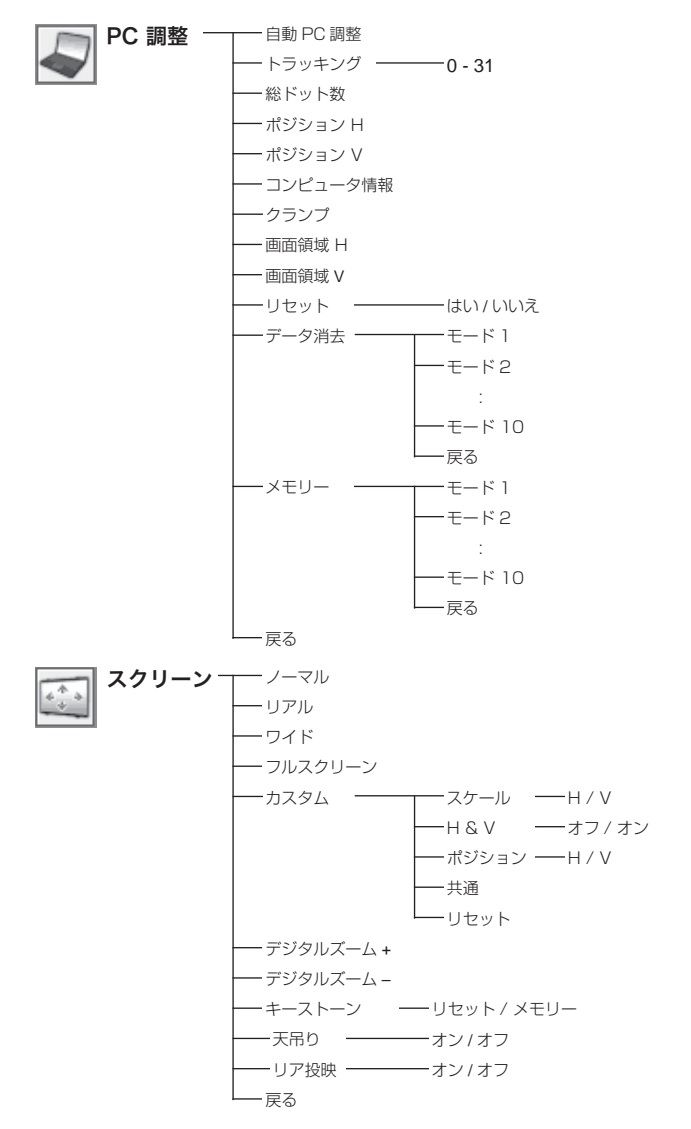

付録 付録

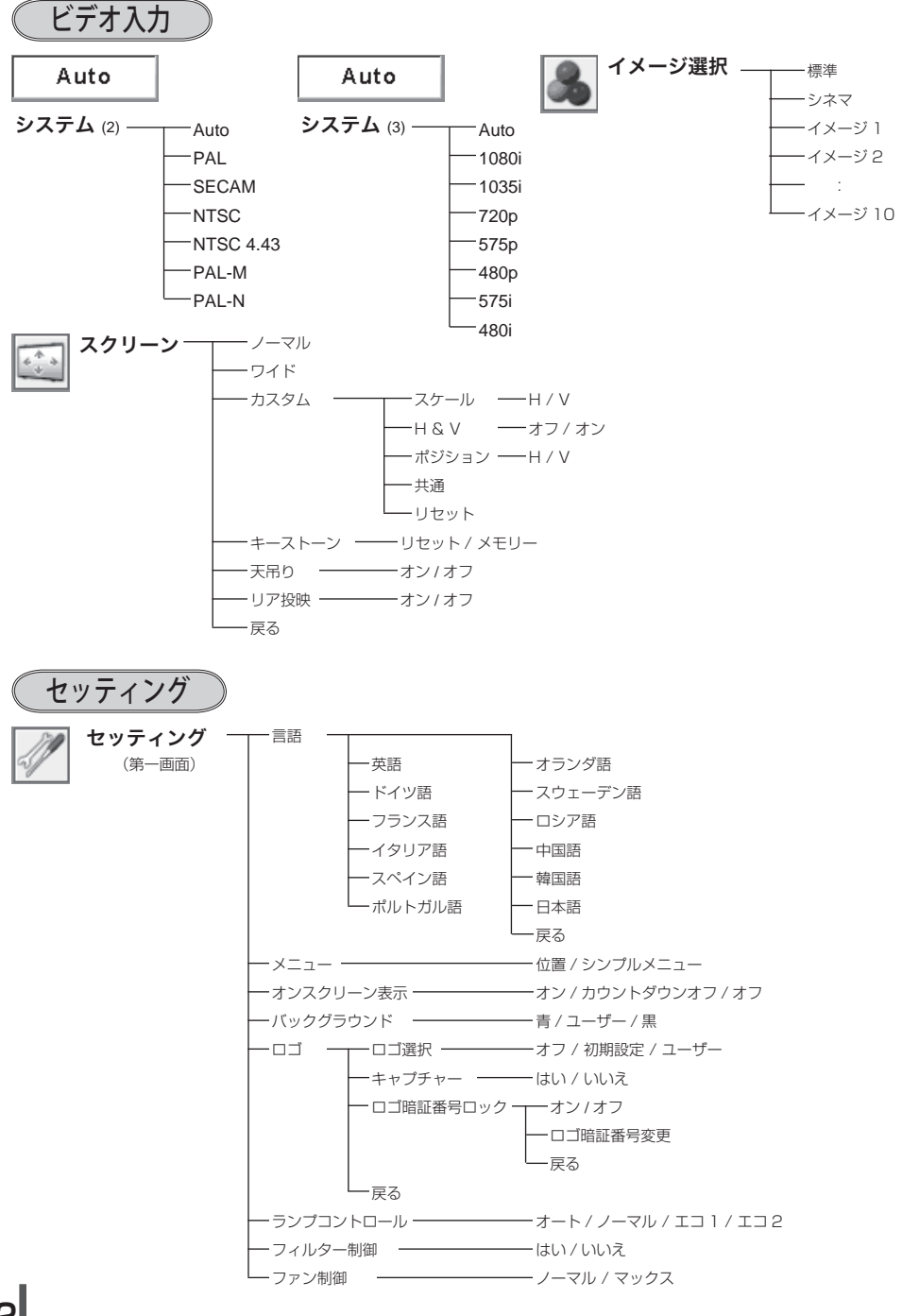

## **112**

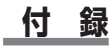

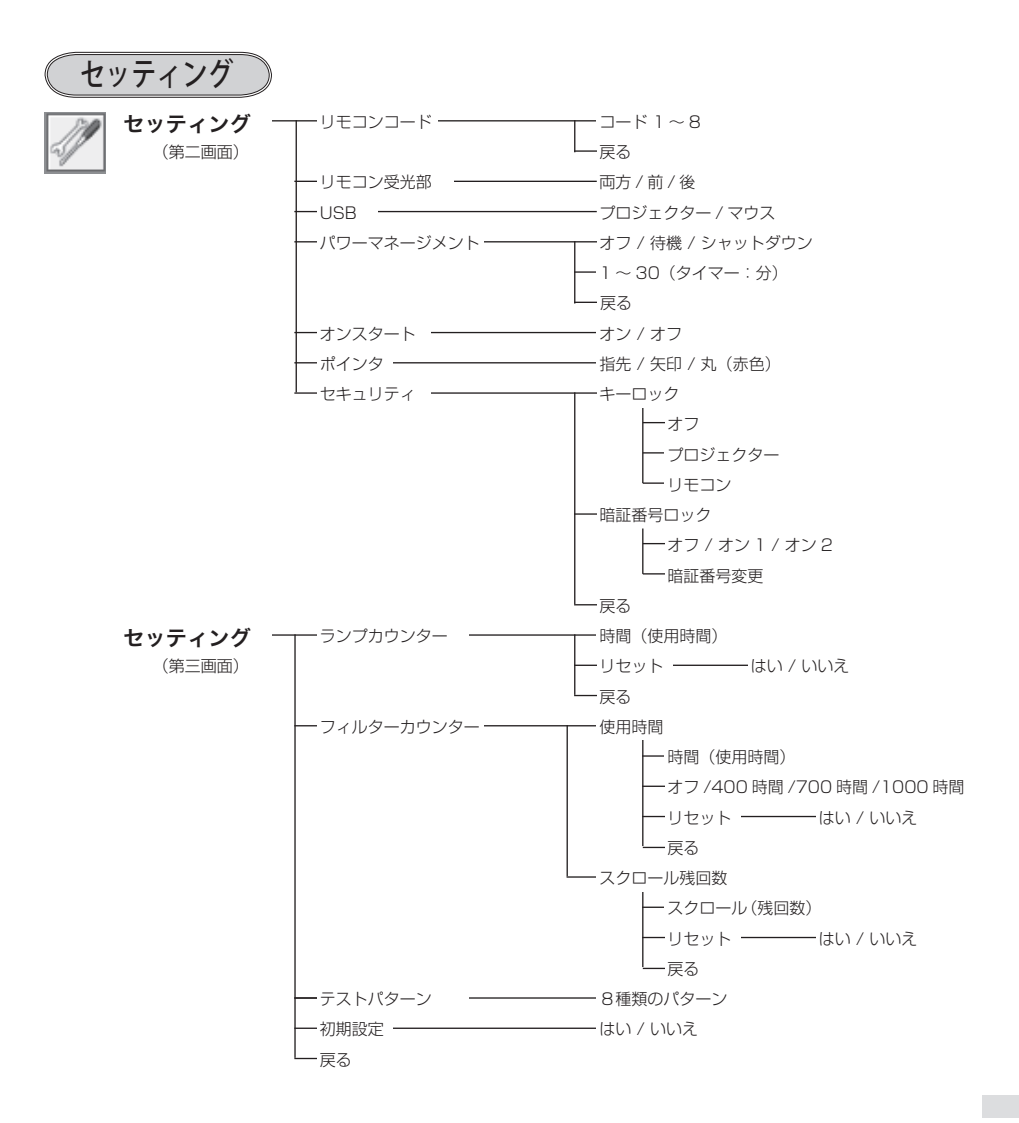

# 仕 様

# プロジェクター本体

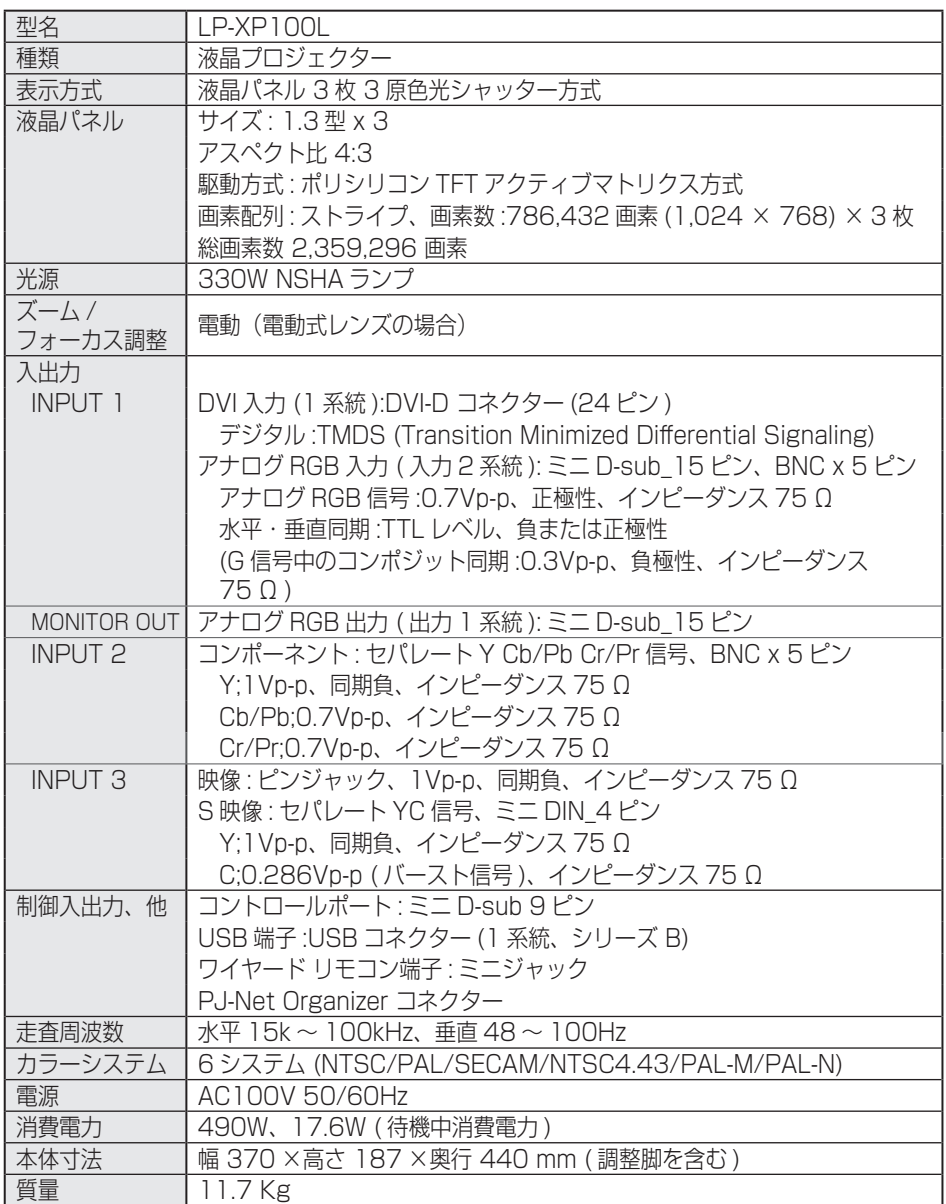

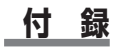

# リモコン

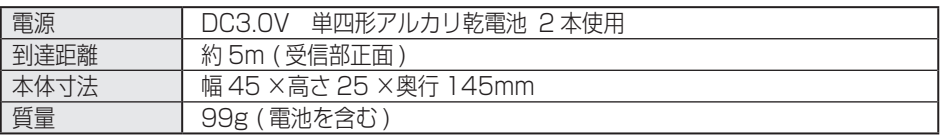

# 付属品

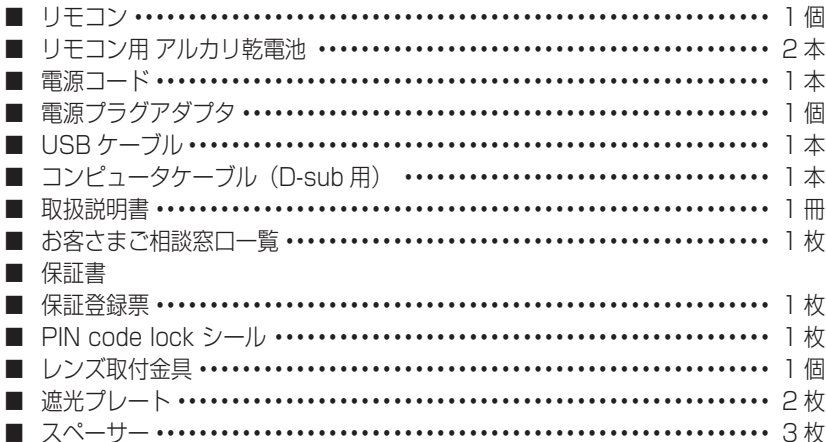

## 別売品

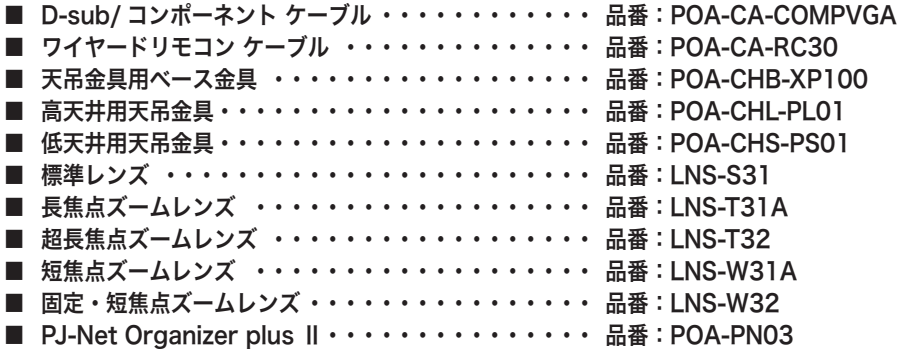

各プロジェクターによって色味が異なります。

各プロジェクターはそれぞれ異なる特性を持っています。複数台のプロジェクターを用いて同 じスクリーン上、または隣り合わせて投映される場合、プロジェクターのホワイトバランスや 色味の違いが感じられます。これは各プロジェクター固有の特性によるものでプロジェクター の故障ではありません

- ※ 高調波電流規格 JIS C 61000-3-2:2005 適合品
- ※ HDCP とは、High-bandwidth Digital Contents Protection の略称で、DVI を経由して送られるデ ジタル映像の不正コピーを防止することを目的とした著作権保護用システムのことです。HDCP の規格 は、Digital Content Protection, LLC という団体によって、策定・管理されています。本機の DVI-D 入力端子は、HDCP 技術を用いてコピープロテクトされたデジタル映像を再生、投映することができま す。HDCP の規格変更等が行なわれた場合、これら HDCP 技術でコピープロテクトされたデジタル映像 の DVI-D 端子での再生はできなくなる場合があります。
- ※ 液晶パネルの有効画素数は 99.99 % 以上です。投映中 0.01 % 以下の点灯したままの点 や、消灯したままの点が見られる場合があります。これは液晶パネルの特性で生じるもので 故障ではありません。

※このプロジェクターは日本国内用に設計されております。電源電圧が異なる外 国ではお使いいただけません。 ※仕様および外観は改善のため予告なく変更する場合があります。 ※説明書に記載のメーカー名および商品名は、各社の登録商標です。

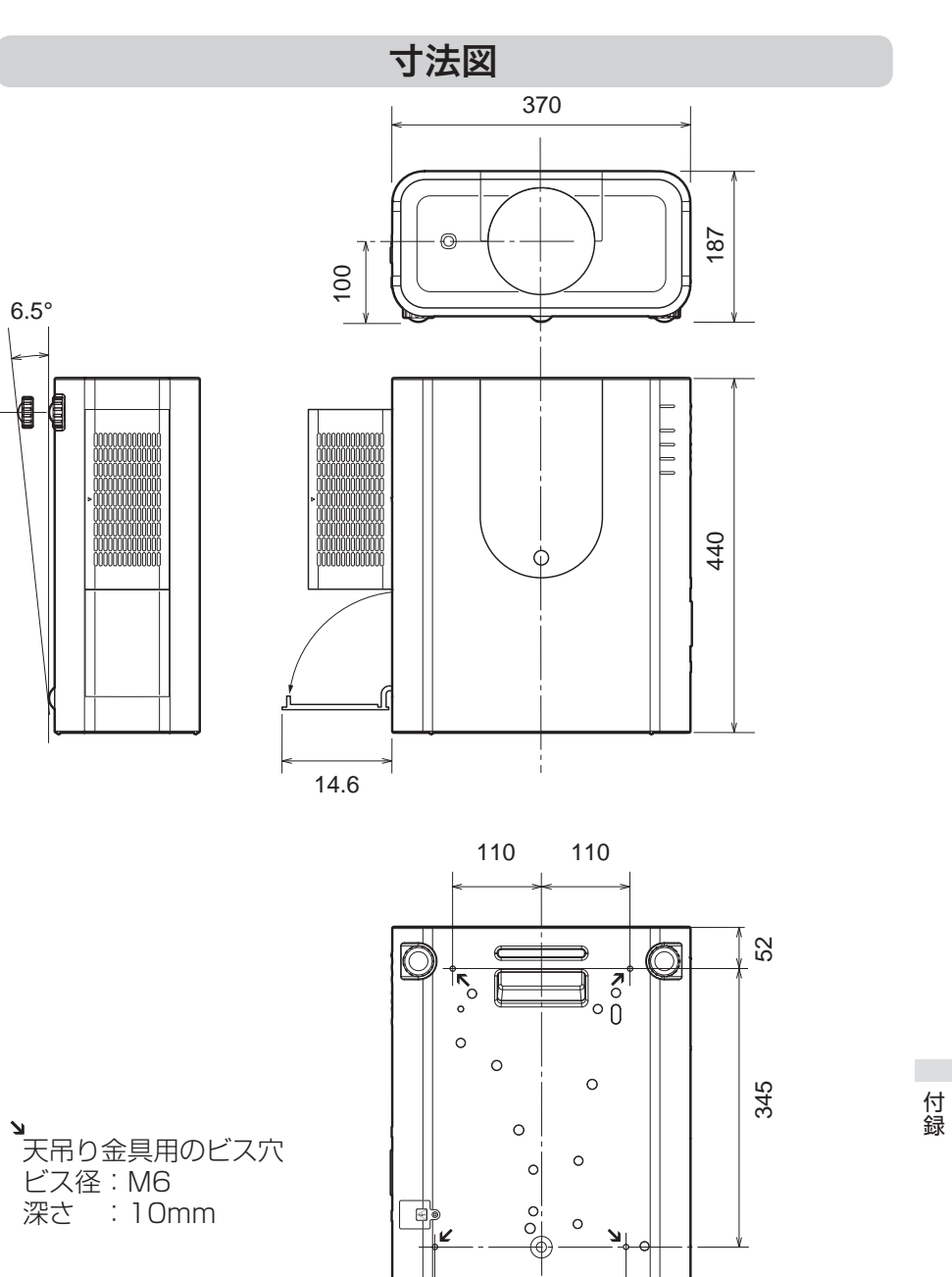

132 105

付録

 **付 録**

**117**

単位: mm

## 端子の仕様

#### ANALOG IN / ANALOG OUT (コンピュータ アナログ入力 / アナログ出力端子)

コンピュータからのアナログ RGB 出力を接続したり、コンピュータへアナログ RGB 出力を出 したりする端子です。接続には、コンピュータ接続ケーブル(D-sub 用)を使用します。

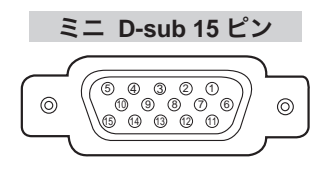

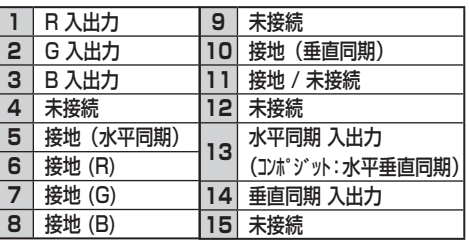

DIGITAL DVI-D (コンピュータ DVI-D 入力端子)

コンピュータからのデジタル (TMDS) 出力を接続する端子です。接続には、DVI 用 コンピュータ接続ケーブル ( 別売 ) を使用します。

**DVI 24 ピン** 

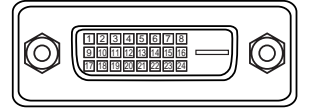

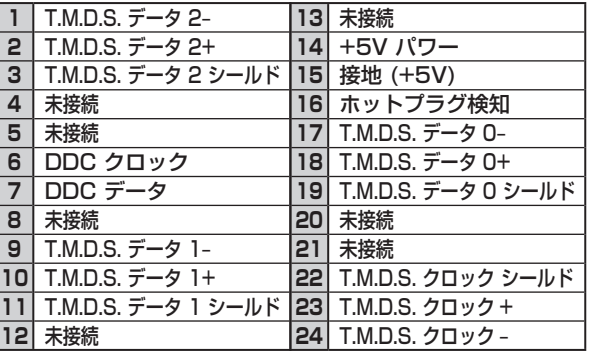

## USB(ユニバーサルシリアルバス端子)

USB 規格対応の端子を持つコンピュータ機器との接続に使用する端子です。(シリーズ B)

**USB** コネクター(シリーズ **B**)

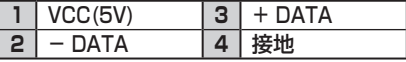

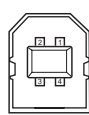

#### CONTROL PORT(コントロールポート端子)

シリアルでコンピュータ機器からプロジェクターを操作するときに、コンピュータ機器との接 続に使用する端子です。

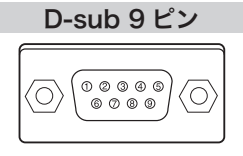

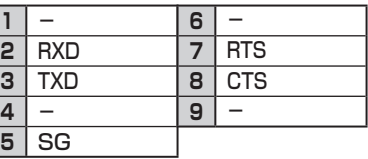

## 暗証番号を忘れるとプロジェクターの操作ができなくなります

暗証番号を忘れると、プロジェクターの操作ができなくなります。以下の記入欄に 登録した暗証番号を書き留めておくことをおすすめします。ただし、第三者に見ら れたり、持ち出されたりしないように、取扱説明書は大切に保管してください。暗 証番号がわからなくなってしまったときは、お買い上げの販売店へご相談ください。

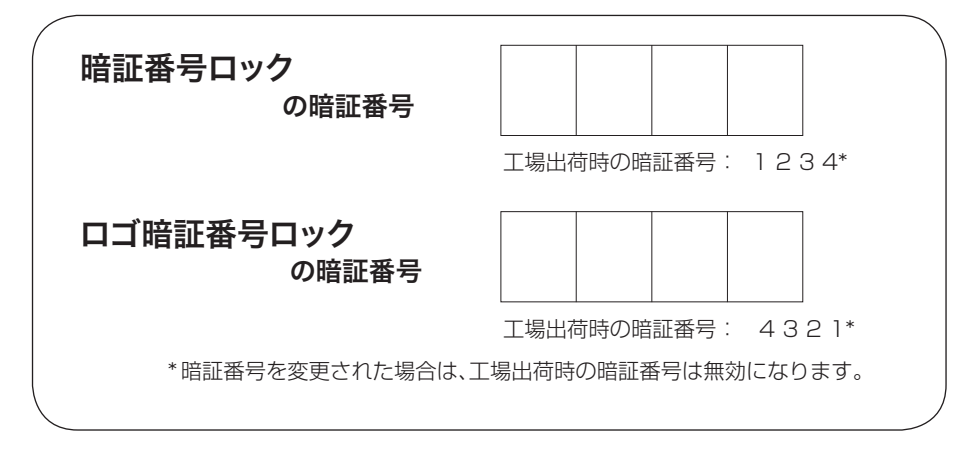

## 暗証番号が登録されていることをシールでわかるようにしましょう

暗証番号を登録し、暗証番号を有効にしているとき、付属のシールを本体の目立つ ところへ貼り付けます。

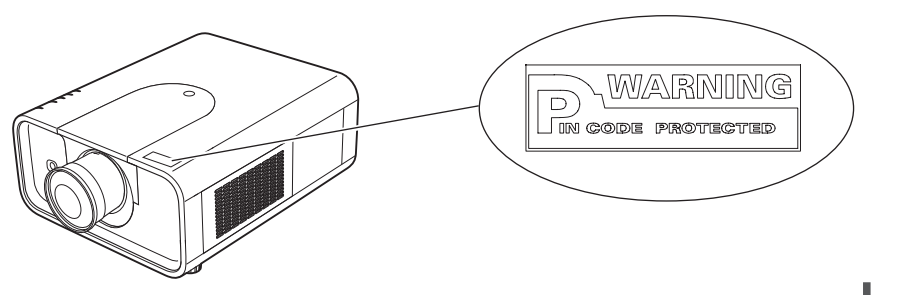

付録 付録

## PJ Link について

このプロジェクターは JBMIA(Japan Business Machine and Information System Industries Association:社団法人 ビジネス機械・情報システム産業 協会 ) の PJLink 標準定義の Class1 に準拠しています。 このプロジェクターは、 PJLink Class1 によって定義されたすべてのコマンドをサポートして、PJLink 標 準定義 Class1 との適合を検証しています。

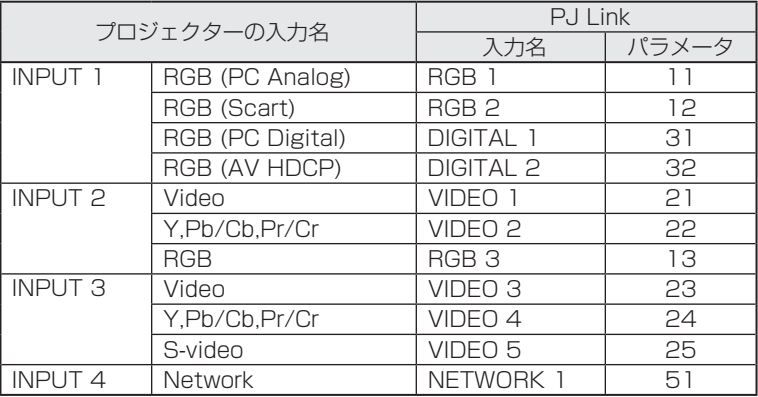

PJ Link について

2003 年 9 月、データプロジェクタ部会の中に、PJLink 分科会が設立されました。この PJLink 分科会の第 1 期の活動において、 プロジェクターの新たなインターフェース仕様とし て PJLink が規定されました。

PJLink はプロジェクターを操作・ 管理するための統一規格です。

メーカを問わずに、プロジェクターの集中管理やコントローラからの操作を実現します。 今後主流となるネットワーク経由のプロジェクター監視・制御において、早期の体系化を JBMIA による推進で実現し、ユーザの利便性をあげ、プロジェクターの普及促進を図ることを 目的としています。

Class 1:プロジェクタの基本機能の制御・監視仕様を標準化 基本的なプロジェクタ制御:電源制御、入力切り換えなど

プロジェクタの各種情報・状態を取得:電源状態、入力切り換え状態、エラー状態、ランプ使 用時間など

JBMIA:社団法人ビジネス機械・情報システム産業協会。

1960 年に発足した日本事務機械工業会が、2002 年 4 月 1 日より改称した団体 です。

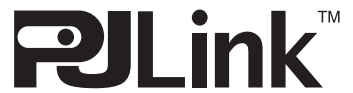

PJLink は JBMIA の登録商標です。

PJLink サイト URL http://pjlink.jbmia.or.jp

## **付**

## シリアルコマンド一覧

RS232C により、プロジェクターをパソコンから遠隔操作するための制御コマンド です。

## フォーマット

*1* パソコンなどからプロジェクターへ以下のコマンドを送ります。 "C"[コマンド]【CR】 コマンド:2 文字(一覧を参照してください)

*2* プロジェクターは受信コマンドを解析し、受信できる状態になると以下の結果を 返します。

【ACK】【CR】

※ 受信したデータが解読不能な場合は、"?"【CR】を返します。

## 接続の手順

- *1* RS-232C シリアルコントロールケーブルで、コンピュータのシリアルポート とプロジェクターの [CONTROL PORT] をつなぎます。
- *2* 通信仕様を確認してください

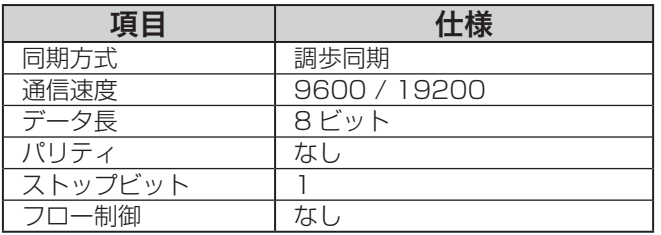

※ 通信速度の初期状態は「19200」です。

※ 通信エラーが発生するときはシリアルポートと通信速度を変えてみてください。

*3* プロジェクターを制御するためのコマンドを入力し、[return(エンター)] キー を押してください。

<例>入力を「インプット 2」に変えたいとき

" $C$ "  $\rightarrow$  " $O$ "  $\rightarrow$  " $6$ "  $\rightarrow$  [return]

※ コマンドを入力する英字はすべて大文字 (A ~ Z) で、小文字は使用できません。

付録

付録

## コマンド一覧表

以下のテーブルはプロジェクターを制御するための一般的なコマンドリストです。 詳細なリストが必要なときはお買い上げの販売店にご相談ください。

## 機能実行コマンドー覧表

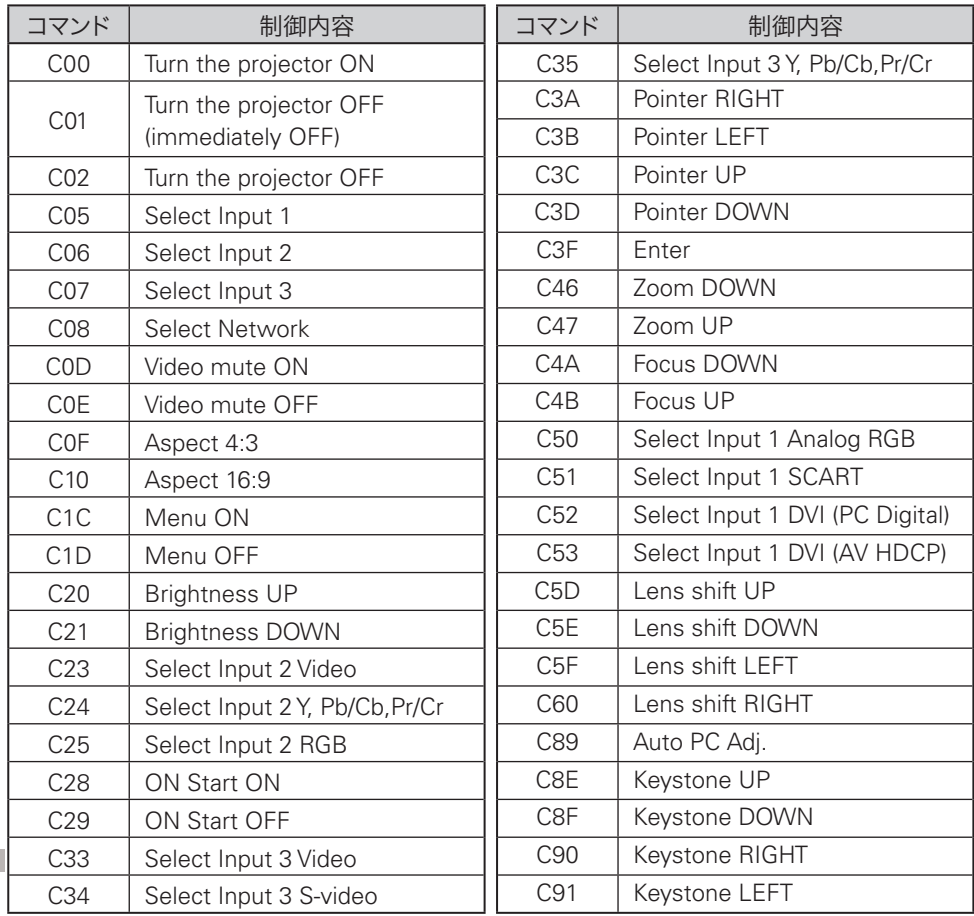

付録 付録

# **保証とアフターサービス**

#### ■この商品には保証書がついています

保証書は、お買い上げ販売店でお渡しします。お買い上げ日、販売店名などの記入をお 確かめの上、内容をよくお読みになり大切に保管してください。

#### ■保証期間

保証期間はお買い上げ日より、 本体・・・・・・3 年間、またはご使用時間 5,000 時間のどちらか早い方 光源ランプ・・・ランプ使用時間 1,000 時間

#### ■保証期間中の修理

保証書の記載内容にしたがってお買い上げ販売店が修理いたします。詳しくは保証書を ご覧ください。

■保証期間の過ぎたあとの修理

お買い上げの販売店にご相談ください。お客様のご要望により有料修理いたします。

#### ■修理を依頼される前に

「故障かなと思ったら」にそって故障かどうかお確かめください。それでもなおらない場 合は、ただちに電源プラグをコンセントから抜き、お買い上げ販売店に修理をご依頼く ださい。

### ■修理を依頼されるときにご連絡いただきたいこと

● お客さまのお名前

- ご住所、お電話番号
- 商品の品番
- 故障の内容(できるだけ詳しく)

#### ■補修用性能部品について

この商品の補修用性能部品(製品の機能を維持するために必要な部品)を製造打ち切り 後 8 年保有しています。

ご転居やご贈答の際、そのほかアフターサービスについてご不明の占がありましたら。 お買い上げ販売店または最客りのお客さまご相談窓口にお問い合わせください。

> 保証とアフター 保証とアフター **123**

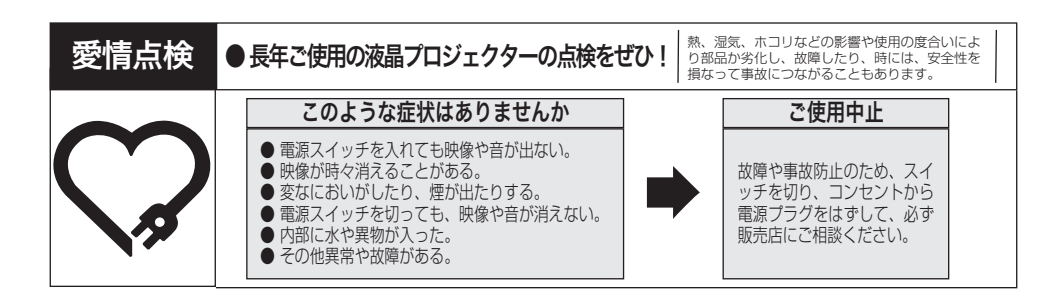

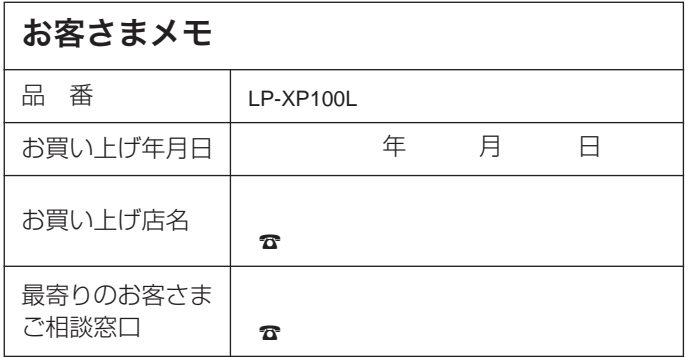

三洋電機株式会社

デジタルシステムカンパニー プロジェクター事業部 商品部 商品二課 〒 574 - 8534 大阪府大東市三洋町 1 - 1